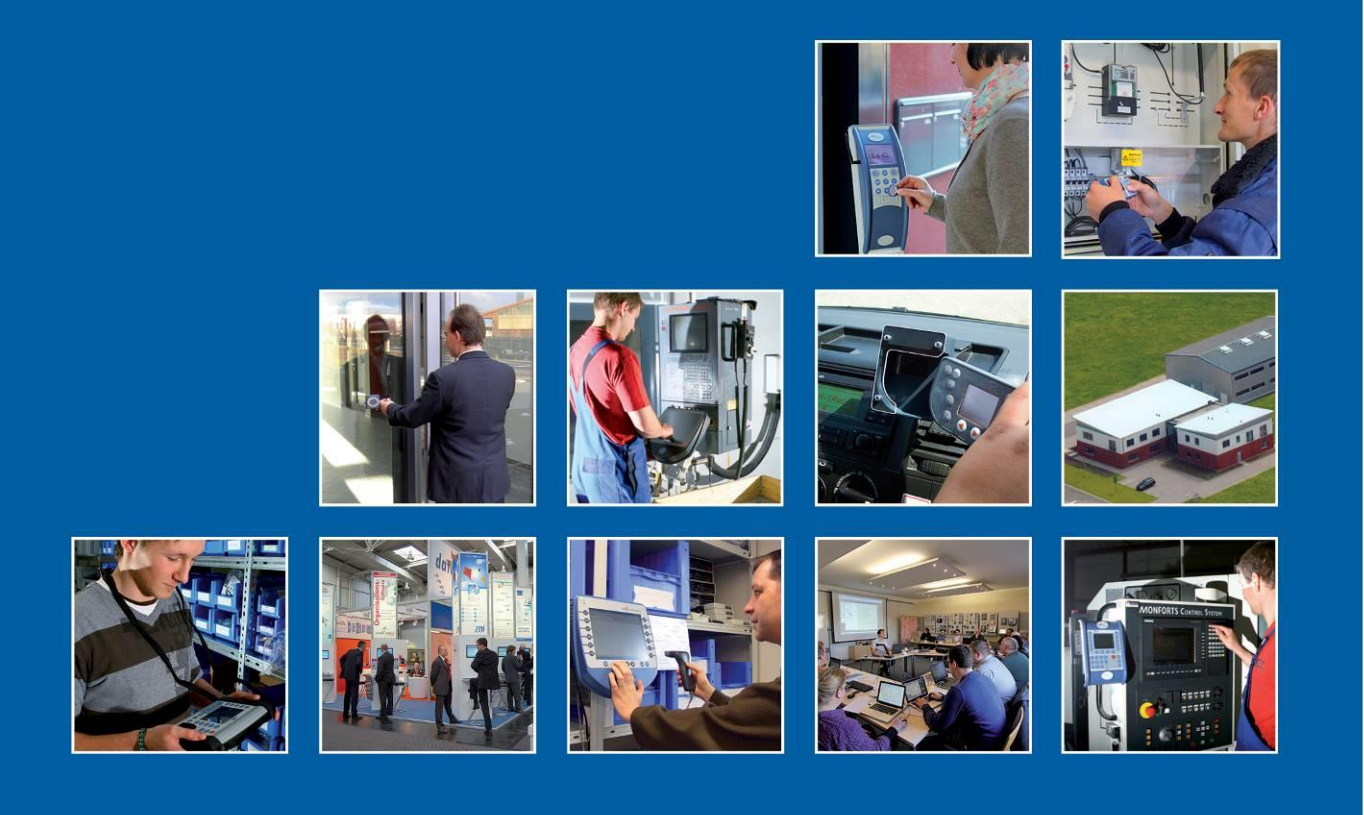

Datafox GmbH . Dermbacher Straße 12-14 . D-36419 Geisa . www.datafox.de

# **Handbuch Datafox Mobil-Box V4**

Flexible Datenerfassung mit Methode

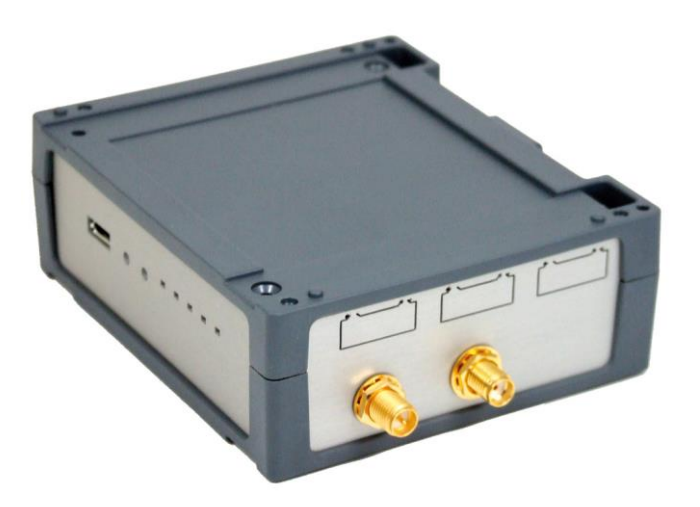

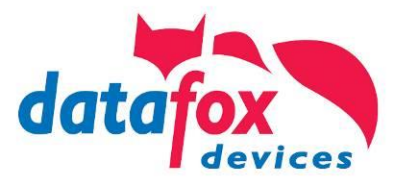

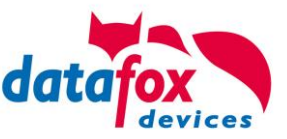

#### **© 2016 Datafox GmbH**

Dieses Dokument wurde von der Datafox GmbH erstellt und ist gegenüber Dritten urheberrechtlich geschützt. Die enthaltenen Informationen, Kenntnisse und Darstellungen betrachtet die Datafox GmbH als ihr alleiniges Eigentum. Alle Rechte, auch die der Übersetzung, des Nachdrucks oder der Vervielfältigung des gesamten Dokumentes oder Teile daraus, bedürfen der schriftlichen Zustimmung durch die Datafox GmbH. Die Geltendmachung aller diesbezüglichen Rechte, insbesondere für den Fall der Erteilung von Patenten, bleibt der Datafox GmbH vorbehalten. Die Übergabe der Dokumentation begründet keinerlei Anspruch auf Lizenz oder Benutzung der Soft- oder Hardware. Kopien der Disketten und CDs dürfen lediglich zum Zweck der Datensicherung angefertigt werden.

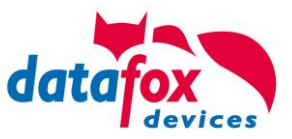

# **Änderungen**

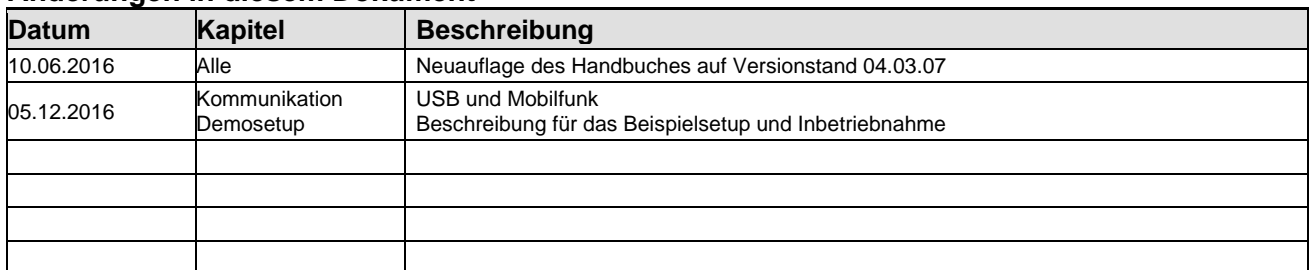

#### **Änderungen in diesem Dokument**

#### **Versionsänderungen**

Mit der Gerätegeneration IV wurde ein neues Versionierungssystem eingeführt. Nach diesem System setzt sich der Dateiname für die Gerätefirmware bzw. das Setupprogramm (Datafox StudioIV) wie folgt zusammen:

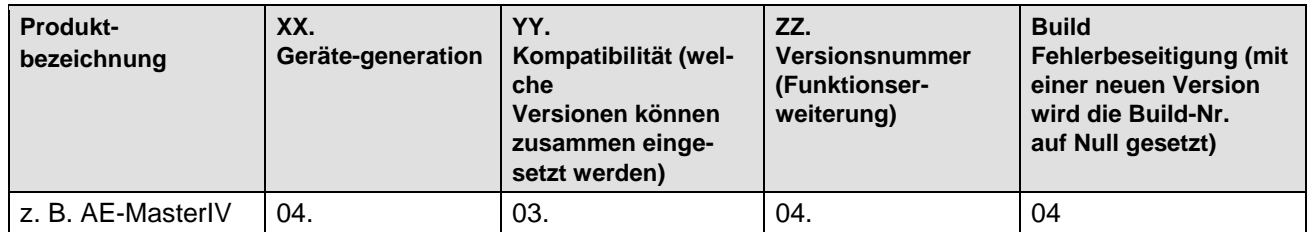

Die Verwendung des Handbuches richtet sich nach den verwendeten Versionen der Firmware und des DatafoxStudioIV bzw. der DFComDLL. Die Zusammengehörigkeit entnehmen Sie bitte den Hinweisen im Text**.**

#### **Firmware, Studio und DLL Gültigkeit:** 4.03.07.xx.

Das DatafoxStudioIV ist abwärtskompatibel. D.h., Sie können mit einem neueren DatafoxStudioIV auch Geräte mit einem älteren Firmwarestand konfigurieren, wobei das Gerät natürlich nur die Funktionen unterstützt, die in dem älteren Firmwarestand realisiert sind. D.h., relevant für die Funktionen, die möglich sind, ist immer der Handbuchstand, der der Firmware mit dem zugehörigen Setup entspricht. Es ist nicht möglich, eine Firmware mit einem Stand des DatafoxStudioIV zu konfigurieren, der älter ist als die Firmware.

Empfehlung:

Verwenden Sie möglichst immer das aktuellste DatafoxStudioIV.

Welche Funktionen bei welchen Softwareständen unterstützt werden, ist ersichtlich in der Datei: Datafox MasterIV, SW-Versionsliste Stand xxx.pdf.

Die Datei befindet sich auf der Datafox DVD und zum Download auf der Homepage. Bitte beachten Sie weiterhin auch die Hinweise in den einzelnen Kapiteln im Handbuch. Die Updates stehen auf unserer Internetseite [www.datafox.de](http://www.datafox.de/) unter Download zur Verfügung.

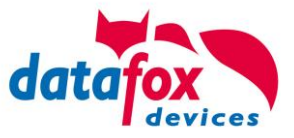

# **Inhalt**

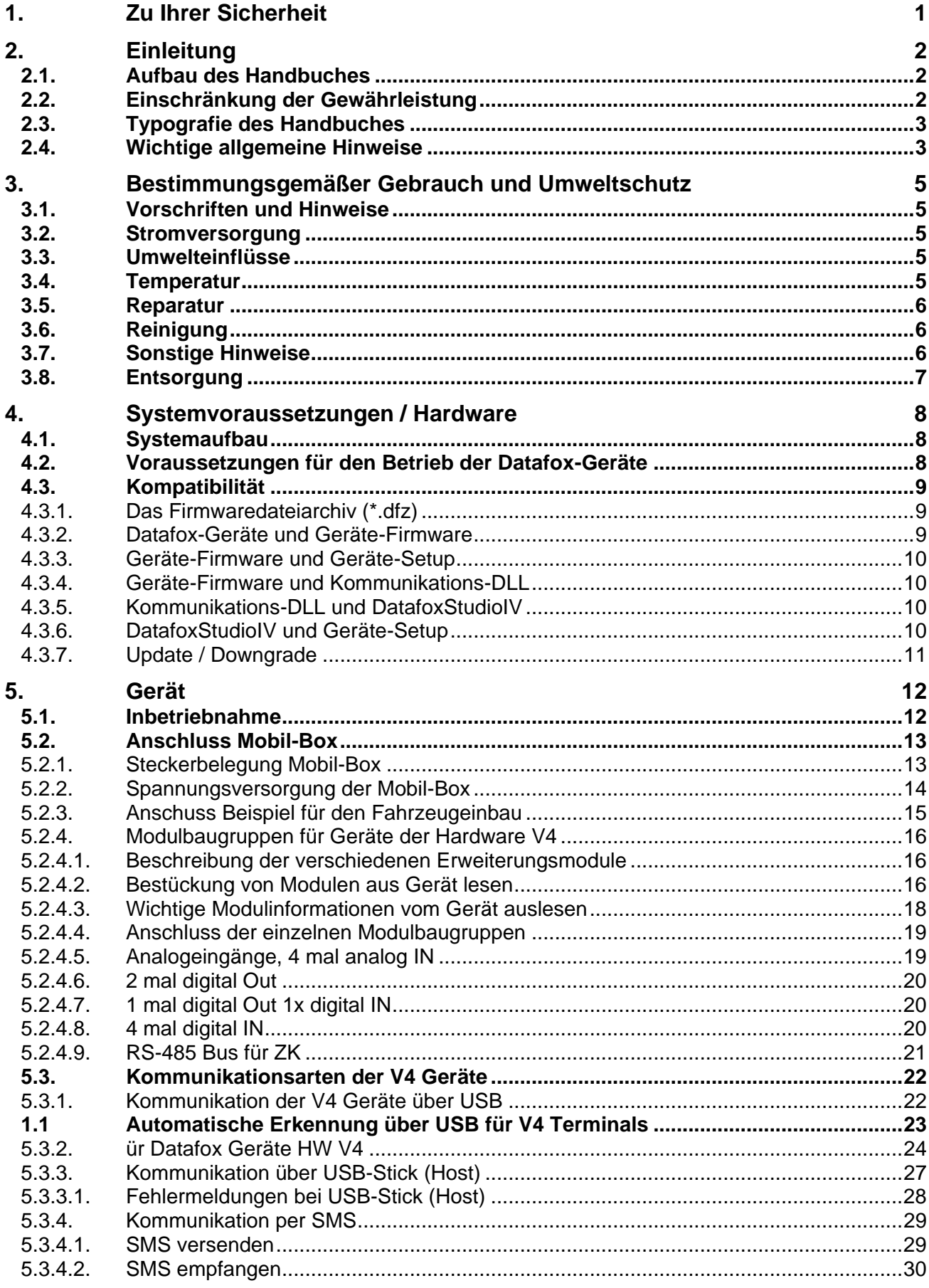

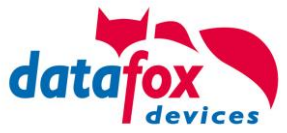

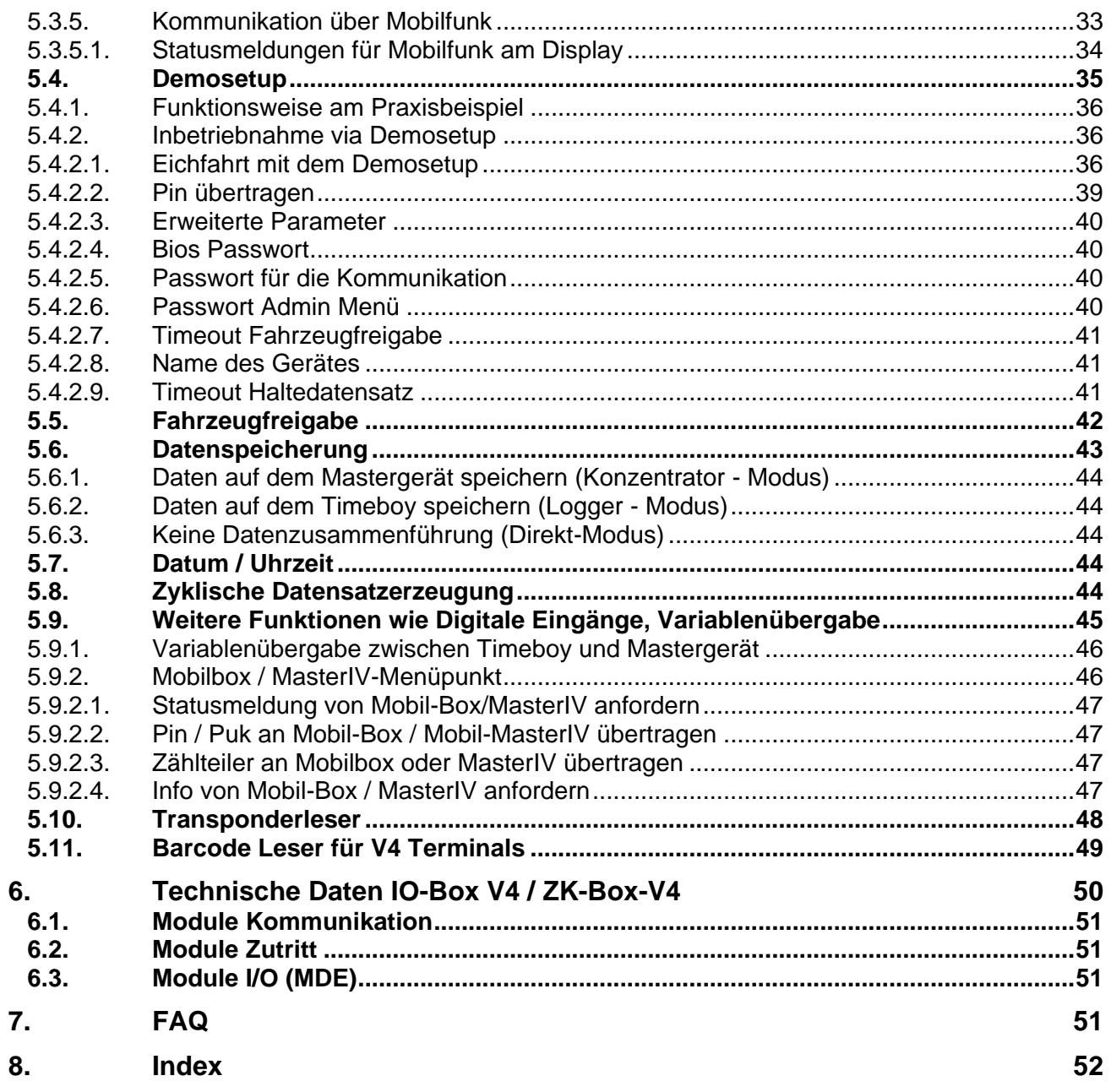

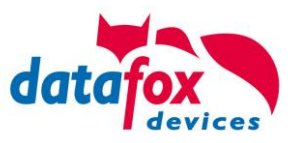

# <span id="page-5-0"></span>**1. Zu Ihrer Sicherheit**

**Sicherheitshinweise für den Umgang mit den Datafox Produkten**

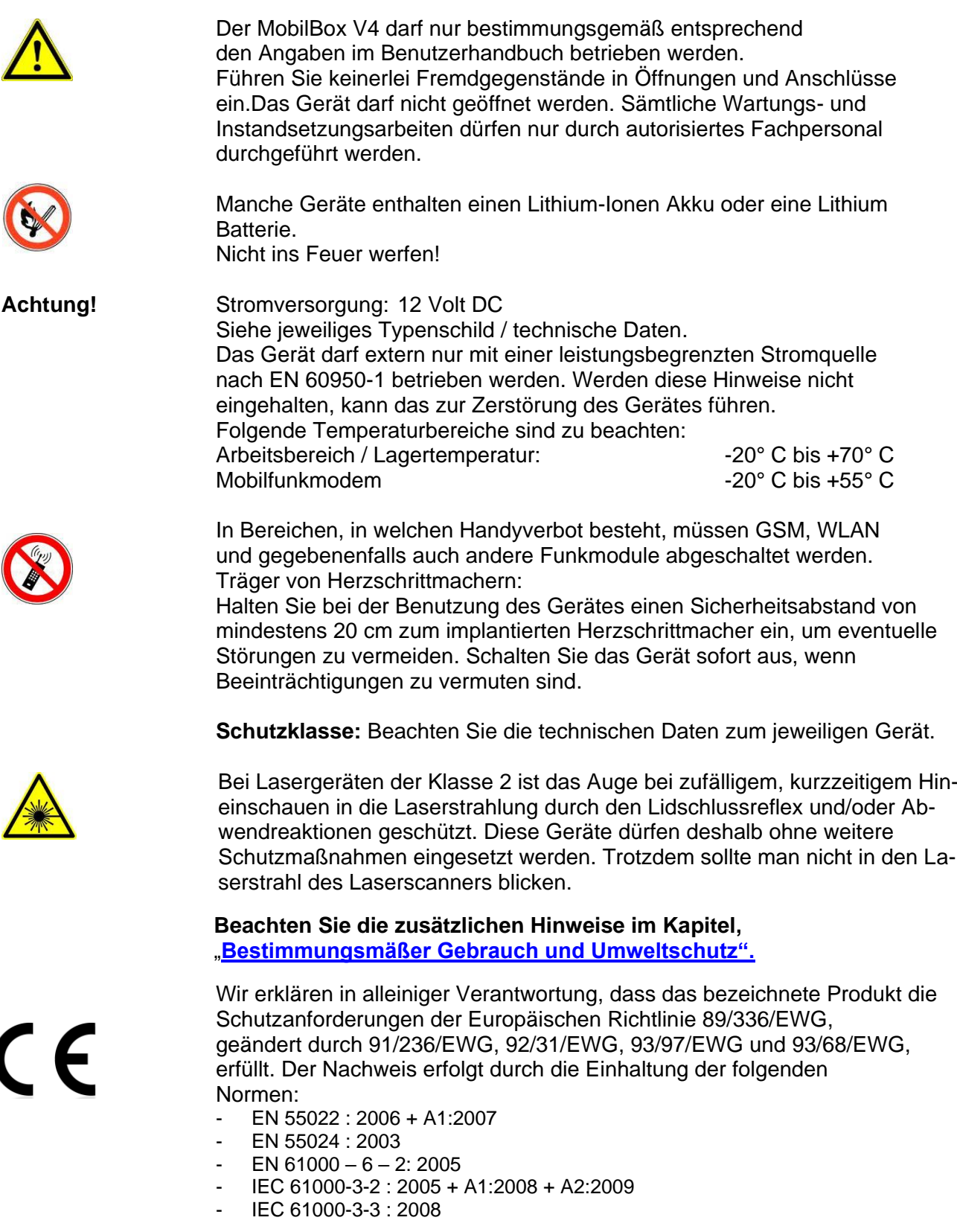

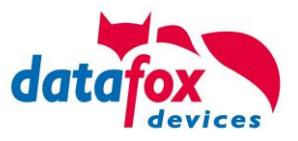

# <span id="page-6-0"></span>**2. Einleitung**

Datafox Datenterminals wurden speziell für die Anforderungen an eine moderne Personalzeiterfassung entwickelt, deren Nutzer hohe Ansprüche an ein flexibles und edles Design stellen. Durch das Datafox Embedded-Konzept wird zusätzlich auch die Funktion der Zutrittskontrolle abgedeckt. Alle relevanten Daten können mit neuester Technik erfasst und sofort an die Auswertesoftware übertragen werden. Abrechnungen, Kalkulationen oder andere Auswertungen können zeitnah erfolgen, Prozesse gezielt verfolgt und gesteuert werden. Dies spart Zeit und sorgt für die notwendige Datenqualität und Datenaktualität.

Datafox Datenterminals basieren auf dem Datafox Embedded-System, welches ausgerüstet ist mit modernster Technik für die Datenerfassung und natürlich auch für die Datenübertragung. Ihre Eingaben erledigen Sie bequem über Tastatur, Touch Display, RFID oder per Barcode. Das Gerät ist erhältlich mit: GPS, GSM, GPRS, USB,etc. Es erfüllt alle Voraussetzungen, um absolut flexibel eingesetzt zu werden. Nicht nur zur Personal- und Auftragszeiterfassung sondern für deutlich mehr Anwendungen. Das bedeutet einen echten Mehrwert. Die leistungsfähigen Tools DatafoxStudioIV und DLL ermöglichen eine schnelle und einfache Integration in beliebige IT-Lösungen. Durch die Skalierbarkeit stehen vielfältige Optionen zur Verfügung. Hierbei wählen und bezahlen Sie nur die, die Sie auch wirklich brauchen.

#### <span id="page-6-1"></span>**2.1. Aufbau des Handbuches**

Das Handbuch besteht aus einer Änderungshistorie, einem allgemeinen Teil mit Sicherheitshinweisen, der Einleitung, den Systemvoraussetzungen sowie Informationen zum Systemaufbau. Dem allgemeinen Teil folgt der Hauptteil des Handbuches. Er besteht aus dem Kapitel "Produktbeschreibung" Gerät". Hier werden die gerätespezifischen Komponenten beschrieben. Ebenso werden die Funktionen des Gerätes beschrieben, d. h. was kann das Gerät.

Im Schlussteil des Handbuches finden Sie die technischen Daten zum Gerät sowie eine Begriffsklärung (Glossar), die dem einheitlichen Verständnis zwischen Anwender und Hersteller dienen soll.

#### <span id="page-6-2"></span>**2.2. Einschränkung der Gewährleistung**

Alle Einrichter sind dafür verantwortlich, dass das Gerät und dessen Zubehör nur unter Beachtung der geltenden Gesetze, Normen und Richtlinien bestimmungsgemäß eingesetzt wird. Alle Angaben in diesem Handbuch wurden sorgfältig geprüft. Trotzdem sind Fehler nicht auszuschließen. Es können somit weder eine Garantie noch die juristische Verantwortung für Konsequenzen, die auf Fehler dieses Handbuches zurückzuführen sind, übernommen werden. Natürlich sind wir für Hinweise auf Fehler jederzeit dankbar. Änderungen im Sinne des technischen Fortschritts behalten wir uns vor. Es gelten unsere allgemeinen Geschäftsbedingungen.

#### **Hinweis:**

Die Datafox-Geräte bieten durch das DatafoxStudioIV sehr viele Funktionen und Funktionskombinationen, wodurch es bei Updates nicht möglich ist, alle Funktionen und Funktionskombinationen zu testen. Dies gilt insbesondere nicht mit allen von Ihnen als Kunden erstellten Setups. Bevor Sie das Update auf Ihre Geräte übernehmen, stellen Sie durch Tests bitte sicher, dass Ihr individuelles Setup fehlerfrei arbeitet. Wenn Sie ein Problem feststellen, teilen Sie uns das bitte umgehend mit. Wir werden uns dann kurzfristig um die Klärung des Sachverhaltes kümmern.

ເອ

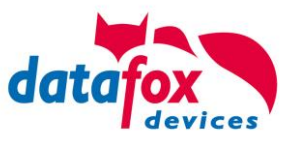

# <span id="page-7-0"></span>**2.3. Typografie des Handbuches**

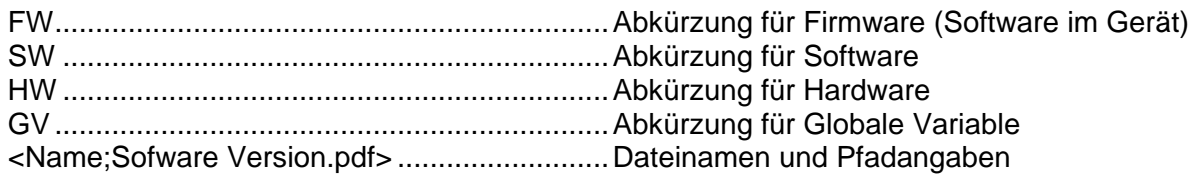

#### **Hinweis:**

Hier erhalten Sie nützliche Hinweise, die Ihnen helfen bei der Installation, Konfiguration und Inbetriebnahme mögliche Fehler zu vermeiden.

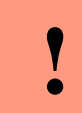

**!**

ිසි

#### **Achtung:**

Hier werden Hinweise gegeben, die unbedingt einzuhalten sind. Andernfalls kommt es zu Fehlfunktionen des Systems.

#### <span id="page-7-1"></span>**2.4. Wichtige allgemeine Hinweise**

#### **Achtung:**

Setzen Sie die Geräte nur bestimmungsgemäß und unter Beachtung der Montage-, Inbetriebnahme- und Bedienungsanleitung ein. Montage und Inbetriebnahme dürfen nur von autorisiertem Fachpersonal vorgenommen werden.

#### **Technische Änderungen vorbehalten.**

# **! Achtung:**

Aufgrund der technischen Weiterentwicklung können Abbildungen, Funktionsschritte, Abläufe und technische Daten geringfügig abweichen.

Das Datafox Gerät wurde mit dem Ziel entwickelt, ein flexibles und leicht zu integrierendes Terminal zur Datenerfassung zu schaffen, welches in verschiedensten Einsatzgebieten verwendet werden kann. Das Gerät ist robust und leicht zu bedienen. Durch das PC-Setupprogramm DatafoxStudioIV sparen Sie Zeit, da das Gerät schnell und leicht für die Aufgabenstellung konfiguriert wird.

Die vielfältigen optionalen Ausstattungsmöglichkeiten der Datafox-Geräte wie z.B. Barcodeleser, Transponderleser, digitale Eingänge etc. ermöglichen den variablen Einsatz für:

- PZE Personalzeiterfassung
- AZE Auftragszeiterfassung
- BDE Betriebsdatenerfassung (I/O-Verarbeitung)
- ZK Zutrittskontrolle
- FZDE Fahrzeugdatenerfassung / Telematik

#### **Dieses Handbuch beschreibt allgemein die Erstellung von Setups mit dem Setupprogramm DatafoxStudioIV ohne dabei auf spezifische Einsatzgebiete einzugehen. Dabei wird auf mögliche Stolpersteine hingewiesen.**

Dieses Handbuch beschreibt die Funktionalität des MobilBox V4 und geht dabei auf Besonderheiten ein. Es werden dabei z.B. der Aufbau, die Bedienung und die Ausstattung des Gerätes beschrieben.

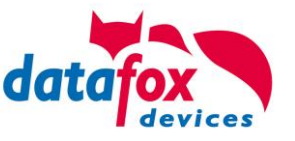

Um das Verhalten des Gerätes fest zu legen, muss ein Setup erstellt werden. Dafür wurde eigens das DatafoxStudioIV entwickelt.

Mit etwas Übung ist es möglich, in einer halben Stunde eine komplette Erfassung für den Mobil-Box V4 anzulegen. Sollten Funktionen benötigt werden die nicht vorhanden sind, sollten wir darüber sprechen.

#### **Hinweis:**

Benötigen Sie Unterstützung beim Anlegen von Setups, bieten wir Ihnen das gerne in Form von Dienstleistung an. Durch unsere umfangreiche Erfahrung im Umgang mit dem Setup sind wir sehr schnell in der Erstellung von Setups und können darurch auch wertvolle Hinweise geben um Ihr Setup noch leistungsfähiger zu gestalten, dass die Eingabe am Gerät sicher und schnell erfolgen kann.

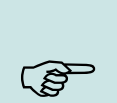

్షకా

#### **Hinweis:**

Die Datafox-Geräte bieten durch das DatafoxStudioIV sehr viele Funktionen und Funktionskombinationen, wodurch es bei Updates nicht möglich ist, alle Funktionen und Funktionskombinationen zu testen. Dies geht insbesondere nicht mit allen von Ihnen als Kunden erstellten Setups. Bevor Sie das Update auf Ihre Geräte übernehmen, stellen Sie durch Tests bitte sicher, dass Ihr individuelles Setup fehlerfrei arbeitet. Sollten Sie nach eingehender Prüfung Ihres Setups noch Fehler feststellen, teilen Sie uns das bitte umgehend mit. Wir werden den Fehler dann kurzfristig beheben.

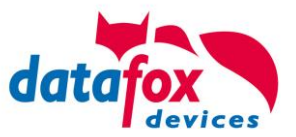

# <span id="page-9-0"></span>**3. Bestimmungsgemäßer Gebrauch und Umweltschutz**

#### <span id="page-9-1"></span>**3.1. Vorschriften und Hinweise**

Es wurde nach heutigem Stand der Technik und der Möglichkeiten sichergestellt, dass das Gerät die technischen und gesetzlichen Vorschriften und Sicherheitsstandards erfüllt. Dennoch sind Störungen auf Grund von Beeinträchtigungen durch andere Geräte möglich.

Beachten Sie bei der Nutzung des Gerätes stets die örtlichen Vorschriften und Regelungen.

#### <span id="page-9-2"></span>**3.2. Stromversorgung**

Das Gerät darf extern mit einer Stromquelle mit begrenzter Leistung, entsprechend EN 60950-1 betrieben werden.

Anschlussspannung der MasterIV-Geräte: 12 bis 24 Volt DC

Sofern die Geräte Akkus enthalten, beachten sie die jeweiligen Hinweise im Kapitel "Akku". siehe jeweiliges Typenschild.

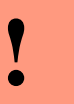

**Achtung:** Bei Nichteinhaltung können das Gerät bzw. der Akku (sofern vorhanden) beschädigt oder zerstört werden!

Um eine maximale Lebensdauer des Akkus (sofern vorhanden) zu gewährleisten, wird empfohlen, diesen erst nach vollständiger Entladung erneut zu laden.

#### <span id="page-9-3"></span>**3.3. Umwelteinflüsse**

Extreme Umwelteinflüsse können das Gerät beschädigen oder zerstören und sind daher zu vermeiden. Dazu gehören Feuer, extreme Sonneneinstrahlung, Wasser, extreme Kälte und extreme Hitze. Beachten Sie bitte das jeweilige Typenschild des Gerätes.

#### <span id="page-9-4"></span>**3.4. Temperatur**

Das MobilBox V4 hat einen zugelassenen Temperaturbereich von – 20°C bis + 70°C.

Eine Heizung ist auf für den Einsatz im Außenbereich nicht notwendig.

Durch die Eigenwärme von Elektronik und Netzteil sind auch bei Außentemperaturen kleiner -20°C die Temperaturen im Gerät höher.

Schwitzwasser tritt nur auf, wenn ein kalter Gegenstand ins Warme kommt und wäre damit nur bei Geräten ein Thema, die mobil betrieben werden.

Sowohl in Bezug auf das Thema Temperatur, als auch Schwitzwasser ist es zu empfehlen, Geräte die im Außenbereich genutzt werden, immer durchlaufen zulassen.

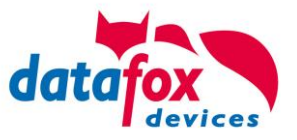

#### <span id="page-10-0"></span>**3.5. Reparatur**

Die Datafox Geräte sind bis auf den Austausch der Akkus bei mobilen Geräten wartungsfrei und dürfen nur von autorisiertem Fachpersonal geöffnet werden. Kontaktieren Sie im Falle eines Defektes Ihren Fachhändler oder die Datafox Service-Hotline. Liegt ein definitiver Defekt vor, können Sie das Gerät auch direkt zu Datafox einsenden.

#### <span id="page-10-1"></span>**3.6. Reinigung**

#### **VORSICHT**

Explosionsgefahr bei unsachgemäßem Austausch von Batterien. Entsorgung gebrauchter Batterien nach Anleitung.

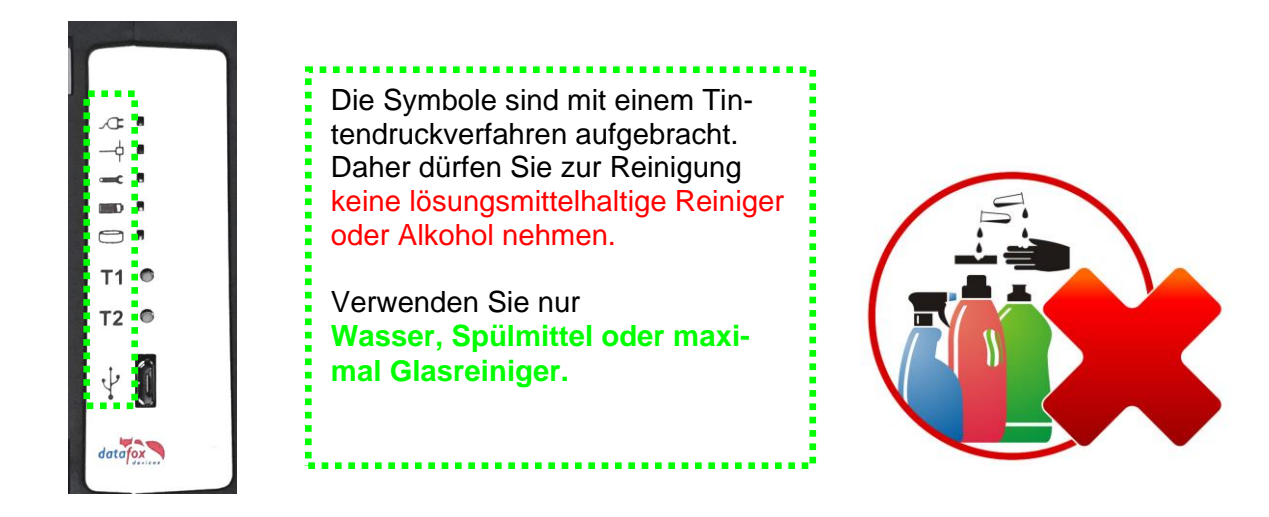

#### <span id="page-10-2"></span>**3.7. Sonstige Hinweise**

Setzen Sie das Gerät keinen starken magnetischen Feldern aus, insbesondere während des Betriebes. Die Steckplätze und Anschlüsse des Gerätes sind nur mit den jeweils dafür vorgesehenen Versorgungen und Zusatzgeräten zu betreiben.

Achten Sie beim Transport des Gerätes auf eine sichere Lagerung. Als Fahrer eines Kraftfahrzeuges benutzen Sie das Gerät zu Ihrer eigenen Sicherheit nicht selbst während der Fahrt. Achten Sie auch darauf, dass technische Einrichtungen Ihres Fahrzeuges nicht durch das Gerät beeinträchtigt werden.

Um einen Missbrauch der SIM-Karte zu vermeiden, denken Sie bei Verlust oder Diebstahl des Gerätes daran, die SIM-Karte sofort sperren zu lassen.

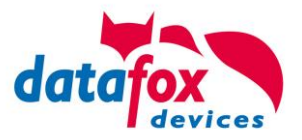

#### <span id="page-11-0"></span>**3.8. Entsorgung**

Beachten Sie unbedingt die örtlichen Vorschriften für die Entsorgung von Verpackungsmaterialien, verbrauchten Akkus / Batterien und ausgedienten Elektrogeräten.

Dieses Produkt stimmt mit der EG-Richtlinie 2002/95/EG, deren Anhängen und dem Beschluss des Rates der EG zur Beschränkung der Nutzung von gefährlichen Stoffen in elektrischen und elektronischen Geräten überein.

Das Gerät fällt unter das am 13. Februar 2003 in Kraft getretene und in der Bundesrepublik Deutschland am 18. August 2005 umgesetzte europäische Gesetz zur Vermeidung von Elektro- und Elektronikmüll (ElektroG).

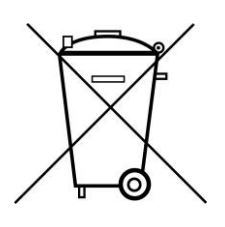

Somit darf das Gerät nicht über den Hausmüll entsorgt werden!

Sie als Benutzer sind dafür verantwortlich, dass jeder Elektro- oder Elektronikmüll über die entsprechenden Stellen, zum Beispiel den Werkstoffhof, entsorgt wird. Das korrekte Entsorgen von Elektround Elektronikmüll schützt das menschliche Leben und die Umwelt.

Für mehr Informationen über die Entsorgung von Elektro- und Elektronikmüll wenden Sie sich bitte an die lokalen Stellen, wie Rathaus oder Müllentsorgungsunternehmen.

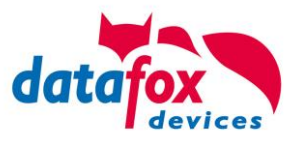

# <span id="page-12-0"></span>**4. Systemvoraussetzungen / Hardware**

#### <span id="page-12-1"></span>**4.1. Systemaufbau**

Das System setzt sich aus dem Datafox Gerät, dem DatafoxStudioIV, der Kommunikations DLL und einer Software zur Verarbeitung der erzeugten Daten zusammen.

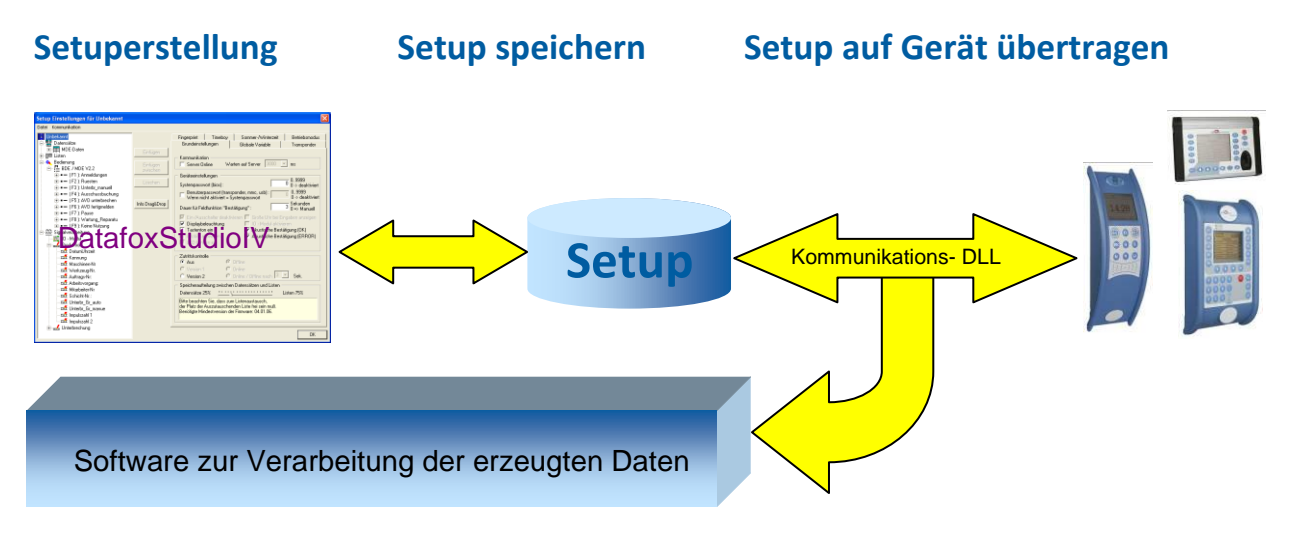

#### <span id="page-12-2"></span>**4.2. Voraussetzungen für den Betrieb der Datafox-Geräte**

Sie benötigen einen 230 V Netzanschluss für das Datafox Gerätenetzteil, um das Datafox Gerät in Betrieb zu nehmen. Je nach eingestellter Hauptkommunikation benötigen Sie ein entsprechendes Übertragungsmedium bzw. Anschlussleitung.

Hauptkommunikation:

- USB > ein Standard USB-A auf USB-Mirco Kabel (siehe Anschluss USB).
- RS485 > eine dem EIA-485 Standard entsprechende Übertragungsstrecke (siehe Anschluss RS485).
- GSM/GPRS > eine störungsfreie Mobilfunkverbindung (siehe Anschluss GSM).
- WLAN > einen störungsfreien Funkkanal zu einem Access Point (802.11 b/g) in Reichweite (siehe Anschluss WLAN).
- TCP/IP > min. ein Standard Ethernet Kabel, kein "cross over" (siehe Anschluss TCP).
- HTTP(Internet) über LAN > TCP/IP-Anschluss mit freiem Internetzugang. Die Daten werden dann an einen Server gesendet.

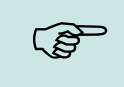

#### **Hinweis:**

Mit steigenden Anforderungen hinsichtlich Übertragungsrate und Störsicherheit steigen auch die Anforderungen an die Übertragungsstrecke hinsichtlich Güte (Störfestigkeit).

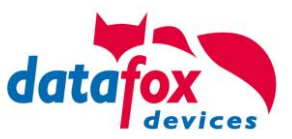

#### <span id="page-13-0"></span>**4.3. Kompatibilität**

Die Kompatibilität ist zwingend zu beachten zwischen:

- Datafox-Gerät und der Geräte-Firmware
- Geräte-Firmware und Geräte-Setup
- Geräte-Firmware und Kommunikations-DLL
- Kommunikations-DLL und DatafoxStudioIV
- DatafoxStudioIV und Geräte-Setup

#### <span id="page-13-1"></span>**4.3.1. Das Firmwaredateiarchiv (\*.dfz)**

#### **Beschreibung**

Gerätedateien (\*.hex) der Master – Geräte, werden in einem gemeinsamen Firmwaredateiarchiv ausgeliefert. Dieses besitzt die Endung dfz (steht für Datafox Zip). Statt wie bisher die Gerätedateien (\*.hex), werden nun einfach die Firmwaredateiarchive (\*.dfz) angegeben. Dies gilt für das DatafoxStudioIV und die DLL. Die Angabe der Gerätedateien (\*.hex) ist weiterhin möglich.

#### **Funktion des Archives**

Auf Grundlage der im Gerät vorliegenden Hardwareoptionen sucht die Übertragungsroutine der Gerätedatei die passende Gerätedatei aus dem Firmwaredateiarchiv aus. Somit wird sichergestellt, dass auch alle im Gerät verfügbaren Hardwarekomponenten von der entsprechenden Firmware unterstützt werden.

#### **Manuelle Auswahl einer Datei**

Falls Sie im Rahmen Ihrer Installation nicht das Archiv einbinden wollen, haben Sie die Möglichkeit einzelne Gerätedateien aus dem Archiv in Ihre Installation zu übernehmen.

Das zugrunde liegende Dateiformat des Firmwaredateiarchivs ist Zip. Somit können Sie das Archiv mit jedem handelsüblichen Zip-Programm öffnen. Über das Kommando "Öffnen mit" des Kontextmenüs, können Sie ein entsprechendes Programm zum Öffnen wählen. Ggf. können Sie durch Umbenennung der Dateiendung von dfz auf zip ein mit der Endung verknüpftes Programm aufrufen, um die Datei zu öffnen.

In dem Archiv finden Sie eine Datei mit dem Namen "Inhalt.pdf". Aus dieser können Sie entnehmen, welche Datei (\*.hex) des Archivs zu Ihrem Gerät passt. Bitte extrahieren Sie die gewünschte Gerätedatei (\*.hex) und benennen diese ggf. um. Eine Umbenennung der Datei ist jederzeit möglich, da alle Informationen in der Datei selbst vorliegen.

Die zuvor extrahierte Gerätedatei können Sie im DatafoxStudioIV, sowie bei Aufruf der DLL-Funktion als Gerätedatei angeben. Vor der Übertragung wird nach wie vor geprüft, ob die Datei auch in das gewählte Gerät eingespielt werden kann.

#### <span id="page-13-2"></span>**4.3.2. Datafox-Geräte und Geräte-Firmware**

Jedes Datafox-Gerät besitzt eine elektronische Flachbaugruppe. Diese wiederum besitzt eine spezifische Hardwareausstattung bzgl. der Optionen (z. B. Mobilfunk, WLAN, Fingerprint, …). Aufgrund technischer Gegebenheiten, schließen sich verschiedene Optionen gegenseitig aus. Zudem ist es durch den begrenzten Programmspeicher derzeit nicht möglich, alle Hardwareoptionen in einem Firmware File zu unterstützen. Das heißt, jedes Gerät mit spezifischen Hardwareoptionen benötigt eine passende Firmware, um die Hardwareoptionen softwaretechnisch zu unterstützen.

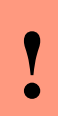

**Achtung:**

Ab DatafoxStudioIV Version 04.02.00.x wird die Hardwaregeneration V 3 unterstützt. Dabei ist das DatafoxStudioIV kompatibel bis einschließlich Firmware Version 04.01.x.y. Ältere Versionen 04.00.x.y werden nicht mehr unterstützt.

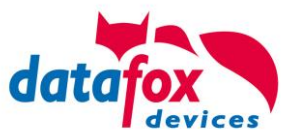

#### <span id="page-14-0"></span>**4.3.3. Geräte-Firmware und Geräte-Setup**

Die Firmware (Betriebssystem) des Gerätes und das Geräte-Setup (\*.aes Datei = Anwendungsprogramm) bilden eine Einheit. Mit dem Geräte-Setup wird festgelegt, wie sich das Gerät (die Firmware) zur Laufzeit verhalten soll. Das heißt, wie das Gerät auf Eingabeereignisse durch den Anwender oder die Umgebung (z. B. digitale Eingänge) reagiert. Grundsätzlich werden nur die Funktionen des Gerätes ausgeführt, die von der Firmware unterstützt werden und über das Setup definiert sind. Daher sollten Sie jedes Setup vor der produktiven Inbetriebnahme mit dem zugehörigen Gerät bzw. auf einem Gerät mit gleichen Hardwareoptionen und gleicher Firmware testen.

#### <span id="page-14-1"></span>**4.3.4. Geräte-Firmware und Kommunikations-DLL**

Wie wir bereits festgestellt haben, unterstützt eine Firmware bestimmte Funktionen in Abhängigkeit von den Hardwareoptionen. Die Kommunikations-DLL ist die Schnittstelle zwischen der Firmware und dem DatafoxStudioIV oder Ihrer Verarbeitungssoftware. Die Firmware muss daher immer die gleiche Versionsnummer wie die Kommunikations-DLL oder eine niedrigere Versionsnummer besitzen, also älteren Datums sein.

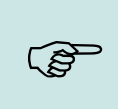

#### **Hinweis:**

Verwenden Sie in Ihrer Anwendung eine aktuellere Version der DLL als die Firmware, so können Sie nur Funktionen verwenden, welche die Firmware auch unterstützt. Andernfalls erhalten Sie eine Fehlermeldung (z.B. Funktion wird nicht unterstützt) und diese ist dann abzufangen bzw. auszuwerten.

#### <span id="page-14-2"></span>**4.3.5. Kommunikations-DLL und DatafoxStudioIV**

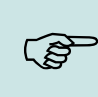

#### **Hinweis:**

Das DatafoxStudioIV und die Kommunikations-DLL werden in einem Bundle entwickelt und freigegeben und müssen daher im Bundle zum Einsatz kommen. Eine neue Version des DatafoxStudioIV, arbeitet nicht mit einer älteren DLL.

#### <span id="page-14-3"></span>**4.3.6. DatafoxStudioIV und Geräte-Setup**

Mit dem DatafoxStudioIV wird ein Geräte-Setup (Anwendungsprogramm) für das Datafox-Gerät erstellt. Das heißt, nur die Funktionen, die in der DatafoxStudioIV Version zum Zeitpunkt der Erstellung zur Verfügung standen, wurden auch im Setup definiert. Das DatafoxStudioIV, mit dem Sie ein Geräte-Setup öffnen wollen, darf demzufolge höchstens aktueller sein, als die DatafoxStudioIV Version mit der das Geräte-Setup erstellt wurde, jedoch nicht älter.

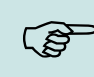

#### **Hinweis:**

Updates stehen immer auf unserer Homepage [www.datafox.de](http://www.datafox.de/) zum Download zur Verfügung.

**!**

#### **Achtung:**

Bei Auslieferung neuer Geräte wird immer die aktuelle Firmware auf die Geräte geladen. Wenn Sie mit einer älteren Firmware-Version arbeiten wollen, führen Sie ein Downgrade durch. Beachten Sie unbedingt die Kompatibilitätshinweise aus der Release-Note der jeweiligen Firmware Version.

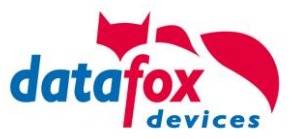

Welche Funktionen mit welchem Softwarestand unterstützt werden, ist aus der Datei: <Gerätename>, Software Versionen Stand <Versionsnummer>.pdf ersichtlich. Die Datei befindet sich auf der Produkt-DVD. Bitte beachten Sie weiterhin auch die Hinweise in den einzelnen Kapiteln im Handbuch.

#### <span id="page-15-0"></span>**4.3.7. Update / Downgrade**

Ein Firmware Update bzw. Downgrade ist ein sensibler Prozess, bei dem es unter Umständen zu einem Rücksetzen der Hauptkommunikation auf RS232 kommen kann. In jedem Fall sind die Angaben zur Kompatibilität in der Softwareversionsliste zu beachten.

#### **Firmware Update**

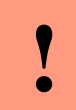

**!**

**Achtung:**

Bevor Sie ein Firmware-Update durchführen, prüfen Sie anhand der Softwareversionsliste, ob es Versionsabhängigkeiten gibt, die unbedingt einzuhalten sind.

Zum Beispiel muss bei einem Wechsel von der Version 04.00.xx auf die Version 04.01.xx als Mindestanforderung eine Version 04.00.23.769 oder höher vorliegen, um das Update erfolgreich auf die Version 04.01.xx durchführen zu können.

#### **Firmware Downgrade**

Eine Downgrade der Firmware ist nicht zu empfehlen.

Da wir ständig an der Verbesserung der Software/Firmware arbeiten, sind immer alle Funktionalitäten in die neuen Versionen übernommen. Neue Software bietet immer eine bessere Funktionalität und es sind evtl. Bugs behoben.

#### **Achtung:**

Bei einem Firmware-Downgrade ist die Firmware aus technischen Gründen immer zweimal auf das Gerät zu übertragen. Fehler in der Displayanzeige des Gerätes nach der ersten Übertragung können ignoriert werden.

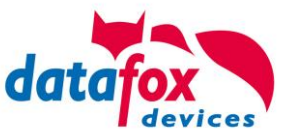

# <span id="page-16-0"></span>**5. Gerät**

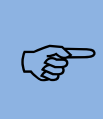

#### **Hinweis:**

Da Kunststoffe generell nicht 100%ig UV-beständig sind, muss auf einen geeigneten Schutz vor direkter Sonneneinstrahlung geachtet werden. Das Ausbleichen ist lediglich ein optischer Mangel, der die Funktionstüchtigkeit in keiner Weise einschränkt.

#### **Achtung:**

Bitte beachten Sie, dass in den MasterIV-Geräten ein Flash-Speicher zum Einsatz kommt. Laut Hersteller kann jeder Speicherblock (512 Byte) max. 100.000-mal beschrieben werden. Die Firmware der Geräte verteilt die Zugriffslast auf die einzelnen Speicherblöcke und markiert intern defekte Blöcke. Es ist jedoch trotz dieses Sicherheitsmechanismus von allzu häufiger Übertragung und allzu häufigem Editieren der Listendaten abzuraten. Die Applikation sollte nur bei Änderung neu übertragen werden.

**!** Auch Listen sollten nur neu übertragen werden wenn diese geändert wurden. Von einer zyklisch permanenten Übertragung ist abzuraten.

Bitte beachten Sie in diesem Zusammenhang den Hinweis "FlashService" in der Displayanzeige des Gerätes, der Sie darauf aufmerksam macht, dass die laut Hersteller angegebene Lebensdauer des Flash-Speichers bald erreicht ist. Das Gerät ist dann zum Datafox Service einzusenden.

#### <span id="page-16-1"></span>**5.1. Inbetriebnahme**

Das Gerät ist bei Auslieferung voll funktionsfähig und mit einem Demo-Setup vorkonfiguriert, sodass Sie sofort die Eingabe testen können. Nach dem Herstellen der Stromversorgung (an Fahrzeug anschließen) schaltet sich das Gerät automatisch ein. Das Gerät startet automatisch den Bootvorgang, Erkennung der Hardwareoptionen und Laden des Setups. Nach Abschluss des Bootvorgangs wechselt das Gerät automatisch in die Bedienung. Der MobilBox V4 ist nun einsatzbereit.

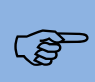

#### **Hinweis:**

Bei Auslieferung steht die Hauptkommunikation auf USB.

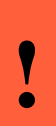

#### **Achtung:**

das System in Betrieb nehmen.

Kommen externe Module (z.B. Zutrittskontrolle, Signalverarbeitung über die digitalen Eingänge) mit einer externen Spannungsversorgung zum Einsatz, vergewissern Sie sich, dass alle Grenzwerte (max. Spannung und Strom) eingehalten wurden, bevor Sie

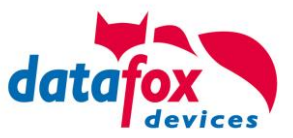

# <span id="page-17-0"></span>**5.2. Anschluss Mobil-Box**

#### <span id="page-17-1"></span>**5.2.1. Steckerbelegung Mobil-Box**

Die Dockingstation V2 verfügt über 4 optional nutzbare Modulplätze. Standardbestückung siehe Anschlussbild (nur mit optionaler Bestellung der einzelnen Module):

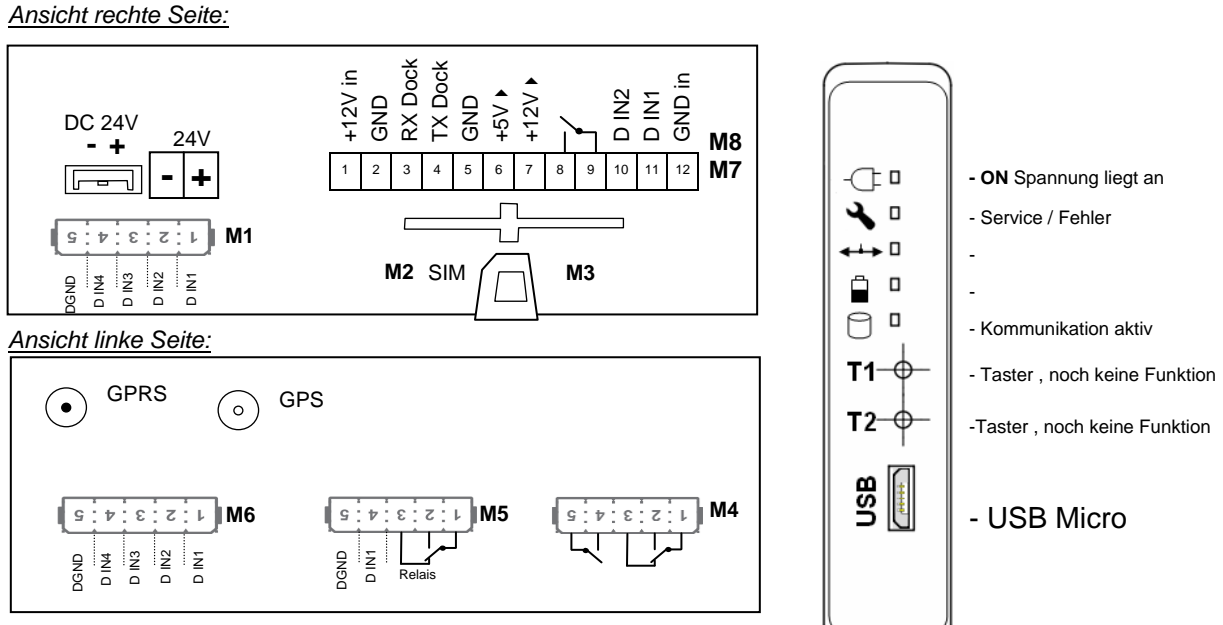

*Steckerleiste ZK-Box V4*

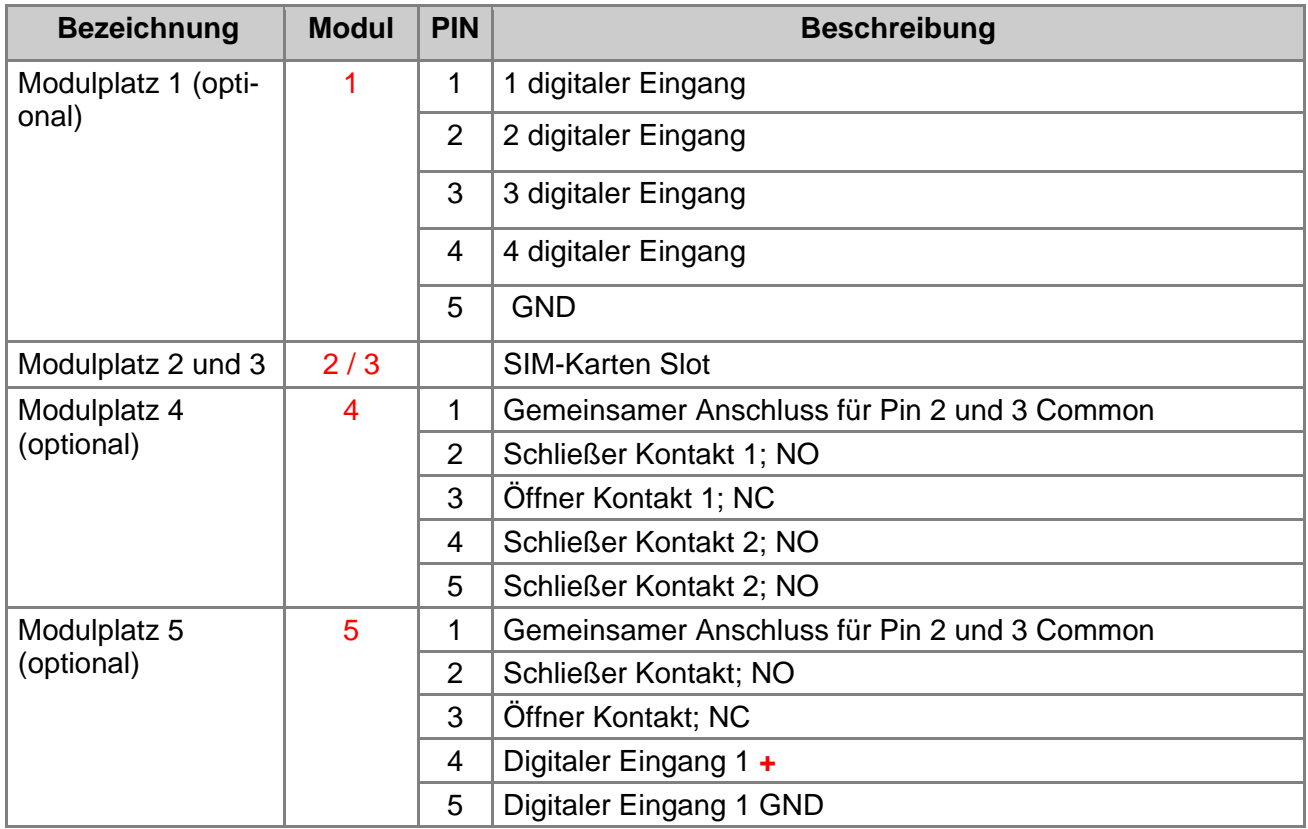

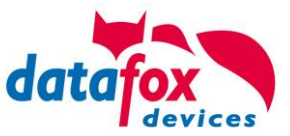

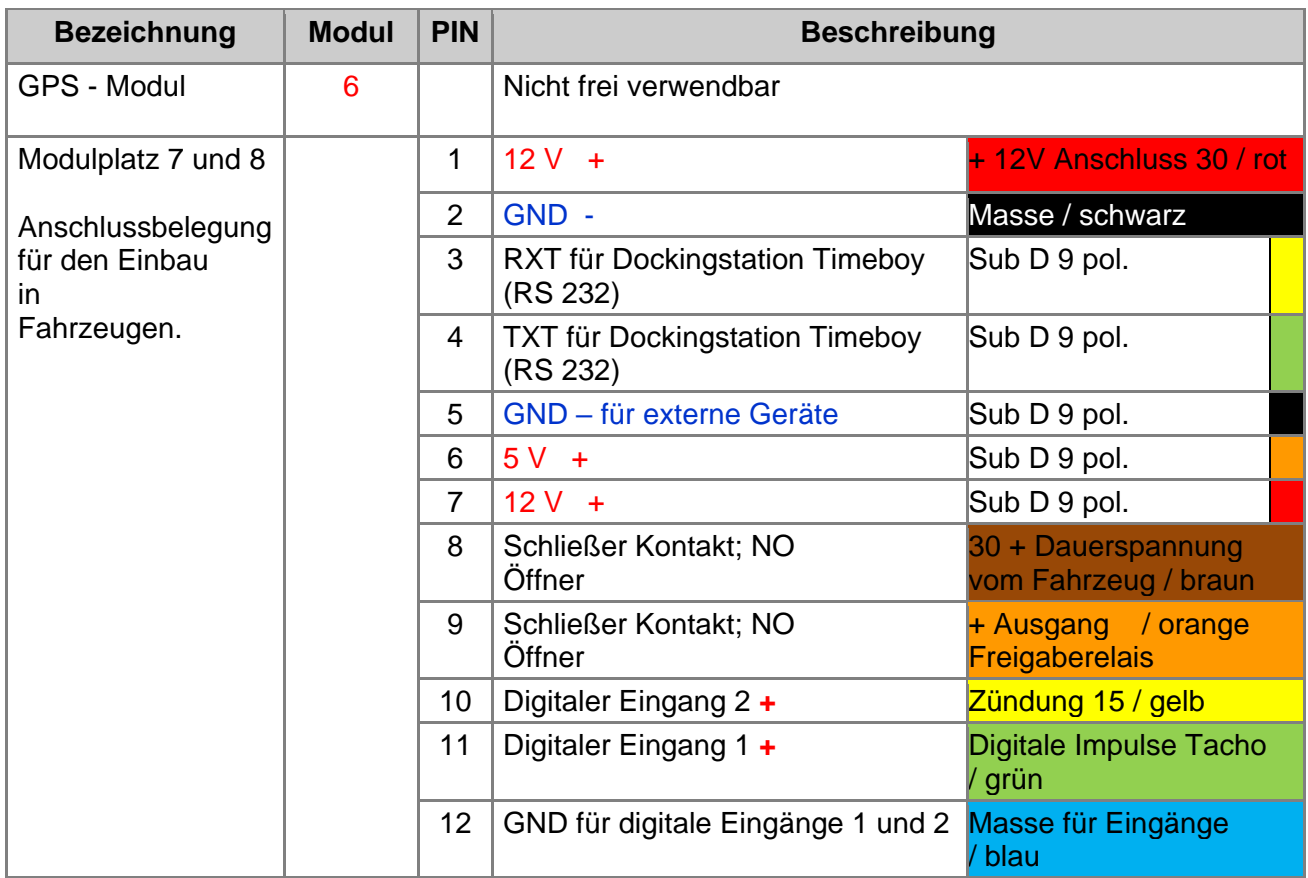

### <span id="page-18-0"></span>**5.2.2. Spannungsversorgung der Mobil-Box**

Die Spannungversorgung kann erfolgen über:

- Netzteil
- Schraubanschluss 12 V bis 24 V
- 12 poliger Stecker für Fahrzeugeinbau 12 V bis 24 V

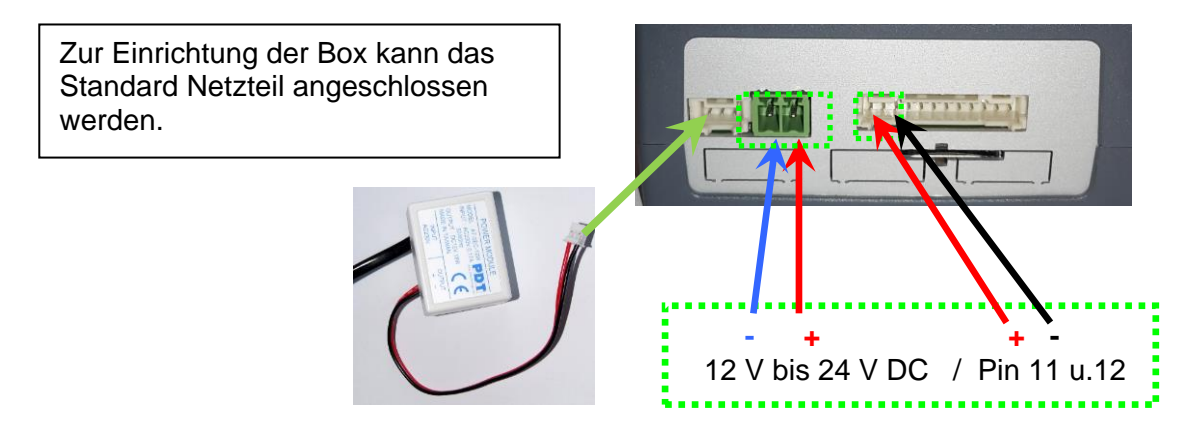

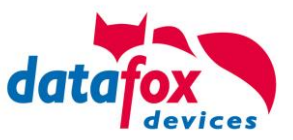

# <span id="page-19-0"></span>**5.2.3. Anschuss Beispiel für den Fahrzeugeinbau**

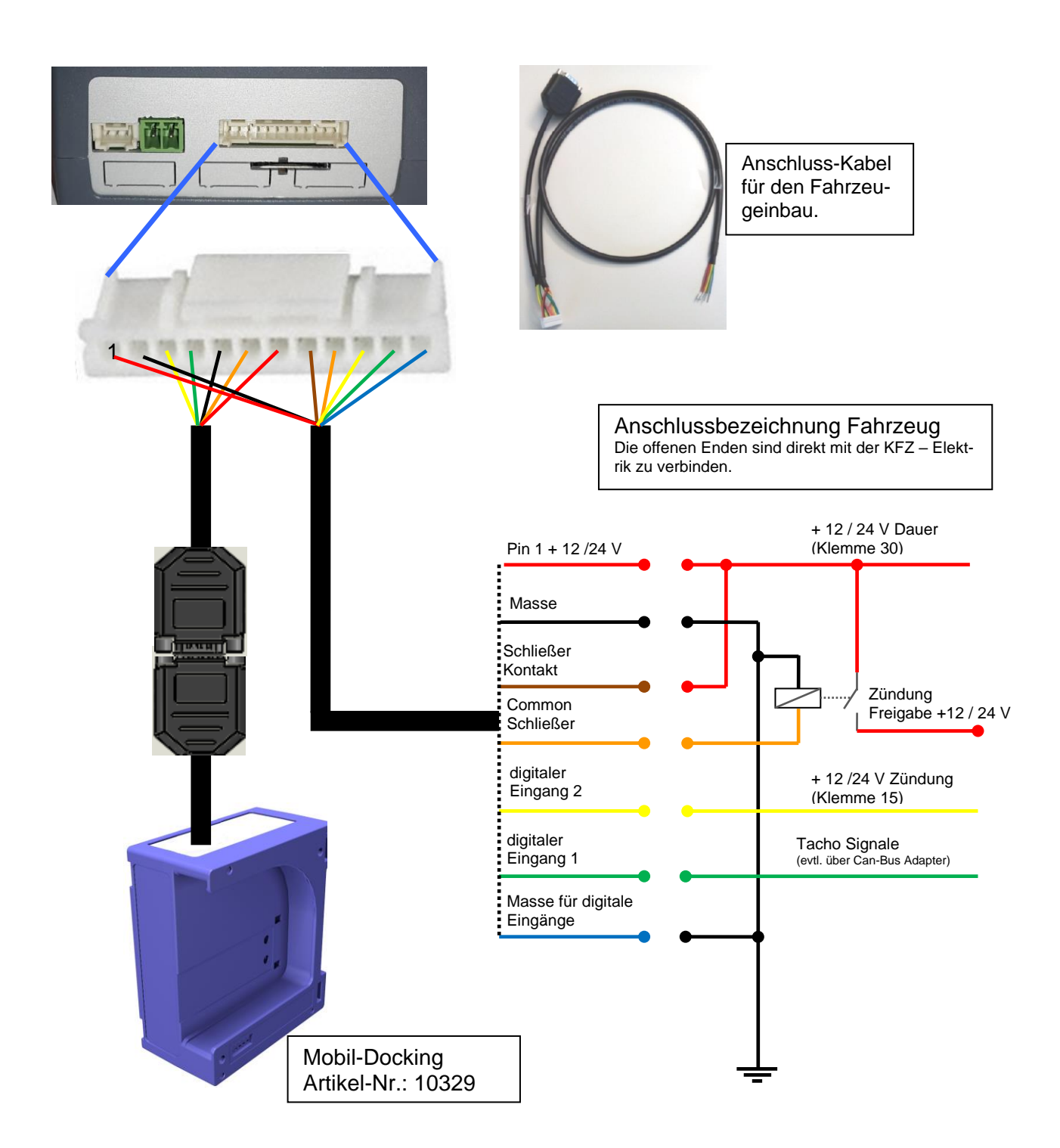

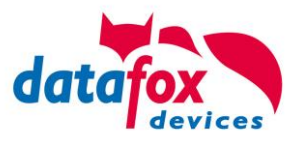

#### <span id="page-20-0"></span>**5.2.4. Modulbaugruppen für Geräte der Hardware V4**

#### <span id="page-20-1"></span>**5.2.4.1. Beschreibung der verschiedenen Erweiterungsmodule**

Die Datafox Geräte der Gerätegeneration V4 zeichnen sich besonders durch die variable Bestückung von einzelnen Modulen aus.

Je nach Gerät steht eine bestimmte Anzahl aus von Modulplätzen zur Verfügung.

Diese können nun individuell mit den einzelnen zur Verfügung stehenden Modulen bestückt werden. Abhängig von der Größe des Moduls belegen die einzelnen Module ein oder zwei Modulplätze. So benötigt z.B. das GPRS (Mobilfunk) 2 Modulplätze und ein Relais-Modul nur einen Modulplatz.

#### **Übersicht über die Modulbaugruppen:**

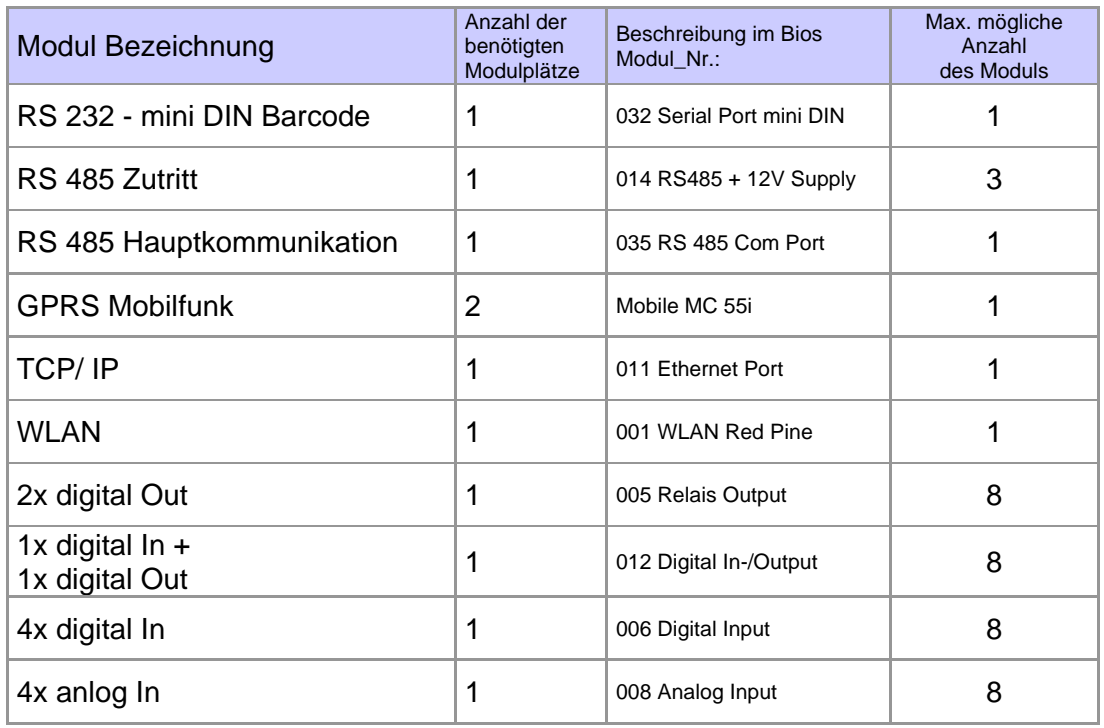

Wie viele Modulplätze in dem jeweiligen Datafox Gerät zur Verfügung stehen, finden Sie im Gerätehandbuch unter dem Kapitel "Geräte-Anschluss".

#### <span id="page-20-2"></span>**5.2.4.2. Bestückung von Modulen aus Gerät lesen**

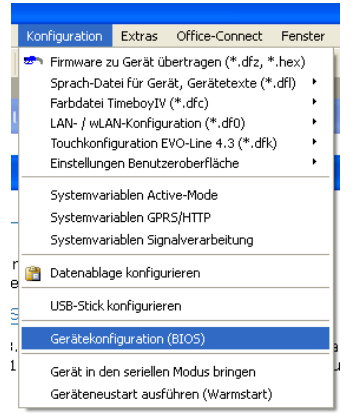

Klicken Sie auf: "Konfiguration -> Gerätekonfiguration Bios" dann klicken Sie auf "Lesen".

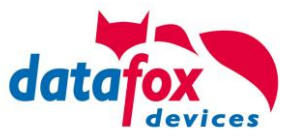

#### Anzeige im Bios:

Hier werden Ihnen alle Module angezeigt, die im Gerät eingebaut sind.

Gleichzeitig erhalten Sie die Information, an welchem Modulplatz was bestückt ist und wo sich welcher Ein- Ausgang befindet.

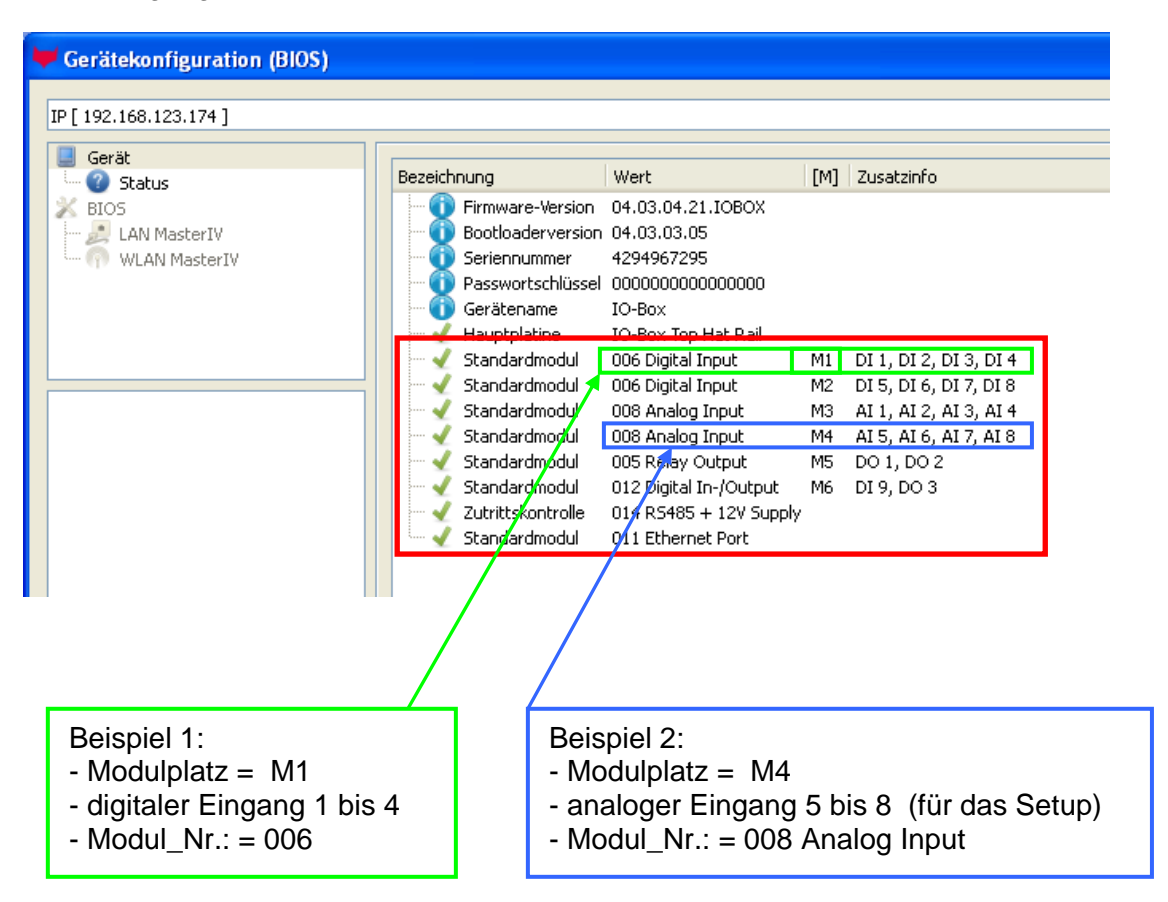

#### **Beispiel Typenschild einer IO-Box V4:**

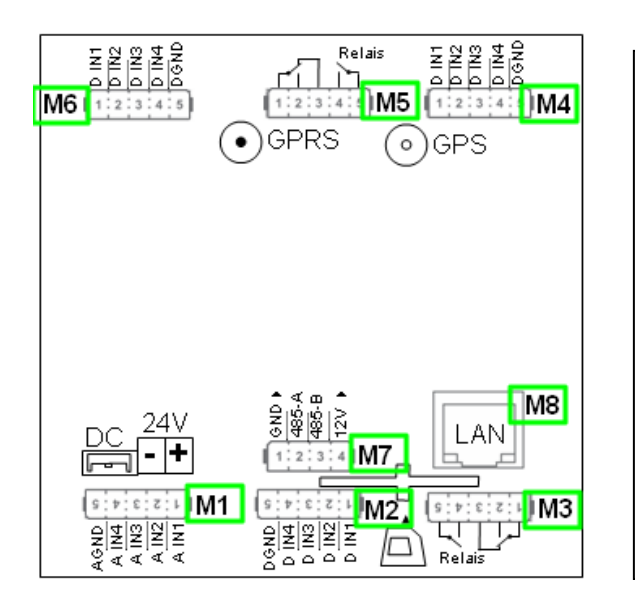

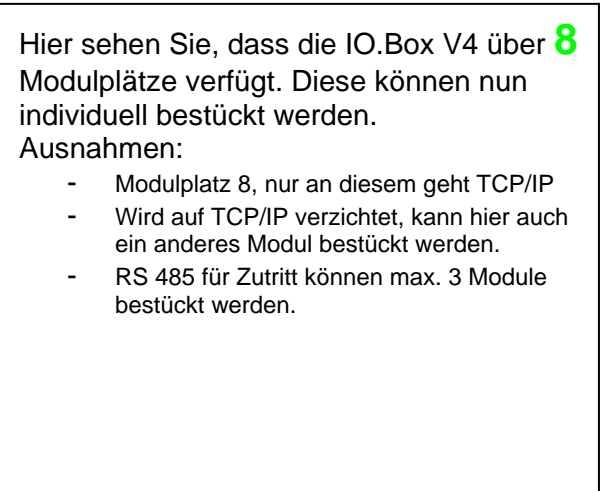

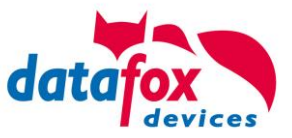

# <span id="page-22-0"></span>**5.2.4.3. Wichtige Modulinformationen vom Gerät auslesen**

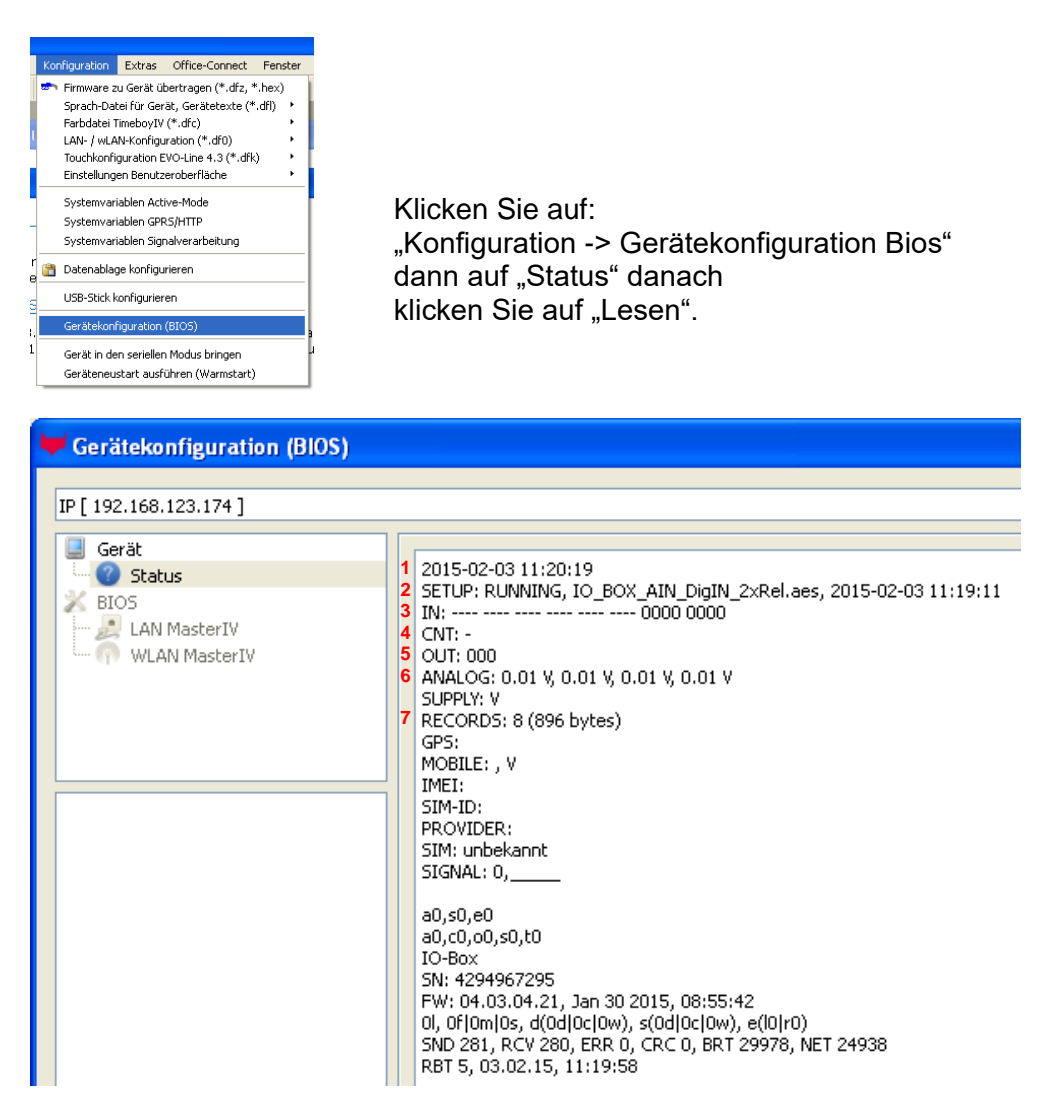

Hier werden Ihnen eine ganze Reihe wichtiger Informationen zum Terminal ausgegeben. Hier einige Erläuterungen zu den einzelnen Zeilen:

- 1) Datum, an dem das Setup in das Gerät eingespielt wurde
- 2) Name des Setup, diesen erhalten Sie auch beim Auslesen wieder.
- 3) Zustand der digitalen Eingänge, Modulplatz 1 rechts und nach links fortlaufende Nummerierung der Modulplätze.
	- a. ---- = keine digitalen Eingänge auf diesem Modulplatz oder nicht im Setup definiert
	- b.  $0 =$  Eingang auf low (logisch 0)
	- c.  $1 =$  Eingang auf hi (logisch 1)
	- d. = Eingang nicht im Setup verwaltet bzw. nicht vorhanden
	- e. ---- ----- ---- ---- ---- ---- 0000 ---- Bsp.: Modulplatz 2 belegt und definiert, die Eingänge werden von rechts nach links gezählt. (hier 4 digitale Eingänge Nr.: 1-4)
	- f. ---- ----- ---- 1001 ---- ---- 000**1** ---- Bsp.: Modulplatz 2 und 5 belegt; digitaler Eingang 1 befindet sich ganz rechts und steht auf logisch "1"
- 4) noch nicht definiert
- 5) Zustand der digitalen Ausgänge: Ausgang 1 ist hier links nach rechts fortlaufend.
- 6) Analogeingänge von links nach rechts mit jeweilig aktuell anliegender Spannung.
- 7) Anzahl der gespeicherten Datensätze im Gerät.

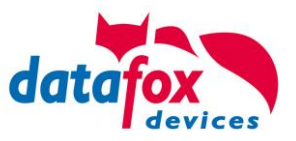

# <span id="page-23-0"></span>**5.2.4.4. Anschluss der einzelnen Modulbaugruppen**

Buchse am Gerät

Der Anschlussstecker / Buchse für die Modulbaugruppe hat immer folgende Belegung:

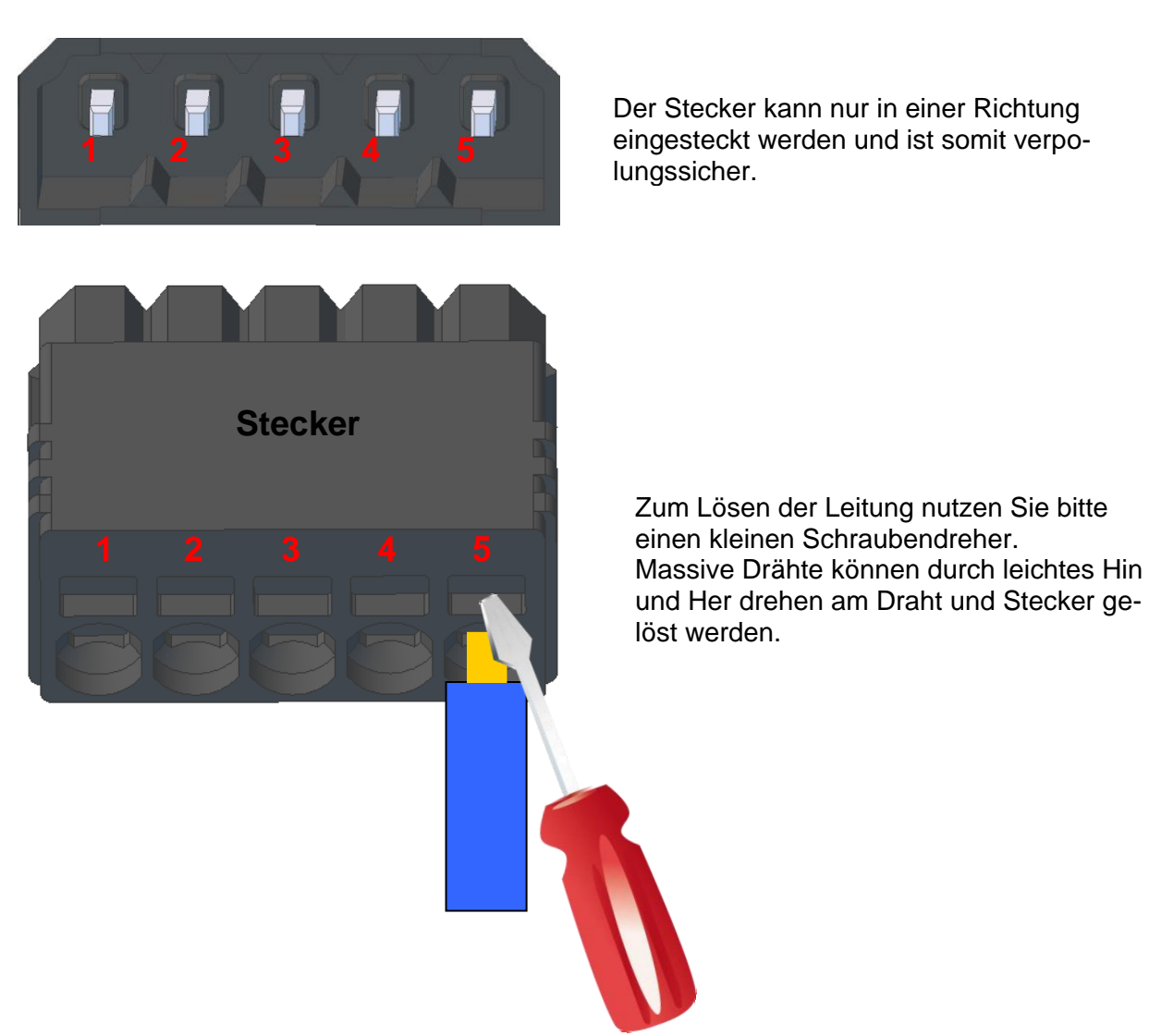

<span id="page-23-1"></span>**5.2.4.5. Analogeingänge, 4 mal analog IN**

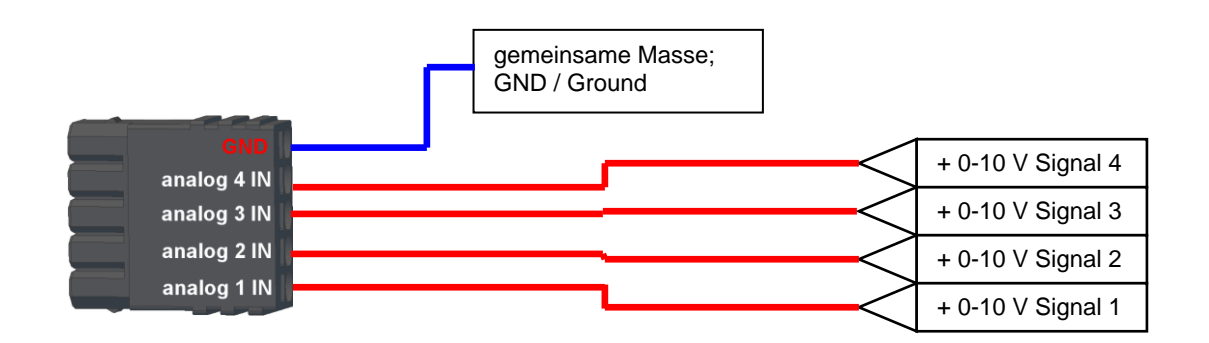

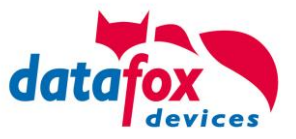

# <span id="page-24-0"></span>**5.2.4.6. 2 mal digital Out**

#### **Anschlussbeispiel:**

(Anschluss einer Signalleuchte und einer Signalhupe über einen potentialfreien Kontakt):

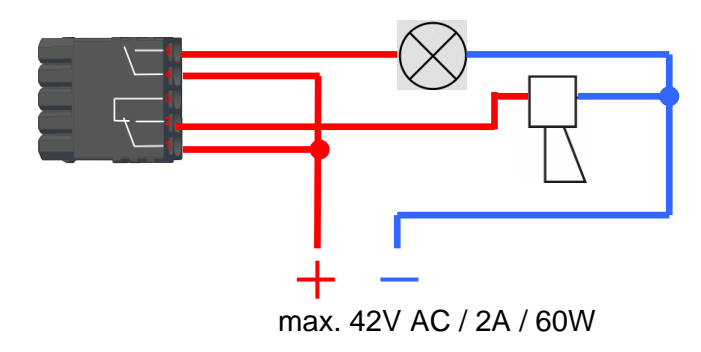

# <span id="page-24-1"></span>**5.2.4.7. 1 mal digital Out 1x digital IN**

**Anschlussbeispiel** (Anschluss einer Signalleuchte und eines Türkontakts):

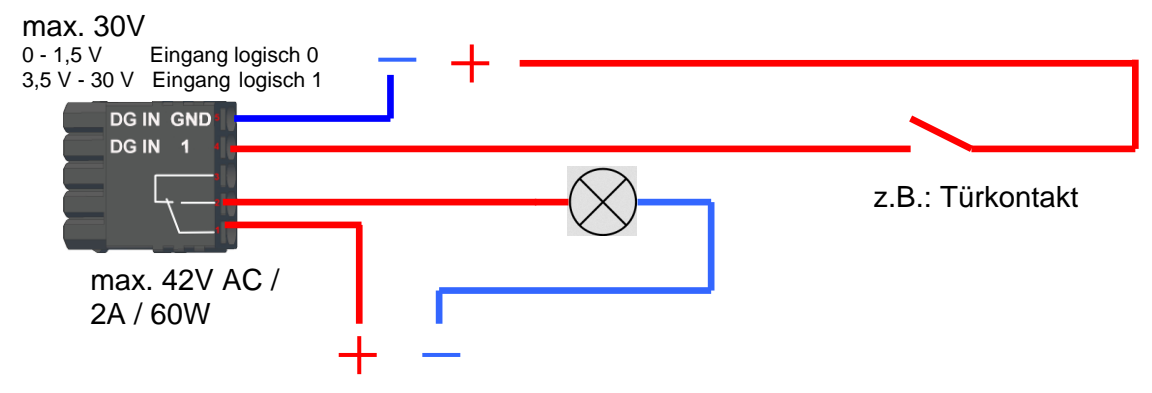

#### <span id="page-24-2"></span>**5.2.4.8. 4 mal digital IN**

**Anschlussbeispiel** (Anschluss von 4 Kontakten):

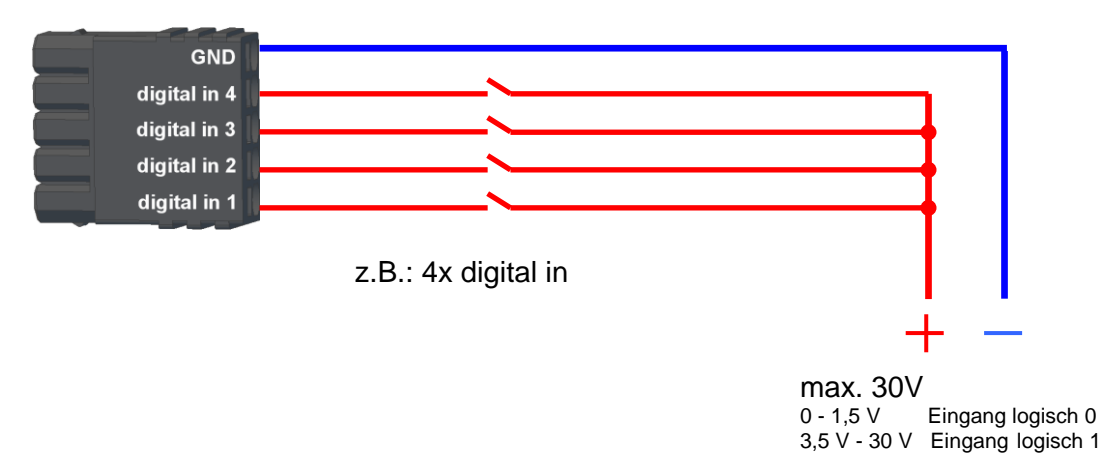

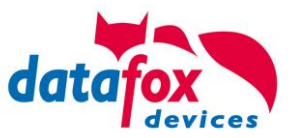

# <span id="page-25-0"></span>**5.2.4.9. RS-485 Bus für ZK**

Ein Anschluss von Zutritt-Komponenten wird bei diesem Gerät nicht unterstützt.

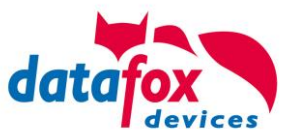

#### <span id="page-26-0"></span>**5.3. Kommunikationsarten der V4 Geräte**

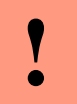

#### **Achtung:**

- Die Kommunikationsart des Gerätes ist abhängig von dessen Ausstattung.
- Hier sind alle Kommunikationsarten aufgeführt, welche in den Geräten möglich sind.

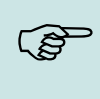

#### **Hinweis:**

Datafox-Geräte sind in der Lage, die Daten verschlüsselt zu übertragen. Mehr zu diesem Thema finden Sie im Handbuch "DatafoxStudioIV".

#### **Die Umschaltung der Kommunikation kann erfolgen:**

- 1. über Systemmenü Bios am Gerät
- 2. ab Firmware 04.02.04 im Setup mit der Feldfunktion "Kommunikation umschalten". Mehr hierzu finden Sie im Handbuch DatafoxStudioIV.

#### **Mögliche Kommunikationsarten sind:**

- 1. USB (an PC)
- 2. USB Host, Daten auf USB-Stick speichern
- 3. GPRS Verbindung über das Mobilfunknetz
- 4. GSM Verbindung über Modem

#### <span id="page-26-1"></span>**5.3.1. Kommunikation der V4 Geräte über USB**

Die Geräte der EVO-Line sind standardmäßig mit einer USB Schnittstelle ausgestattet. Die Geräte sind mit einem Micro-USB-B Anschluss ausgestattet. Dieser kann direkt mit dem PC verbunden werden.

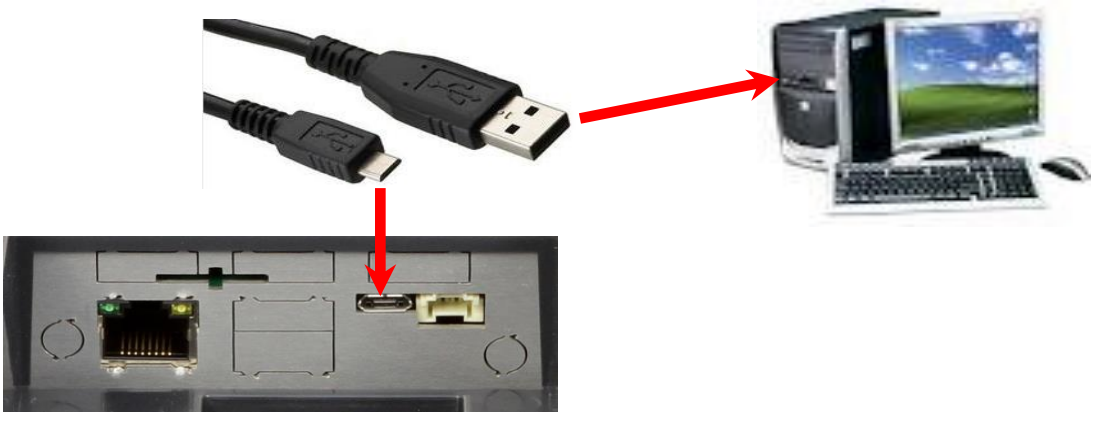

#### **Achtung:**

Für die Kommunikation mit den Evoline Terminals über USB ist zu beachten, dass es sich bei der USB-Schnittstelle des Terminals um einen Typ-B Anschluss handelt. Das heißt, dass das Terminal im Slave-Modus arbeitet und kann daher keine anderen USB-Geräte verwalten.

**!**

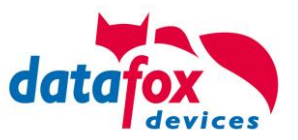

Verbindung hergestellt.

# <span id="page-27-0"></span>**1.1Automatische Erkennung über USB für V4 Terminals**

Wird das Terminal über USB an einen PC angeschlossen, so erkennt dies das Terminal und stellt die Hauptkommunikation auf USB um.

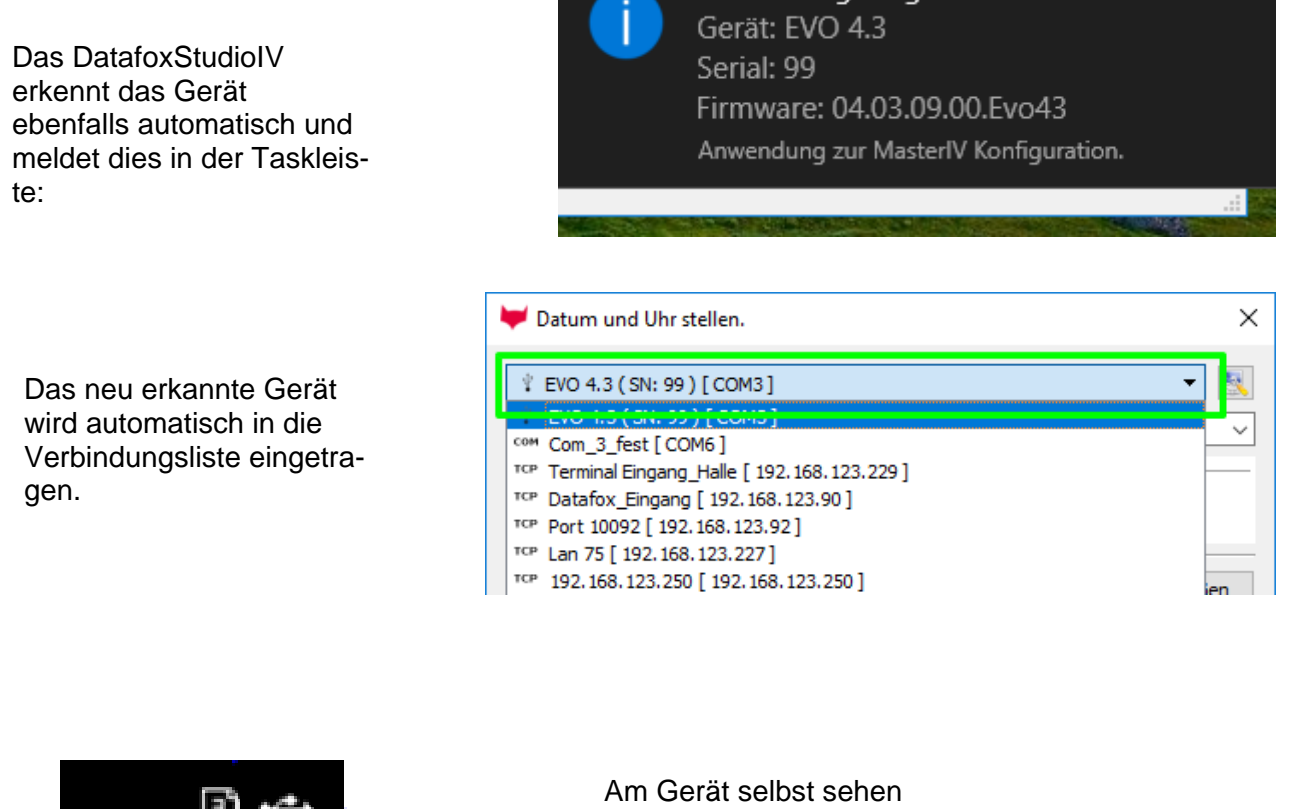

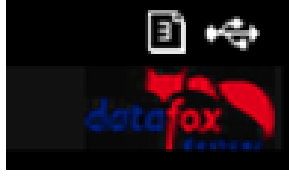

Sie das Symbol für die Verbindung USB:

Somit fällt das zum Parametrieren der Geräte notwenige Aufrufen des Terminal->Systemmenü zum Umschalten der Kommunikation weg.

Besonders praktikabel ist dies für die Boxengeräte. Hier musste das Gerät über einen "Neustart" und "Wechsel in das Biosmenü" erzwungen werden.

Dies spart bei der Parametrierung der Geräte erheblich Zeit.

# $\mathbb{Q}^+$

Wenn das Gerät per USB am PC angeschlossen ist, erfolgt keine Kommunikation über eine andere Schnittstelle wie Mobilfunk, IP etc. Wird USB wieder entfernt, schaltet das Gerät selbstständig auf die vorher eingestellte Hauptkommunikation um.

**Hinweis:**

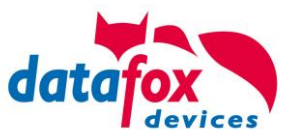

# <span id="page-28-0"></span>**5.3.2. ür Datafox Geräte HW V4**

#### **Installation für Windows 7, 8, 8.1 und 10.**

Der USB Treiber ist ein kleiner Installer, der alle erforderlichen Einstellungen übernimmt. Führen Sie diese .exe einfach aus:

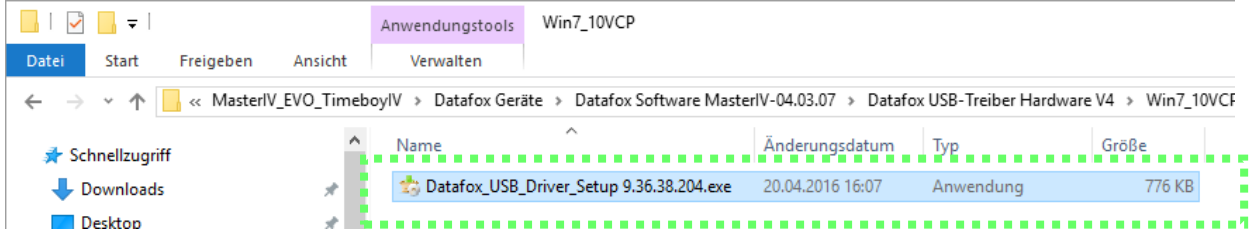

Folgen Sie den Anweisungen am Bildschirm:

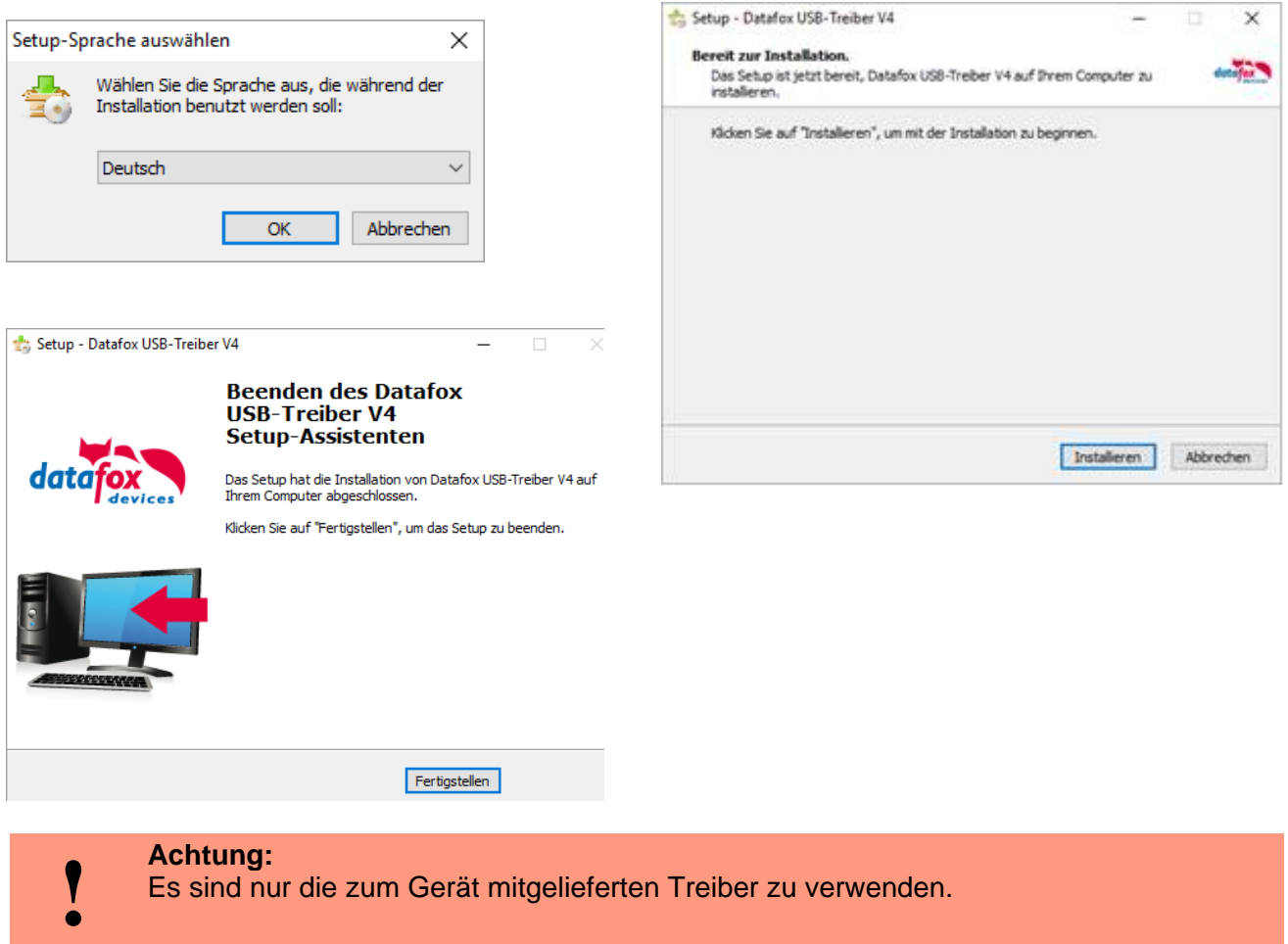

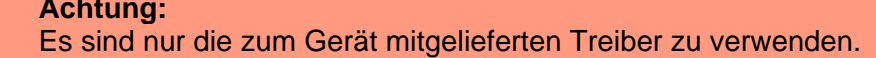

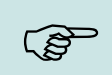

**Hinweis:** Bei der Installation der Software "DatafoxStudioIV" wird am Ende der gleiche Treiber automatisch mit installiert.

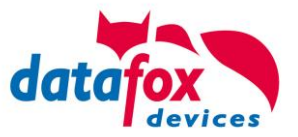

Es wird nach aktueller und aktualisierter Software auf dem<br>Computer, auf der Hardwareinstallations-CD oder auf der<br>Windows Update-Website (mit Ihrer Erlaubnis) gesucht.

Soll eine Verbindung mit Windows Update hergestellt werden,<br>um nach Software zu suchen?

Ja, und iedes Mal, wenn ein Gerät angeschlossen wird

Klicken Sie auf "Weiter" um den Vorgang fortzusetzen.

.<br>Assistent für das Suchen neuer Hardware

**1757** 

Willkommen

Datenschutzrichtlinie anzeigen

O Ja nur diese eine Mal

Nein, diesmal nicht

#### **Treiberinstallation USB mit Windows XP**

Nachdem Sie den MasterIV an den PC angeschlossen haben, wird das Terminal als neues USB-Device erkannt und es beginnt die Installation der mitgelieferten USB-Treiber.

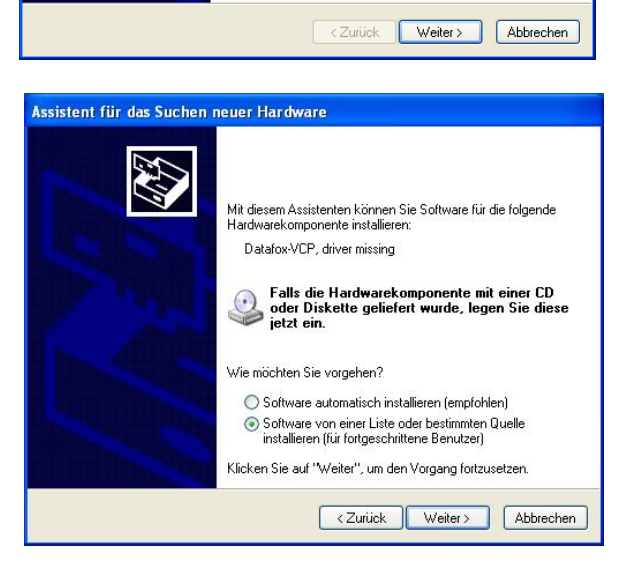

Nachdem Sie den MasterIV an den PC angeschlossen haben, wird das Terminal als neues USB-Device erkannt und es beginnt die Installation der mitgelieferten USB-Treiber.

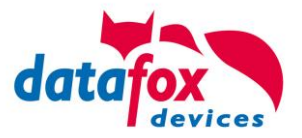

#### **Treiberinstallation USB mit Windows XP**

Wählen Sie den Ordner aus, in dem sich der mitgelieferte Treiber befindet.

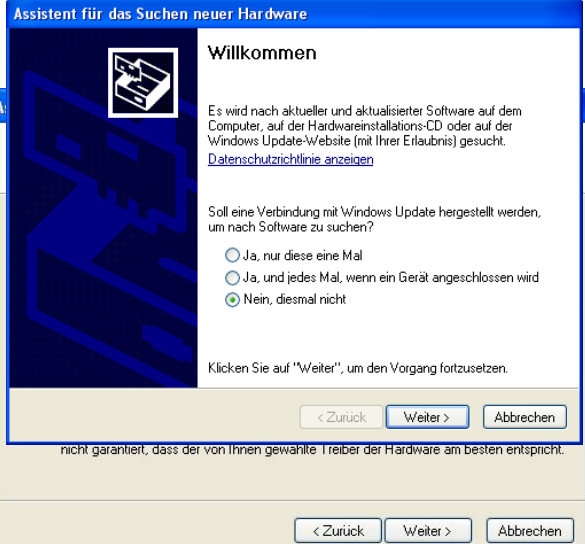

Installation der Treiber für den virtuellen COM Port. Bei diesem Installationsschritt erhalten Sie die Meldung, dass der Treiber den Microsoft Logo-Test nicht bestanden hat. Hier müssen Sie auf "Installation fortsetzen" klicken, um den Treiber nutzen zu können.

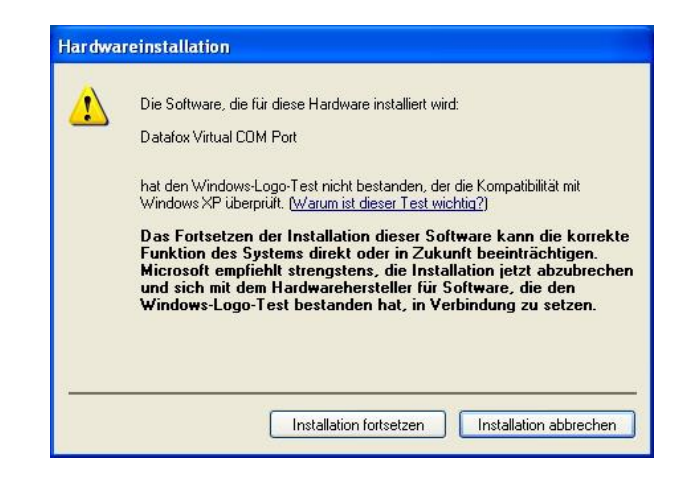

Im Geräte-Manager ist nun ein zusätzlicher COM Port vorhanden "Datafox Virtual COM Port". Über diesen COM Port können Sie mit dem DatafoxStudioIV oder Ihrer eigenen Anwendung über die DFComDLL.dll eine Verbindung zum MasterIV Gerät aufbauen.

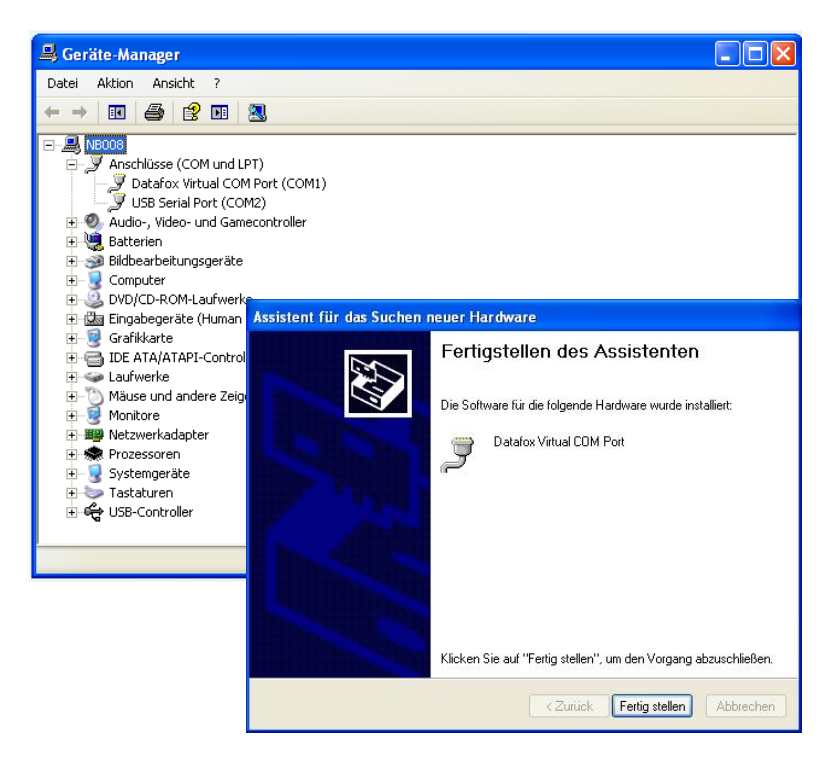

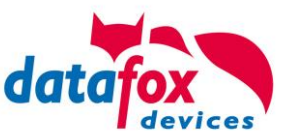

## <span id="page-31-0"></span>**5.3.3. Kommunikation über USB-Stick (Host)**

Um Daten von dem Gerät auf einen USB- Stick übertragen zu können, muss das Gerät über die Option "USB-Host" verfügen. Sie sehen dies an diesem Ausschnitt.

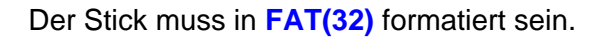

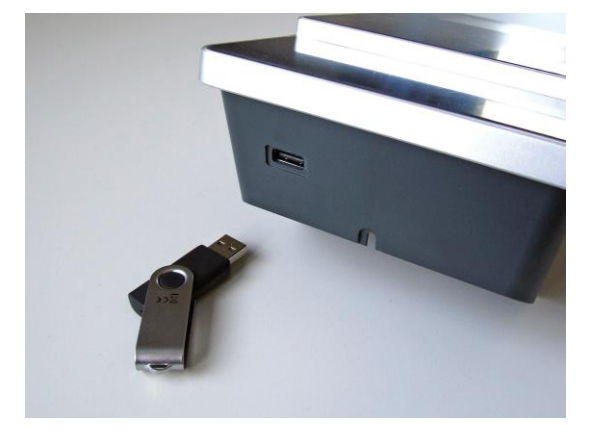

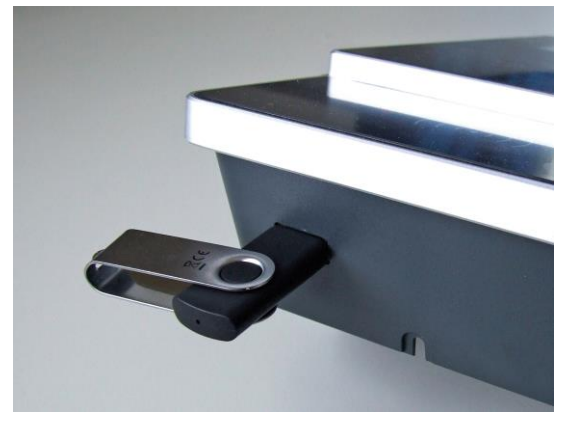

Der USB- Stick wird automatisch erkannt. Hierzu muss die Hauptkommunikation auf USB-Host stehen. Sie sehen die direkt im Display an diesem Symbol (Icon)  $[$ Umstellen können Sie die Kommunikation im Biosmenü des Gerätes.

#### **USB - Stick konfigurieren:**

Der USB-Stick wird mit Hilfe des Datafox-StudioIV konfiguriert. Sie finden den Menüpunkt im StudioIV unter "Konfiguration"->USB-Stick konfigurieren. Weitere Erläuterungen finden Sie im Handbuch DatafoxStudioIV.

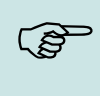

#### **Hinweis:**

Wir empfehlen die Verwendung eines Passwortes für die Kommunikation zwischen USB-Stick und Gerät.

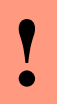

#### **Achtung:**

Die USB - Verbindung zum PC darf nicht gleichzeitig mit dem Lesen des USB - Sticks erfolgen. Entfernen Sie das Verbindungskabel USB- zum PC.

**! Achtung:** Listen der Zutrittskontrolle können einzeln übertragen werden, Bedienungslisten müssen immer komplett übertragen werden.

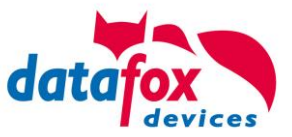

# <span id="page-32-0"></span>**5.3.3.1. Fehlermeldungen bei USB-Stick (Host)**

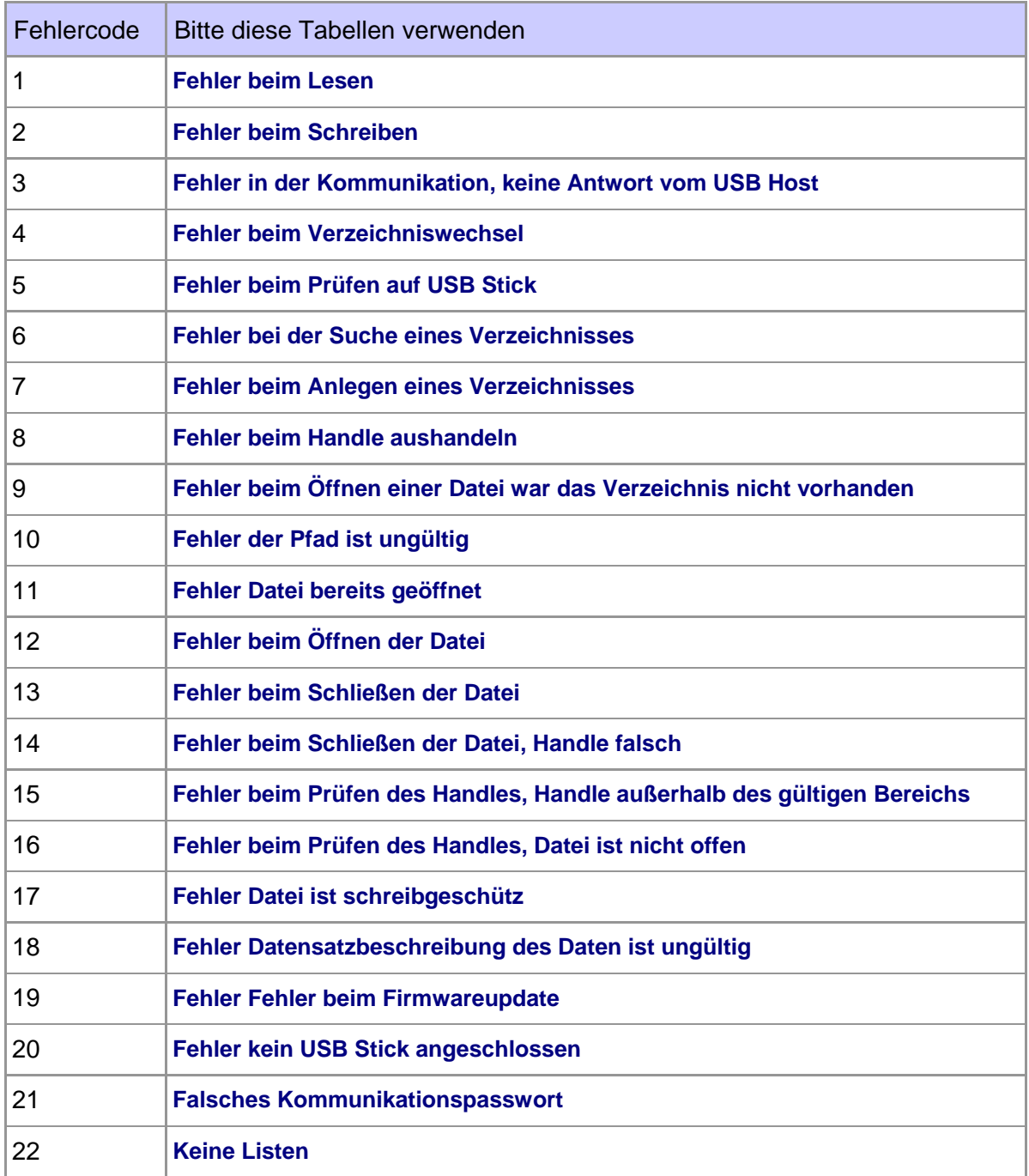

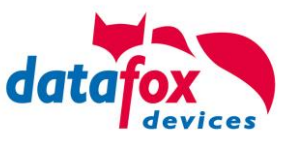

#### <span id="page-33-0"></span>**5.3.4. Kommunikation per SMS**

#### <span id="page-33-1"></span>**5.3.4.1. SMS versenden**

Der MobilBox V4, der mit einem GPRS-Modem ausgestattet ist, ist in der Lage eine SMS zu senden. Voraussetzung dafür ist, dass die Hauptkommunikation auf "GPRS" eingestellt ist. Dazu wurde in der Parametriersoftware DatafoxStudioIV eine neue Feldfunktion "SMS versenden" hinzugefügt. Siehe Bild:

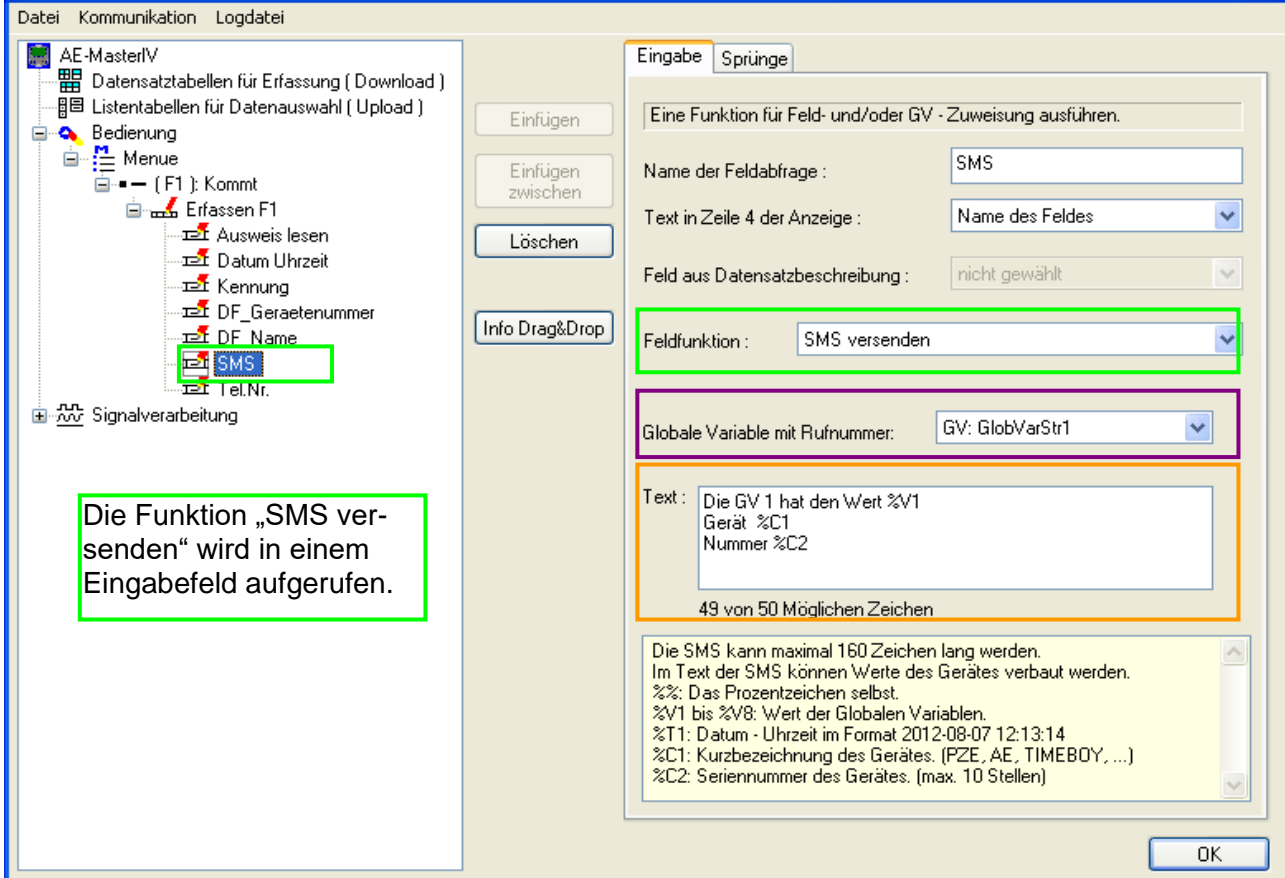

Die SMS kann maximal 160 Zeichen lang werden.

Im Text der SMS können Werte des Gerätes verbaut werden.

%%: Das Prozentzeichen selbst.

%V1 bis %V8: Wert der Globalen Variablen.

%T1: Datum - Uhrzeit im Format 2012-08-07 12:13:14

%C1: Kurzbezeichnung des Gerätes. (PZE, AE, TIMEBOY, ...)

%C2: Seriennummer des Gerätes. (max. 10 Stellen)

Die Rufnummer, an die diese Nachricht gesendet werden soll, wird in einer GV (globalen Variablen) angegeben.

#### **Achtung:**

**!** Geben Sie die Rufnummer immer mit einer Landesvorwahl an.

Bsp.: +49161458\*\*\*\*\*

Es werden bis zu 128 SMS im Gerät gespeichert. Kommt dann eine weitere hinzu, wird die älteste SMS gelöscht (Ringspeicher).

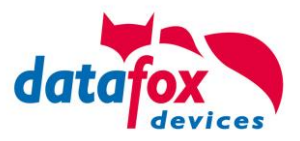

#### <span id="page-34-0"></span>**5.3.4.2. SMS empfangen**

Datafox MasterIV-Geräte, die mit einem GPRS-Modem ausgestattet sind, sind nun in der Lage eine SMS zu empfangen.

Folgende Funktionen können dadurch realisiert werden:

- ► Anzeige, einer an das Gerät gesendeten SMS auf dem Display, wie es bereits durch DFCComSendMessage oder bei der HTTP-Rückantwort möglich ist.
- ► Aufforderung eine Serviceverbindung aufzubauen (identisch zur HTTP-Antwort)
- ► Eine Eingabekette in der Signalverarbeitung starten
- ► Einen Signalton ausgeben

Bedingung eine SMS zu empfangen ist, dass ein KEY in dem SMS-Text hinterlegt sein muss. Der Key für das Gerät, wird in der GPRS/HTTP .ini Datei hinterlegt.

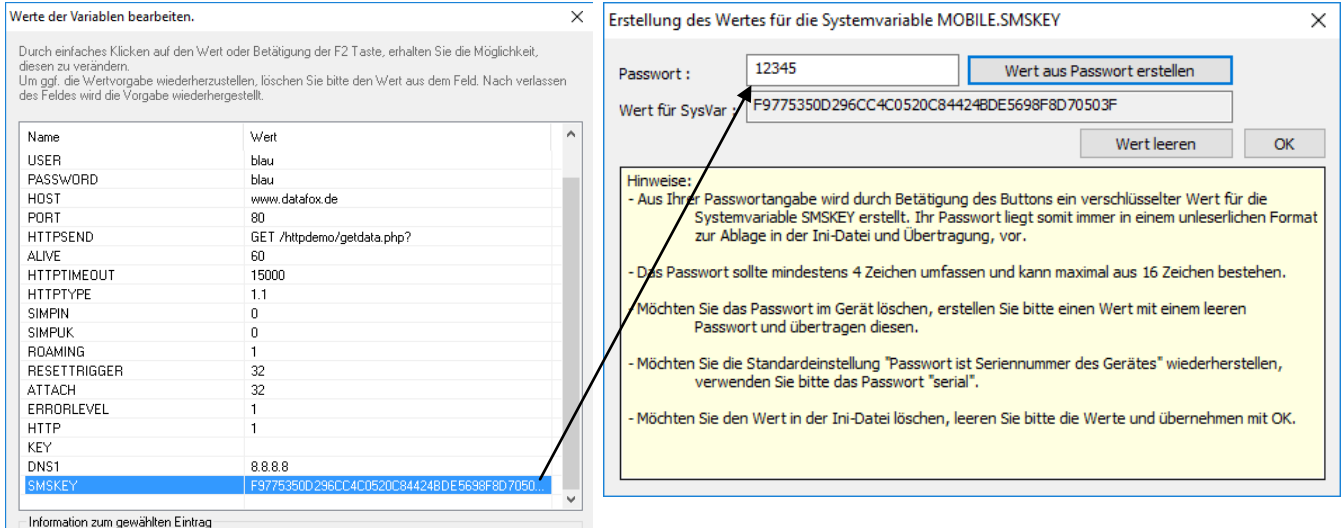

#### **Textnachricht**

Das Schlüsselwort welches in der SMS enthalten sein muss ist message=Text1  $\leftrightarrow$  Text Zeile2  $\leftrightarrow$  Zeile3 usw. &delay=10&key=12345

Hierbei bedeutet die 10, dass die Nachricht für 10 Sekunden angezeigt wird.

Nach dem <sup>←</sup> Zeichen wird jeweils automatisch ein Zeilenumbruch eingefügt. Wurde noch kein key im Gerät hinterlegt, muss die Seriennummer des Gerätes als key verwendet werden. Wird der key im Gerät gelöscht (leeres Passwort), so wird jede SMS angenommen.

Die jeweils letzte Nachricht können Sie im Bios-Menü unter "Allgemeine Informationen einsehen.

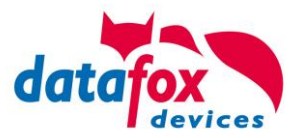

#### **Serviceverbindung**

Der Inhalt der SMS ist analog zu dem der HTTP-Antwort vom WEB-Server.

Bisher werden 3 Schlüsselworte unterstützt: **service**, **host** und **port**. Dem Schlüsselwort muss ein '='-Zeichen mit dem jeweiligen Wert folgen. Die einzelnen Felder wiederum werden mit dem '&'- Zeichen getrennt.

Mit dem Schlüssel **&service=1**, wird das Gerät veranlasst, eine Wartungsverbindung aufzubauen. Es wird versucht zu dem im Studio unter "Konfiguration->Systemvariablen Active-Mode" eingestellten Server ("Host" und "Port") eine Verbindung herzustellen. Optional ist es auch möglich, den Server direkt in der SMS anzugeben -> **host=**. Voreingestellt ist dann der Port 8000. Mit dem zusätzlichen Parameter **port=** kann auch dieser Wert in jeder SMS angepasst werden.

#### "**&service=2**"

Achtung ! ist erst ab der Hardware V4 mit GPRS(Mobilfunk) mit FW 04.03.06.XX möglich. Bei der Verwendung von dem Parameter 2 wird die Serviceverbindung sofort aufgebaut.

Beispiele:

- **a) service=X**&key=12345
- **b) service=X&host=www.datafox.de**&key=12345
- **c) service=X&host=123.123.123.123**&key=12345
- **d) service=X&host=www.datafox.de&port=4711**&key=12345
- **e)**

In Beispiel a) wird zu dem im "Active-Mode" hinterlegten Server eine Verbindung aufgebaut. Bei b) und c) werden Verbindungen auf Port 8000 zum jeweils genannten Server aufgebaut. Im letzten Beispiel wird versucht, eine Verbindung zum Datafox-Server an Port 4711 herzustellen.

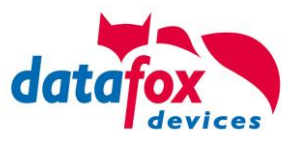

#### **Eine Eingabekette in der Signalverarbeitung starten**

Das Schlüsselwort, welches in der SMS enthalten sein muss, ist: ek=Name&key=12345 (der Eingabekette).

Hierbei muss der Name der Eingabekette vollständig übereinstimmen, sonst wird diese nicht ausgeführt. Empfängt nun ein Gerät eine SMS mit diesem Text, so wird die Eingabekette ausgeführt. Ist ein Schlüssel hinterlegt, so wird natürlich auch dieser Benötigt &key=12345).

Die Möglichkeiten, die sich dadurch ergeben, sind sehr zahlreich. Beispiele:

Mit der SMS kann eine Türöffnung durchgeführt werden.

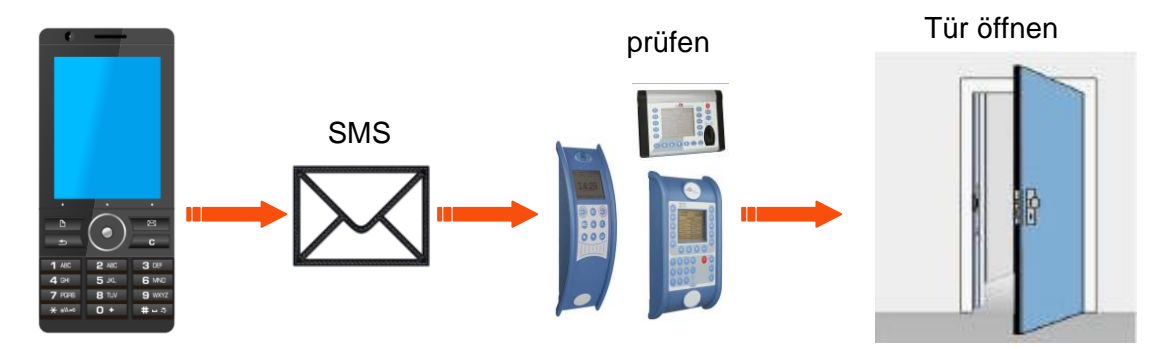

Überwachungsservice einer technischen Anlage bei Störung oä.

Sollte die Regelung des Füllstandes mal abweichen, kann dies durch eine SMS gemeldet werden. Das Datafox MasterIV soll hier nicht als Regler, sondern nur als Benachrichtigung bei einer Abweichung dienen. Bei Bedarf kann auch ein Eingriff erfolgen.

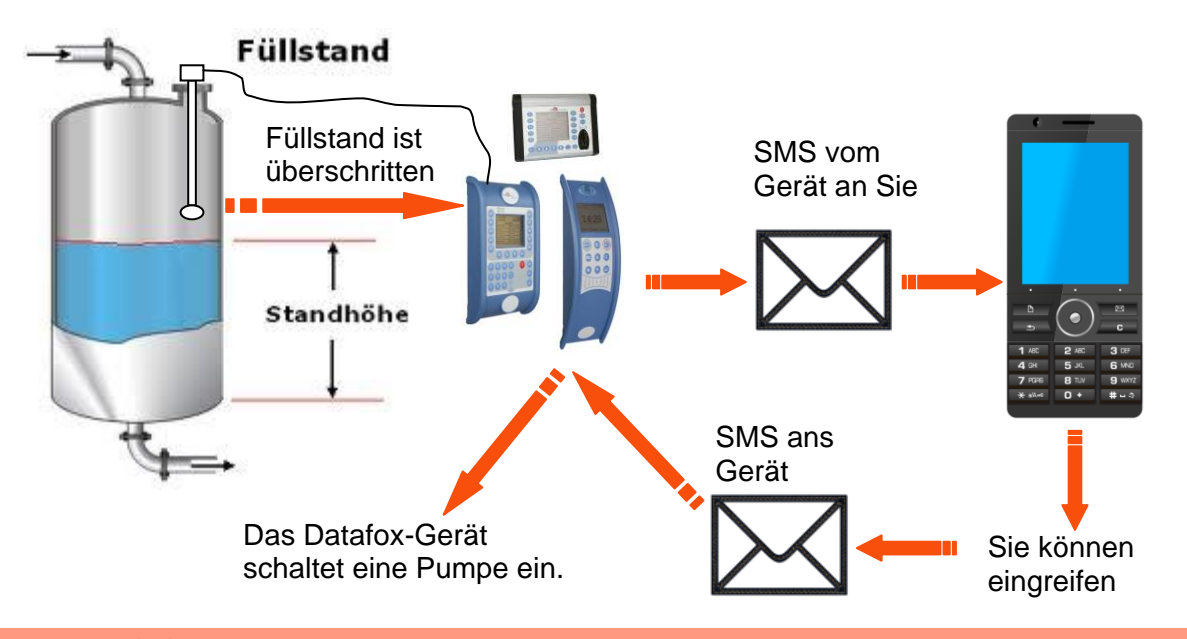

#### **Achtung:**

Es gibt keine 100%ige Sicherheit, dass eine gesendete SMS auch beim Empfänger ankommt. Dies ist nur ein Beispiel, welches die Möglichkeiten darstellen soll.

**!**

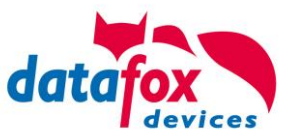

#### <span id="page-37-0"></span>**5.3.5. Kommunikation über Mobilfunk**

Der MobilBox V4 kann mit einem Mobilfunkmodem ausgerüstet sein. Damit ist die Kommunikation über das Mobilfunknetz möglich. Die Antenne befindet sich im Anschlussbereich des Gerätes und kann optional bei schlechtem Empfang durch eine externe Antenne ersetzt werden. Die SIM-Karte wird über den Anschlussbereich des Gerätes eingesteckt.

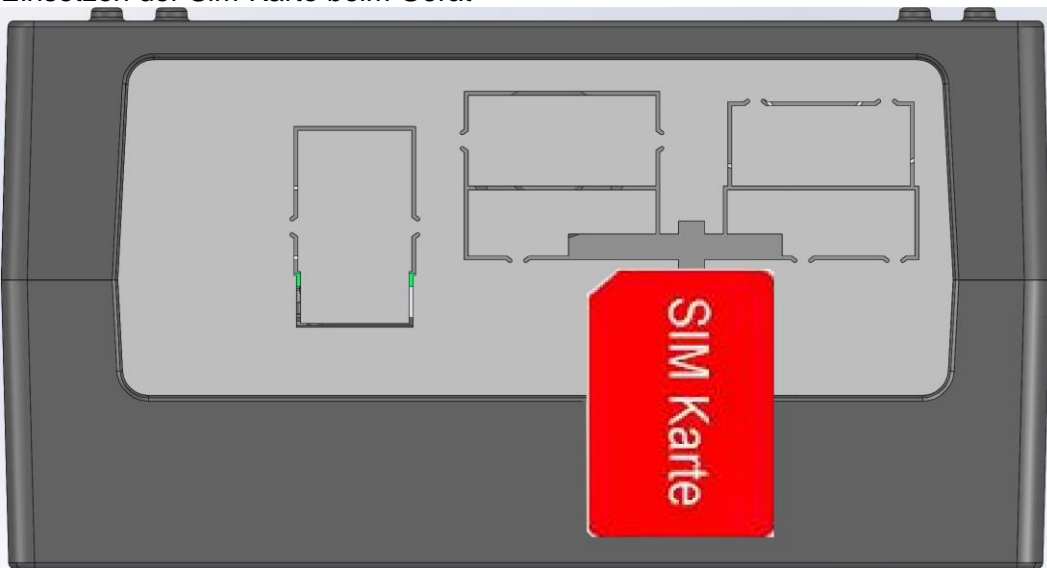

Einsetzen der Sim-Karte beim Gerät

Die SIM-Karte muss in dieser Lage in das Gerät eingesteckt werden.

Achten Sie auf die abgeschrägte Kante.

#### **Achtung:**

Zum Einschieben ist ein Hilfsmittel in Form eines Stiftes oder Schraubendrehers notwendig. Achten Sie unbedingt darauf, dass Sie die SIM-Karte dabei nicht beschädigen.

Zum Herausnehmen muss die Karte noch etwas weiter eingedrückt werden. Nach dem Loslassen steht sie etwas über, so dass sie entnommen werden kann.

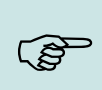

**!**

#### **Hinweis:**

Wir empfehlen T-Mobile oder Vodafone als Provider für Mobilfunk einzusetzen! Unsere Erfahrung zeigt, dass bei anderen Anbietern mit häufigeren Einwahlen und damit auch verzögerter Datenübertragung und ggf. mit höheren Kosten gerechnet werden muss.

Informationen zu M2M:

[http://www.t-mobile.de/business/machinetomachine/m2m-im-einsatz/0,23219,26762-\\_,00.html](http://www.t-mobile.de/business/machinetomachine/m2m-im-einsatz/0,23219,26762-_,00.html)

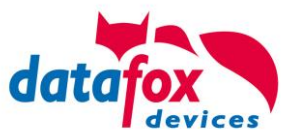

# <span id="page-38-0"></span>**5.3.5.1. Statusmeldungen für Mobilfunk am Display**

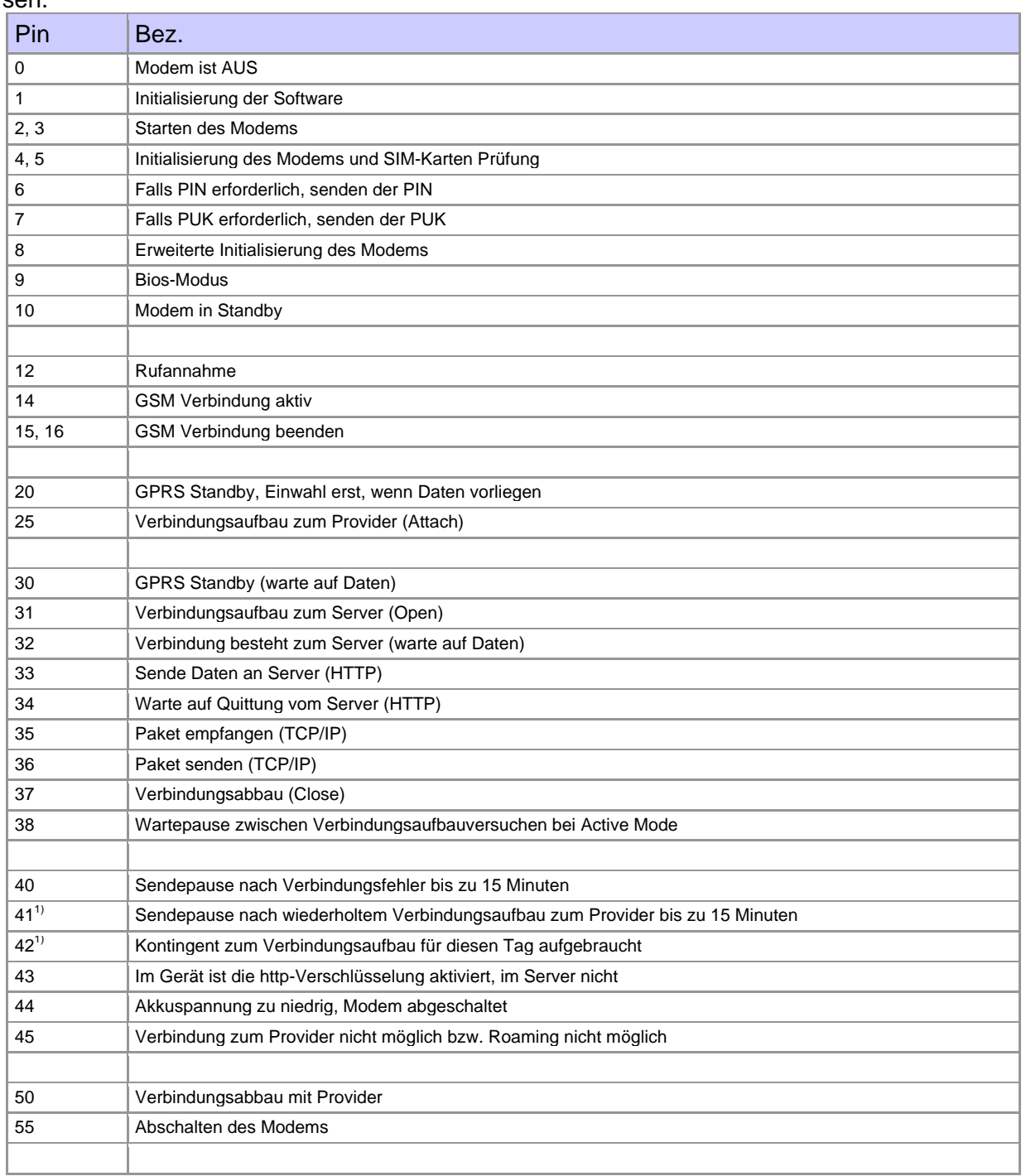

Den Status der GPRS-/GSM-Verbindung kann man jederzeit in der Statusleiste am Display ablesen.

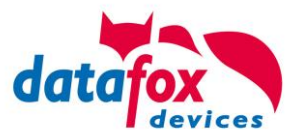

#### <span id="page-39-0"></span>**5.4. Demosetup**

Das Demosetup besteht aus zwei Setups: 1. Das Setup für den Timeboy, 2. das Setup für den Fahrzeugdatenlogger / Mobilbox.

Folgende Funktionen werden im Demosetup umgesetzt:

- Personalzeiterfassung mit Saldenanzeige
- Speicherung der Fahrzeugdaten (Zündungsstatus, gefahrene KM, GPS Koordinaten, Anhaltedatensatz)
- Fahrzeugfreigabe
- Admin Menü (Zählteile setzen, Infos des FDL anzeigen, Pin/Puk setzen)

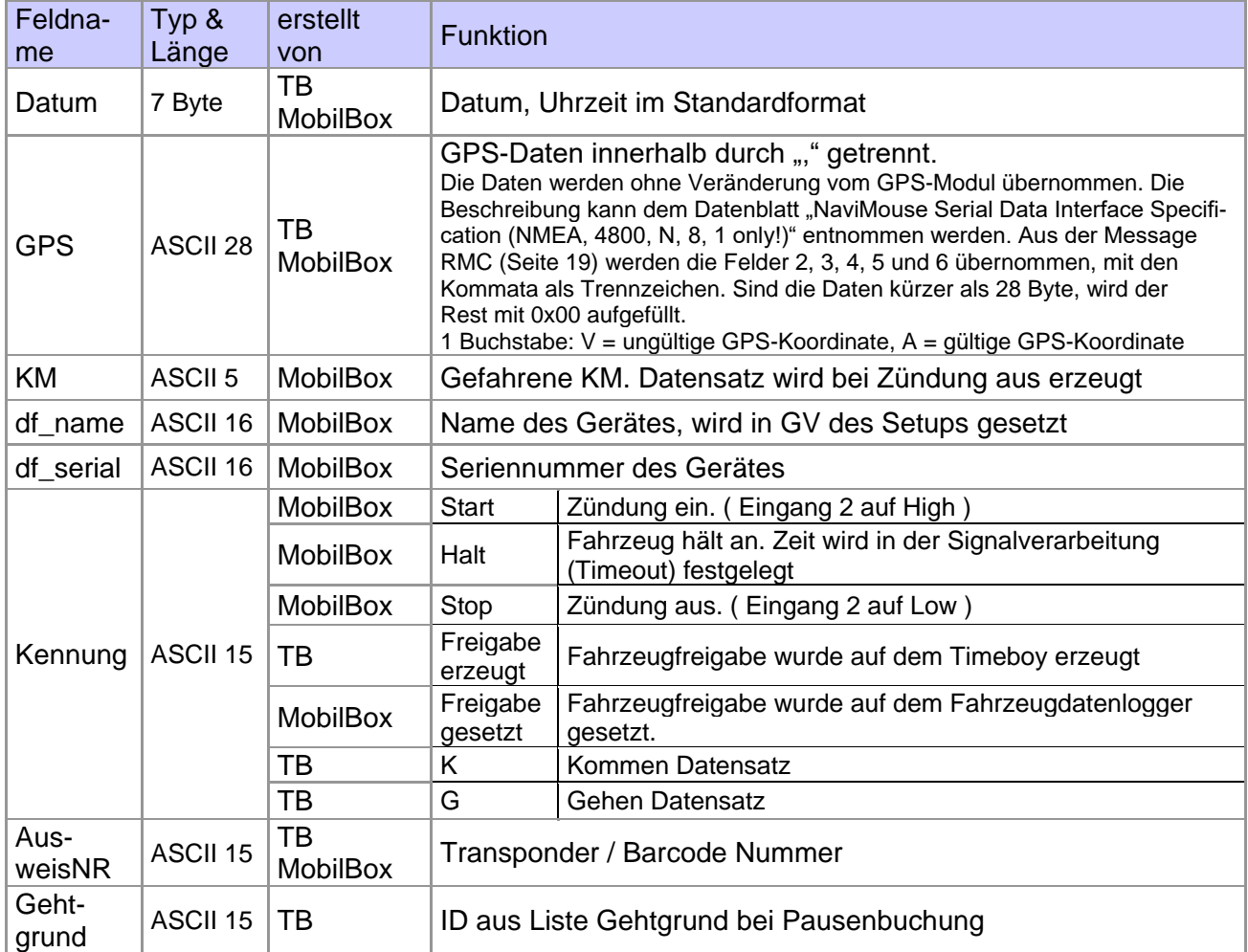

#### **Der Datensatz ist nach folgender Tabelle aufgebaut:**

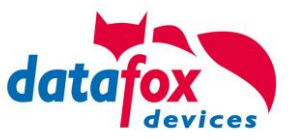

#### <span id="page-40-0"></span>**5.4.1. Funktionsweise am Praxisbeispiel**

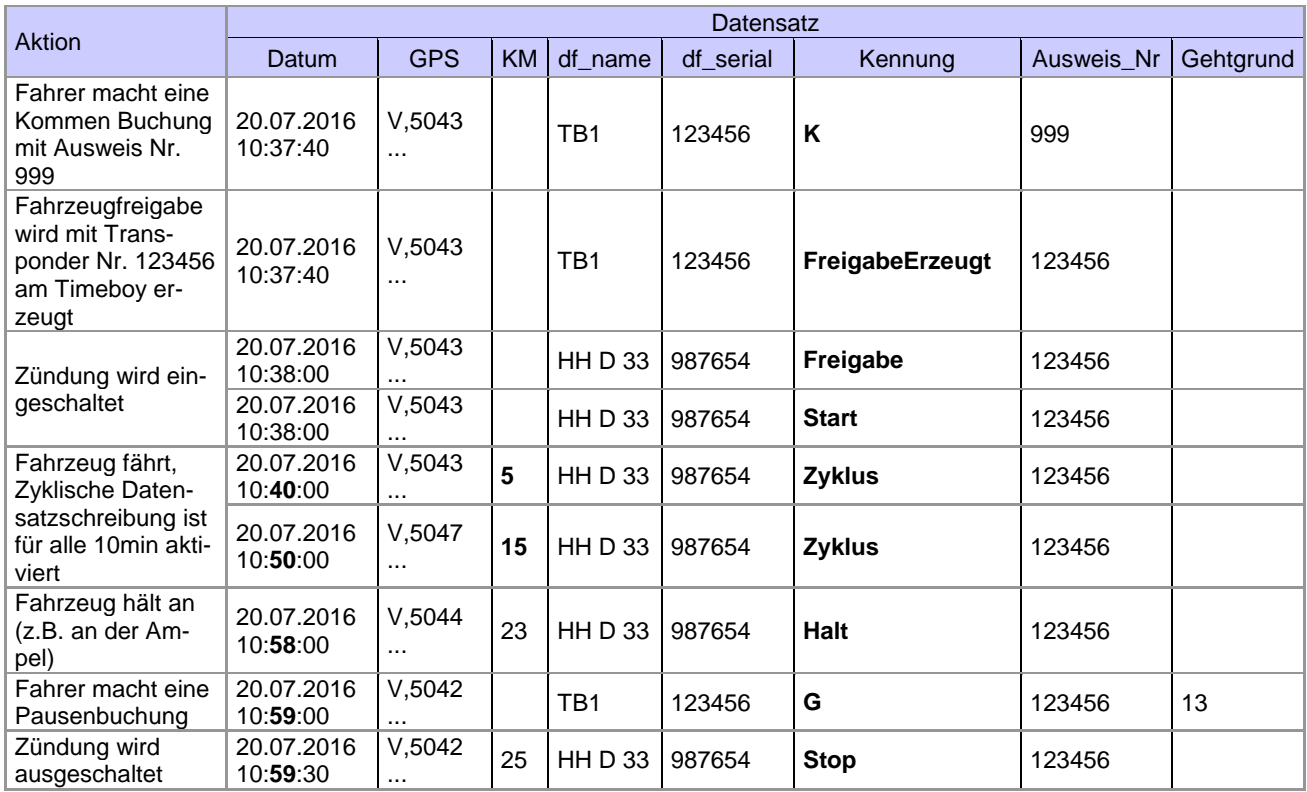

#### <span id="page-40-1"></span>**5.4.2. Inbetriebnahme via Demosetup**

Im Demosetup werden die wichtigsten Parameter via Admin-Menü auf dem Timeboy parametriert. Erweiterte Parameter können im Setup des Fahrzeugdatenloggers bzw. der Mobilbox parametriert werden.

#### **Vorbereitung:**

Übertragen Sie das Demosetup für den Timeboy auf diesen und das Demosetup für den Fahrzeug-datenlogger / Mobilbox entsprechend. [Die Setups finden Sie auf der Datafox DVD oder unter](http://www.datafox.de/downloads-geraete-terminals.de.html) [http://datafox.de](http://datafox.de/)

#### <span id="page-40-2"></span>**5.4.2.1. Eichfahrt mit dem Demosetup**

Die Eichfahrt ist nötig, um die Anzahl der Tachoimpulse pro Km zu ermitteln. Um die Eichfahrt durchführen zu können, muss im Vorfeld eine geeignete Strecke zur Verfügung stehen. Eine Streckenlänge von genau 1 Km ist ideal, da es die Weiterberechnung vereinfacht. Wir empfehlen, die Eichfahrt auf einem geeigneten Rollenprüfstand durchzuführen.

Wenn das Fahrzeugfreigabe-Relais benutzt wird, muss via Taste F4 = <Fahrzeugfreigabe> diese gesetzt werden. In der Zeile K2 ist nun das Schlüsselsymbol zu sehn. Genauere Anweisungen zur Fahrzeugfreigabe sind in [Kapitel Fahrzeugfreigabe](#page-46-0) erläutert. Stecken Sie nun den Timeboy in den Fahrzeugdatenlogger bzw. in die Docking der Mobilbox ein.

Wechseln Sie im Timeboy in das Admin-Menü (im Hauptmenü Pfeil nach unten, F2)

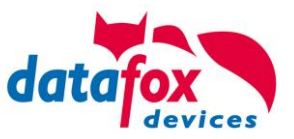

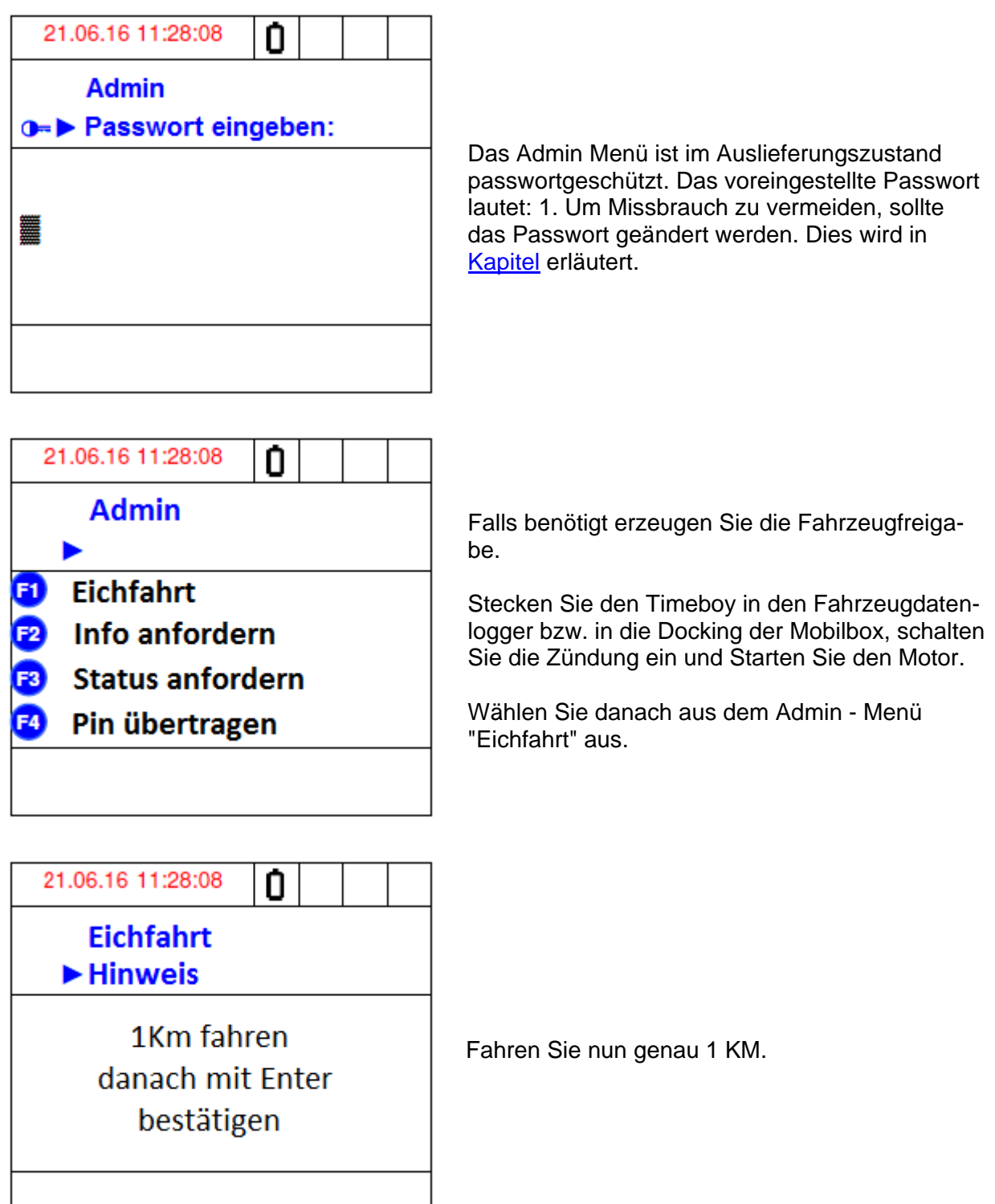

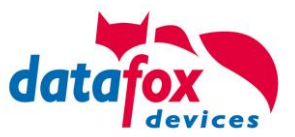

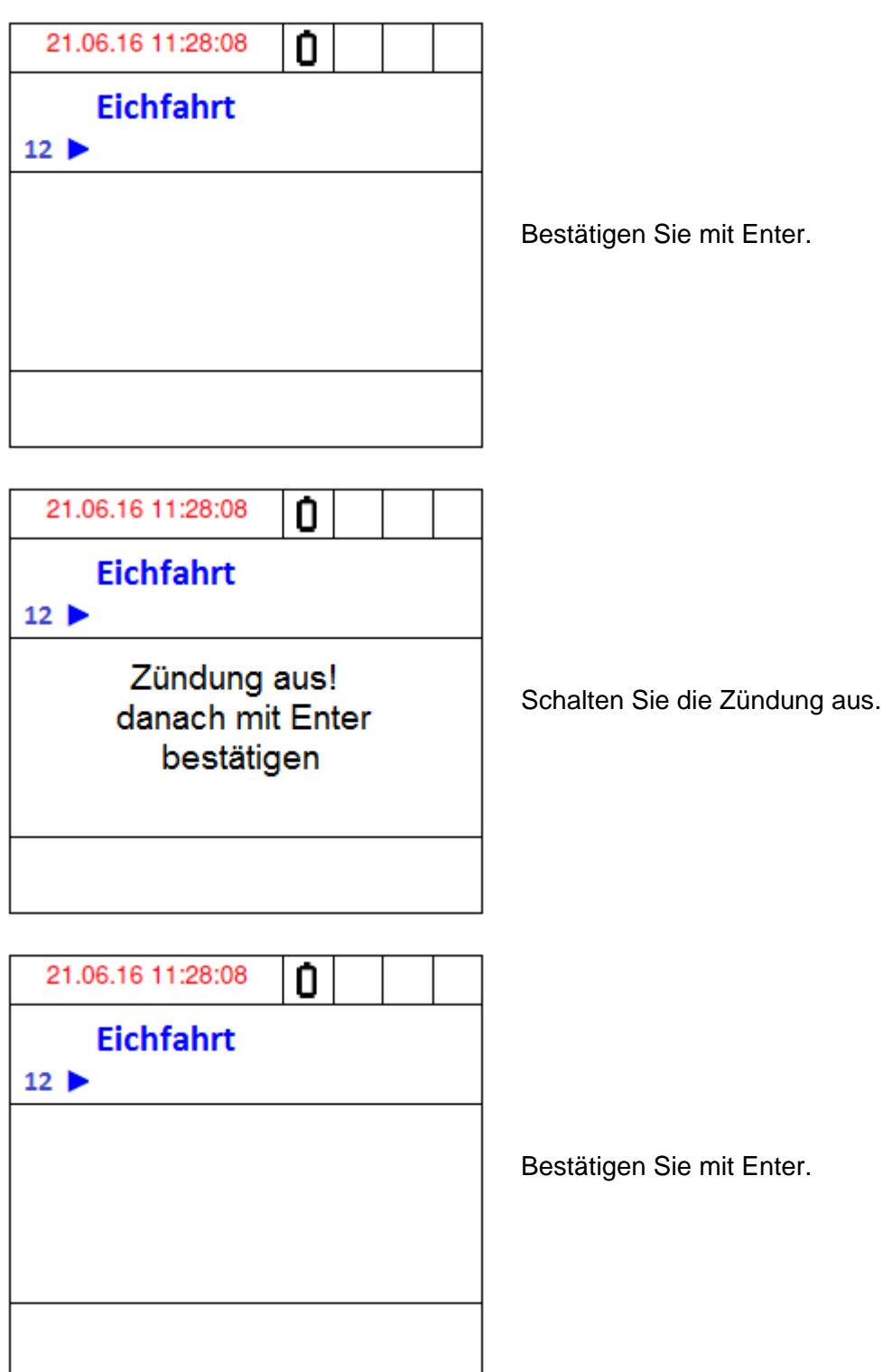

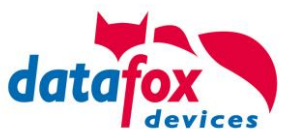

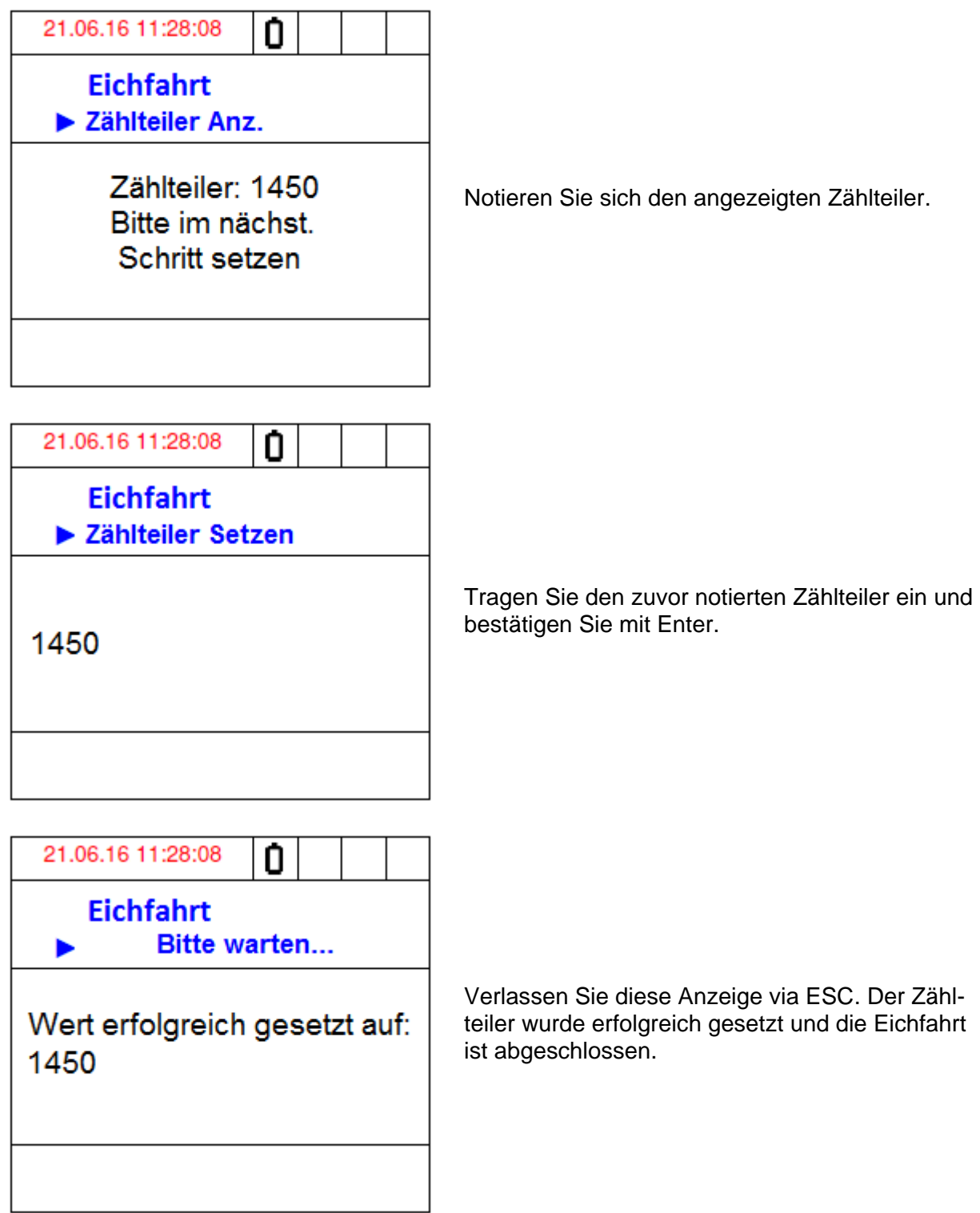

#### <span id="page-43-0"></span>**5.4.2.2. Pin übertragen**

Wenn der Fahrzeugdatenlogger / die Mobilbox mit einem Modem bestellt wurde, so kann die Pin der Sim-Karte mit dem Timeboy an den Fahrzeugdatenlogger / die Mobilbox übertragen werden. Dazu muss im Admin – Menü via F4 der Punkt Pin übertragen gewählt werden. Voraussetzung ist, dass die Kommunikationsart Mobilfunk auf dem FDL / der Mobilbox gewählt ist. Siehe auch Kap. [Mobilbox / MasterIV-Menüpunkt.](#page-50-1)

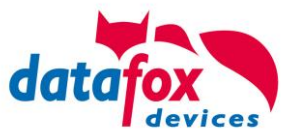

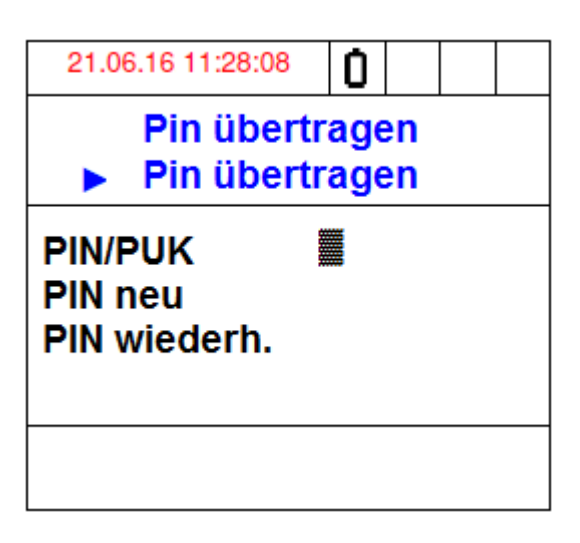

Zum einmaligen setzen der PIN muss diese bei "PIN/PUK" eingegeben werden. Alle anderen Felder bleiben leer und der Dialog muss mit Enter bestätigt werden.

Soll die Pin geändert werden, muss bei "PIN/PUK" die alte Pin eingetragen werden, bei "PIN neu" sowie bei "PIN wiederh." muss die neue PIN eingetragen werden.

Ist die SIM-Karte gesperrt, muss im Feld "PIN/PUK" die PUK eingegeben werden, in den beiden anderen Feldern "Pin neu" sowie bei "PIN wiederh." Muss die neue PIN eingegeben werden.

### <span id="page-44-0"></span>**5.4.2.3. Erweiterte Parameter**

Die Grundsätzlichen Parameter wurden mit dem Timeboy konfiguriert. Falls benötigt, können folgende erweiterte Parameter via Setupanpassung des FDL/ Mobilbox bzw. Timeboy konfiguriert werden.

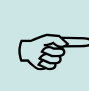

#### **Hinweis:**

Während der Parametrierung via Demosetups sollte die Zündung eingeschaltet bleiben, da ansonsten die Dock in den Sparmodus wechselt. Sollte eine Kommunikation mit dem Timeboy nicht möglich sein, so kann ein Setzten von [Docking] Prefer=2 in der DFCom.ini helfen. Die DFCom.ini befindet sich im Datafox Programmverzeichnis.

#### <span id="page-44-1"></span>**5.4.2.4. Bios Passwort**

Das Bios Passwort auf dem Timeboy kann im Timeboy Demosetup festgelegt werden. Im Auslieferungszustand lautet es: **1**

#### <span id="page-44-2"></span>**5.4.2.5. Passwort für die Kommunikation**

Das Kommunikationspasswort ist im Timeboy sowie im Fahrzeugdatenlogger/Mobilbox Demosetup festgelegt. Im Auslieferungszustand lautet es: **datafoxFDLpwd**

#### <span id="page-44-3"></span>**5.4.2.6. Passwort Admin Menü**

Das Passwort für das Admin Menü auf dem Timeboy ist im Timeboy Demo Setup festgelegt. Im Auslieferungszustand lautet es: **1**

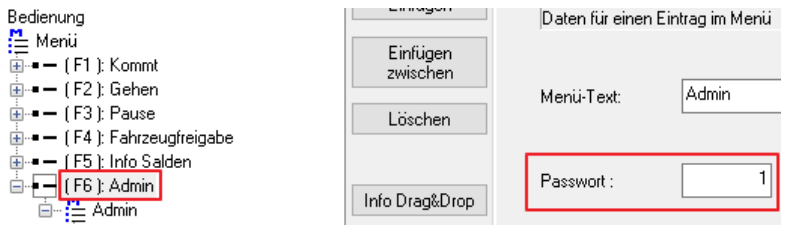

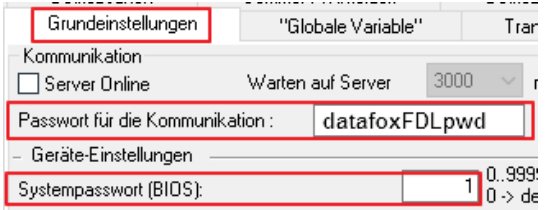

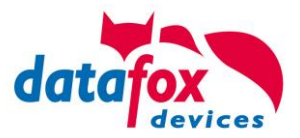

# <span id="page-45-0"></span>**5.4.2.7. Timeout Fahrzeugfreigabe**

Wenn die Fahrzeugfreigabe erzeugt wurde, so bleibt diese im Standard für eine Stunde bestehen (nur bei Zündung aus). Im Timeboy Setup kann der Wert in der entsprechenden Eingabekette "FreigabeSetzen" konfiguriert werden.

Welche Eingabekette beim übergeben der Freigabe auf dem Fahrzeugdatenlogger bzw. der Mobildocking gestartet wird, kann in den Betriebsarten des Fahrzeugdatenlogger Setups konfiguriert werden.

Bei der Option "One-way-ticket" wird der Timeout im Timeboy Setup genutzt. Bei der Option "Dauerfreigabe" ist die Freigabe immer aktiv und muss via "Aufheben" aufgehoben werden.

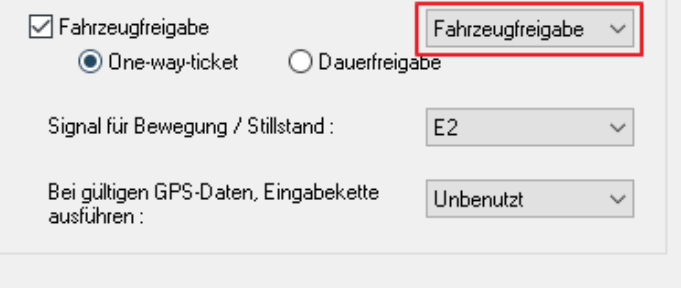

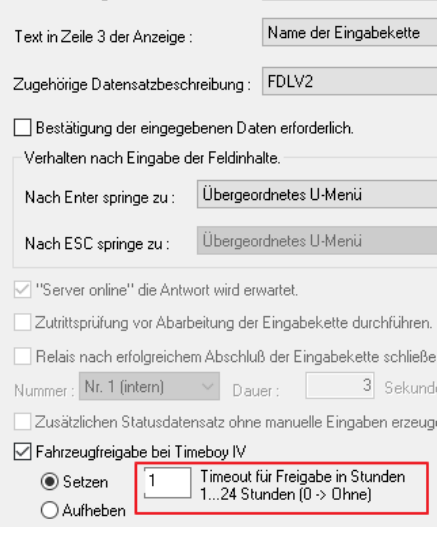

#### <span id="page-45-1"></span>**5.4.2.8. Name des Gerätes**

Der Name des Gerätes (z.B. KFZ Kennzeichen) wird in den globalen Variablen des Fahrzeugdatenloggers bzw. der Mobildocking im Setups gesetzt. Diese Variable wird dann in jedem Datensatz in das Feld "df\_name" geschrieben. Dieses Vorgehen hat den Vorteil, um verschiedene Geräte einfacher voneinander trennen zu können.

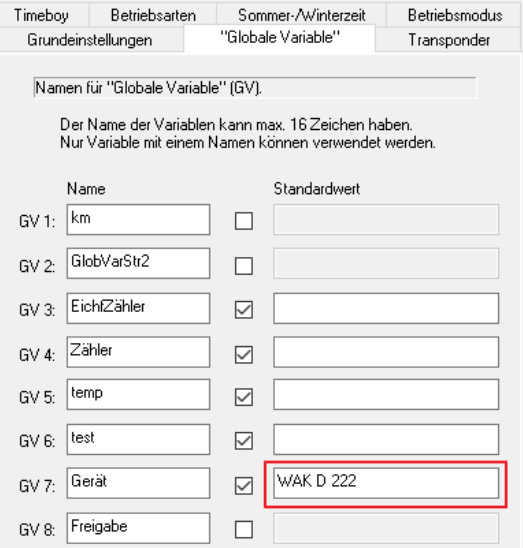

#### <span id="page-45-2"></span>**5.4.2.9. Timeout Haltedatensatz**

Im Setup Des Fahrzeugdatenloggers bzw. der Mobildocking kann der Timeout verändert werden, ab welchen Zeitpunkt ein Anhaltedatensatz geschrieben wird. Im Standard beträgt dieser Wert 120 Sekunden. Im Setup unter Konfiguration - > Systemvariablen Signalverarbeitung kann der Wert angepasst werden.

Systemvariablen der Signalverarbeitung

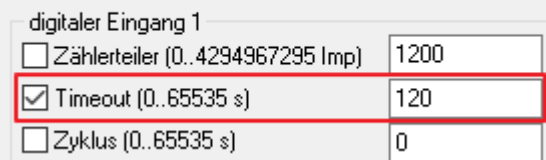

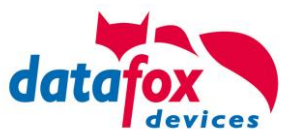

#### <span id="page-46-0"></span>**5.5. Fahrzeugfreigabe**

Wenn die Fahrzeugfreigabe genutzt werden soll, so gibt es grundsätzlich zwei Möglichkeiten, diese umzusetzen (siehe Kap. Verdrahtung). Gebräuchlich ist eine Fahrzeugfreigabe via Signalhupe. Eine andere Möglichkeit ist die Freigabe via Zündungsunterbrechung. Damit kann sichergestellt werden, dass das Fahrzeug auch tatsächlich nur nach erfolgreicher Freigabe bzw. Personalautorisierung am Timeboy gestartet wird.

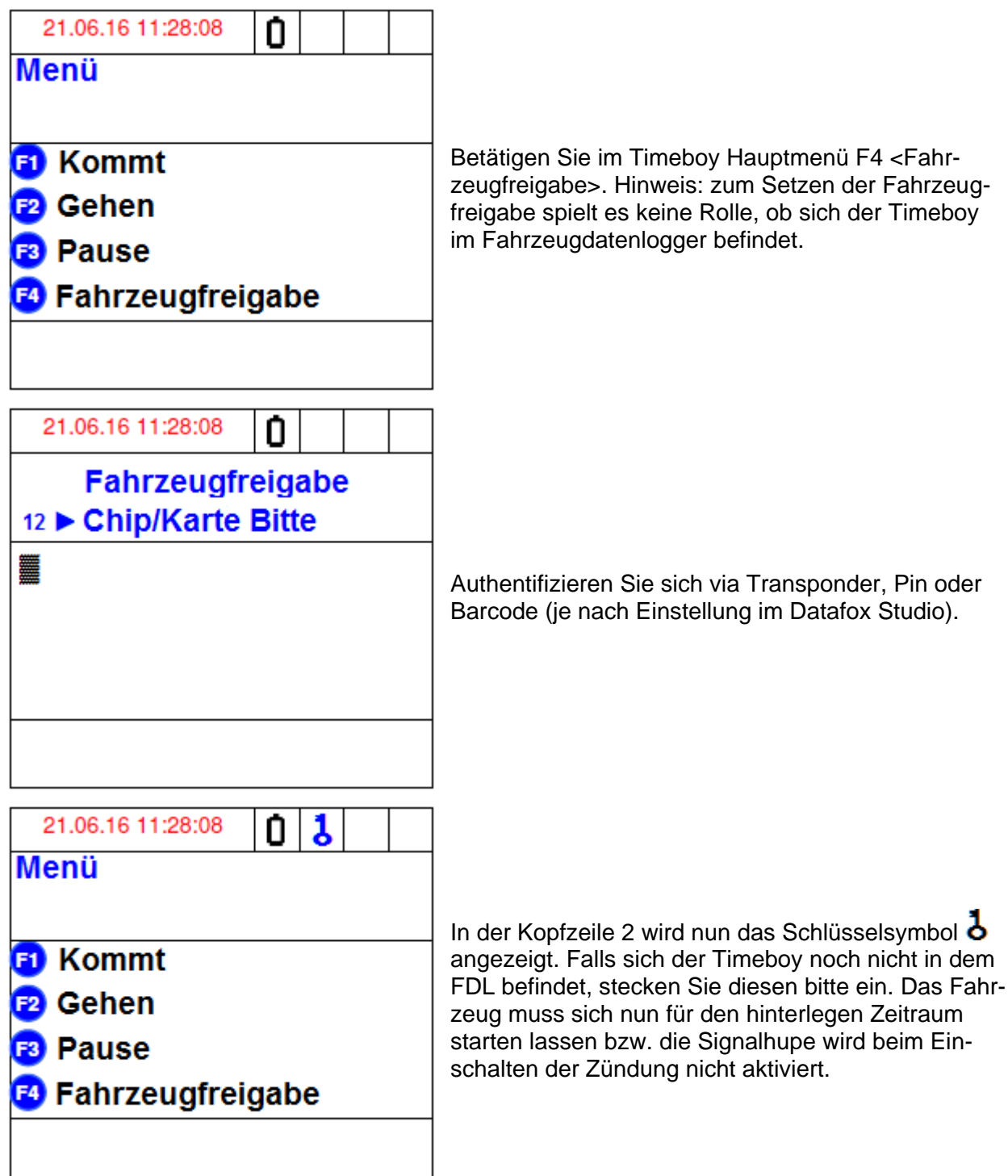

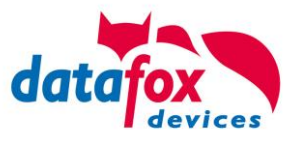

Datei Kommunikation Logdatei Dislpay-Designer

Datensatztabellen für Erfassung (Lesen)

(TimeboyIV\_WEB\_D)

(Docking V2.ae

Einl

Ein

2Wi

Lös

Setup Einstellungen für TimeboyIV

**E-FE** PZE\_Meldung  $\equiv$  [1]: df name  $\pm$  (2): df serial  $\pm$  [3]: Kennung I 14 L'Ausweis NR [5]: DatumUhrzeit E (6): Gehtgrund

Setup Einstellungen für De ckingstation V2

-甲 PZE\_Meldung

 $\pm$  (1): df\_name I (2): df serial

E (3): Kennung

TI (4): Ausweis\_NR I [5]: DatumUhrzeit

E (6): Gehtgrund

Datei Kommunikation Logdatei Dislpay-Designer

**BB** Datensatztabellen nur Erfassung (Lesen)

**TimeboylV** 

 $\frac{1}{\sqrt{2}}$ 

#### <span id="page-47-0"></span>**5.6. Datenspeicherung**

Der Datensatzaufbau kann im Setup nach Belieben aufgebaut bzw. angepasst werden. Eine Herausforderung besteht darin, die Daten des Timeboys und die des Fahrzeugdatenloggers bzw. der Mobil-Box zusammenzuführen. Da sowohl der Timeboy als auch der Fahrzeugdatenlogger / Mobil-Box Kommunikationsschnittstellen bieten, sind die unten beschriebenen Szenarien möglich. Die Einstellung der Datensatzspeicherung erfolgt via Datafox Studio in dem Setup des Fahrzeugdatenloggers bzw. der Mobil-Box.

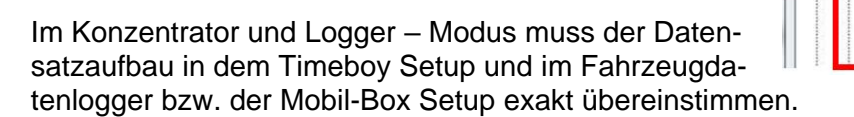

Auch der Feldtyp und die Feldgröße müssen exakt übereinstimmen, ansonsten findet ein Datenabgleich nicht statt.

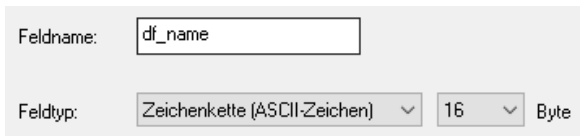

In den Setup – Grundeinstellungen muss bei Verwendung einer Mehrfachdockingstation konfiguriert werden, wieviele Slots die Dockingstation hat.

Des Weitren kann die Betriebsart der Datenerhaltung konfiguriert werden.

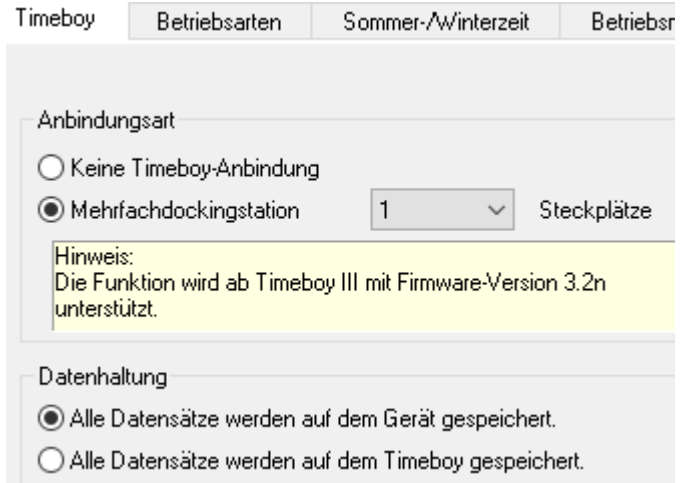

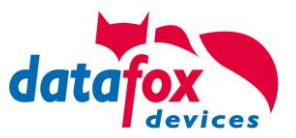

#### <span id="page-48-0"></span>**5.6.1. Daten auf dem Mastergerät speichern (Konzentrator - Modus)**

Die vom Anwender auf dem Timeboy eingegebenen Daten bzw. Buchungen werden auf den Fahrzeugdatenlogger bzw. auf die Mobil-Box übertragen. Hier sind zusätzlich die Daten des Fahrzeugs vorliegend. Diese werden dann z.B. via GPRS oder WLAN versendet.

Vorteil: Der Timeboy kann im Fahrzeug verbleiben und muss zur Datenübergabe nicht bewegt werden. Wichtig ist, dass die Datensatzstruktur des Timeboy auch im Setup der Dockingstation V2 bzw. der Mobil-Box angelegt und identisch ist.

#### <span id="page-48-1"></span>**5.6.2. Daten auf dem Timeboy speichern (Logger - Modus)**

Fahrzeugdatensätze werden von dem Fahrzeugdatenlogger bzw. der Mobil-Box auf den Timeboy übertragen und dort zusammen mit den Buchungen des Timeboys gespeichert. Eine Versendung der Daten ist z.B. via GPRS, WLAN oder auch via abgesetzter (ggf. bereits vorhandener) Dock möglich, indem der Timeboy zum Arbeitsende mitgenommen wird.

#### <span id="page-48-2"></span>**5.6.3. Keine Datenzusammenführung (Direkt-Modus)**

Eine weitere Möglichkeit der Datenvorhaltung ist der Direkt Modus. Die Daten verbleiben auf dem jeweiligen Gerät und müssen von diesem versendet bzw. abgeholt werden. Nachteilig ist, dass die entsprechenden Kommunikationsschnittstellen doppelt vorhanden sein müssen (auf dem Timeboy und auf dem Fahrzeugdatenlogger bzw. der Mobil-Box). Ein Vorteil wäre, dass der Datensatzaufbau nicht identisch sein muss.

#### <span id="page-48-3"></span>**5.7. Datum / Uhrzeit**

Das Datum und die Uhrzeit des Fahrzeugdatenloggers / der Mobil - Box werden nach einem Stromausfall ca, eine Woche gespeichert. Werden die Daten auf dem Timeboy gespeichert, wird das Datum und die Uhrzeit von dem Timeboy auf den Fahrzeugdatenlogger / Mobil-Box übernommen. Werden die Daten auf dem Fahrzeugdatenlogger / der Mobil-Box gespeichert, so wird das Datum und die Uhrzeit vom Fahrzeugdatenlogger / der Mobil-Box auf den Timeboy übernommen.

#### <span id="page-48-4"></span>**5.8. Zyklische Datensatzerzeugung**

Es ist möglich, nach einem festgelegten Zyklus einen Zyklusdatensatz automatisiert zu generieren. Im Setup unter Konfiguration - Systemvariablen Signalverarbeitung kann der Wert Zyklus in Sekunden gesetzt werden. Im Auslieferungszustand ist die Zyklische Datensatzschreibung mit 0 deaktiviert.

Systemvariablen der Signalverarbeitung

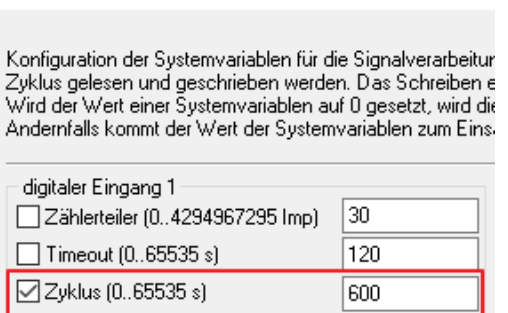

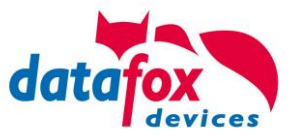

#### <span id="page-49-0"></span>**5.9. Weitere Funktionen wie Digitale Eingänge, Variablenübergabe**

Für das Erfassen von Fahrzeugsignalen wie Fahrimpulse, Zündung oder Freigabe der Zündung / Anlasser des Fahrzeugs gilt, es müssen alle Ereignisse in Eingabeketten der Signalverarbeitung hinterlegt werden. Diese werden dann mit dem jeweiligen Eingang verknüpft.

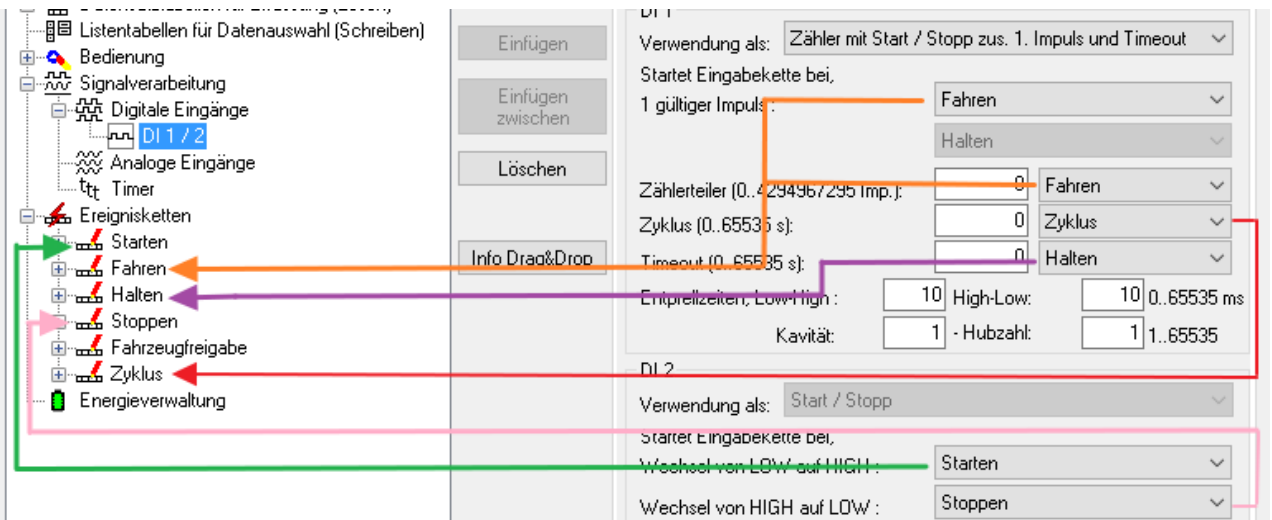

Die Werte Zählteiler, Zyklus und Timeout müssen auf 0 stehen, da diese beim Fahrzeugdatenlogger / Mobil-Box via Systemvariablen der Signalverarbeitung gesetzt bzw. auch vom Timeboy übergeben werden.

Das Signal für Bewegung und Stillstand wird in den Betriebsarten des Fahrzeugdatenlogger bzw. Mobil-Box Setups konfiguriert.

An dieser Stelle ist es auch möglich, eine Eingabekette dann zu starten, wenn gültige GPS Daten vorhanden sind.

Auch Aktionen wie das Einstecken oder Herausziehen eines Timeboy können erfasst werden. In den Eingabeketten der Signalverarbeitung können dann Aktionen gestartet werden, die einen Datensatz erzeugen oder globale Variablen aus dem Timeboy lesen.

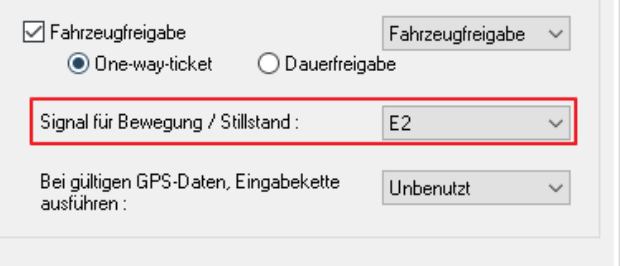

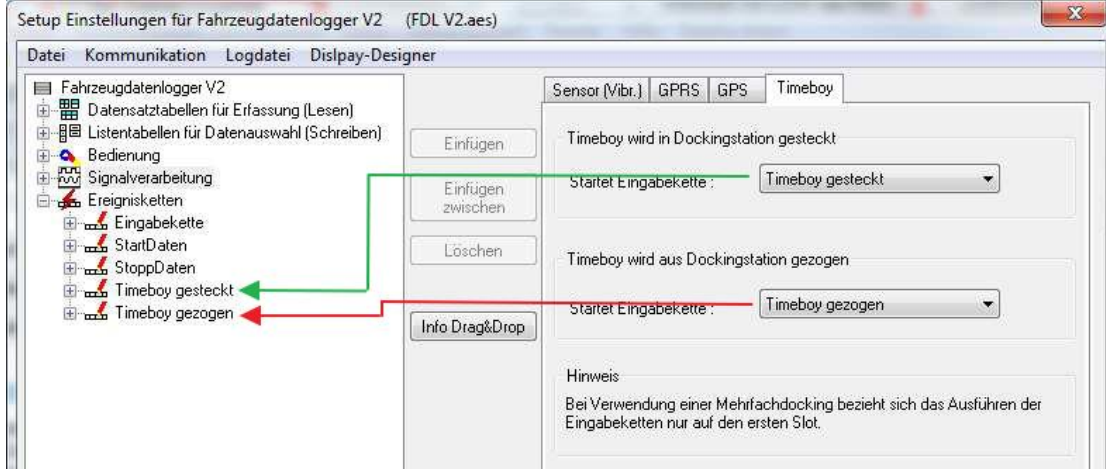

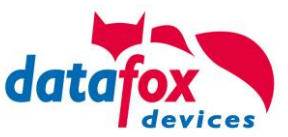

# <span id="page-50-0"></span>**5.9.1. Variablenübergabe zwischen Timeboy und Mastergerät**

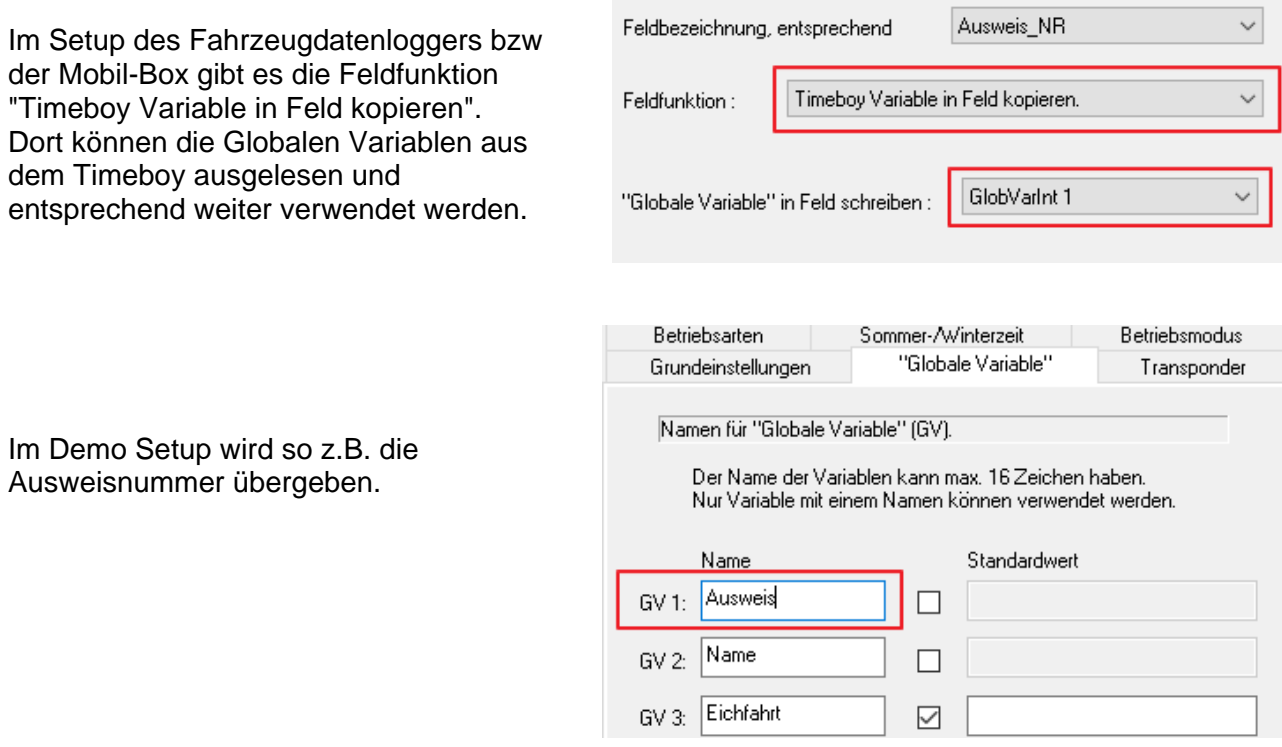

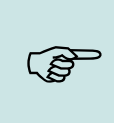

#### **Hinweis:**

Die Feldfunktionen "Timeboy Variable in Feld kopieren" und "Feld in Timeboy Variable kopieren" sind erst verfügbar, wenn der Datenhaltungs – Modus in den Grundeinstellungen / Timeboy aktiviert ist.

#### <span id="page-50-1"></span>**5.9.2. Mobilbox / MasterIV-Menüpunkt**

Hierbei handelt es sich um eine Feldfunktion mit mehreren Mobilbox / FDL spezifischen Unterfunktionen, die nur im Timeboy-Setup vorhanden sind. In dem Timeboy Demosetup wurden alle Einträge im Admin-Menü umgesetzt.<br>Feldfunktion: Mobil-Box/MasterlV-Menüpunkt  $\ddot{\phantom{0}}$ 

◯ Statusmeldung von Mobil-Box/MasterlV anfordern.

IN / PUK an Mobil-Box/MasterlV übertragen.

◯ Zählerteiler an Mobil-Box/MasterlV übertragen.

◯ Info von Mobil-Box/MasterlV anfordern.

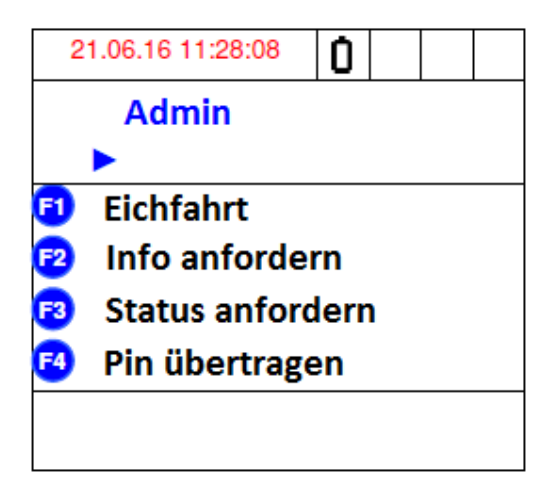

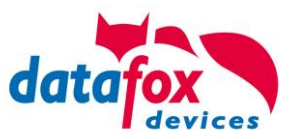

# <span id="page-51-0"></span>**5.9.2.1. Statusmeldung von Mobil-Box/MasterIV anfordern**

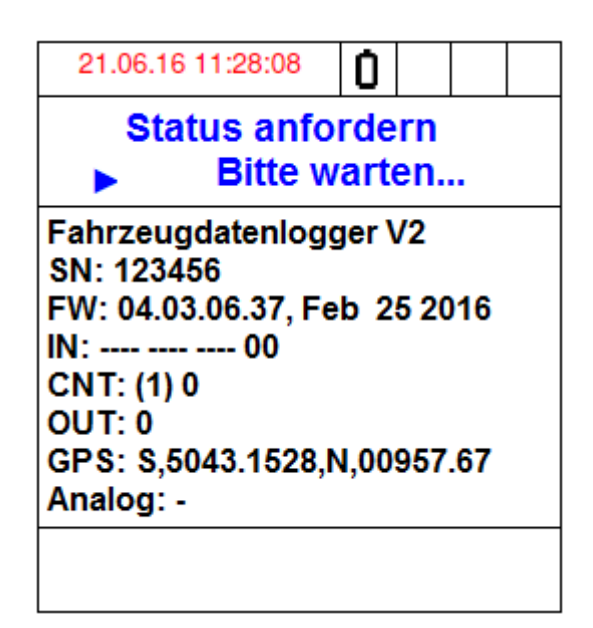

Mit diesem Menüpunkt können die wichtigsten Status Meldungen bzw. Zustände des Fahrzeugdatenloggers bzw. der Mobil-Box auf dem Timeboy angezeigt werden:

- Name
- Seriennummer
- Firmware Version
- Status der digitalen Eingänge
- Zähler
- Relais Status
- Analoge Eingänge (im FDL nicht vorhanden)

Die angezeigten Parameter werden nicht automatisch aktualisiert.

#### <span id="page-51-1"></span>**5.9.2.2. Pin / Puk an Mobil-Box / Mobil-MasterIV übertragen**

Mit dem Menüpunkt Pin/Puk an Mobil-Box / Mobil-MasterIV übertragen ist es möglich, die Pin / Puk via Timeboy auf dem Fahrzeugdatenlogger bzw. der Mobil-Box zu setzten, zu ändern oder bei PIN Sperre auch freizuschalten. Das Vorgehen ist in [Kapitel Pin übertragen](#page-43-0) beschrieben.

#### <span id="page-51-2"></span>**5.9.2.3. Zählteiler an Mobilbox oder MasterIV übertragen**

Diese Funktion kann den Zählteiler, der die Tachoimpulse auf gefahrene KM umrechnet, an den Fahrzeugdatenlogger bzw. die Mobil-Box übertragen. Umgesetzt wurde die Funktion im Timeboy Demosetup, Admin Menü – Eichfahrt. Siehe Kapitel Eichfahrt.

#### <span id="page-51-3"></span>**5.9.2.4. Info von Mobil-Box / MasterIV anfordern**

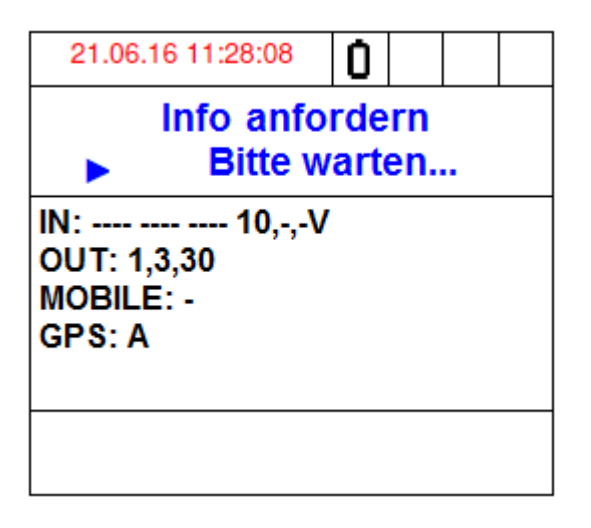

Mit diesem Menüpunkt können die wichtigsten Status Meldungen bzw. Zustände des Fahrzeugdatenloggers bzw. der Mobil-Box in Echtzeit auf dem Timeboy angezeigt werden:

- Digitale Eingänge
- Relais Status
- Mobilfunk Status
- GPS Status

Die angezeigten Parameter werden im Unterschied zu Status anfordern automatisch aktualisiert.

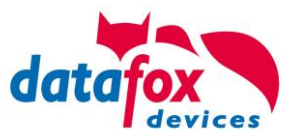

#### <span id="page-52-0"></span>**5.10. Transponderleser**

Der Transponderleser ist im MobilBox V4 integriert. Dass die Option vorhanden ist, erkennen Sie am Typenschild und durch das Etikett auf der Rückseite des Gerätes. Die Freigabe des Transponderlesens erfolgt durch die Einstellung im DatafoxStudioIV.

Siehe dazu mehr im Handbuch DatafoxStudioIV.

Um einem Transponder am Gerät zu lesen, halten Sie diesen vor das Gerät. Der Lesebereich ist mit diesem Zeichen gekennzeichnet.

Folgende Transponderleser können im MobilBox V4 eingebaut werden:

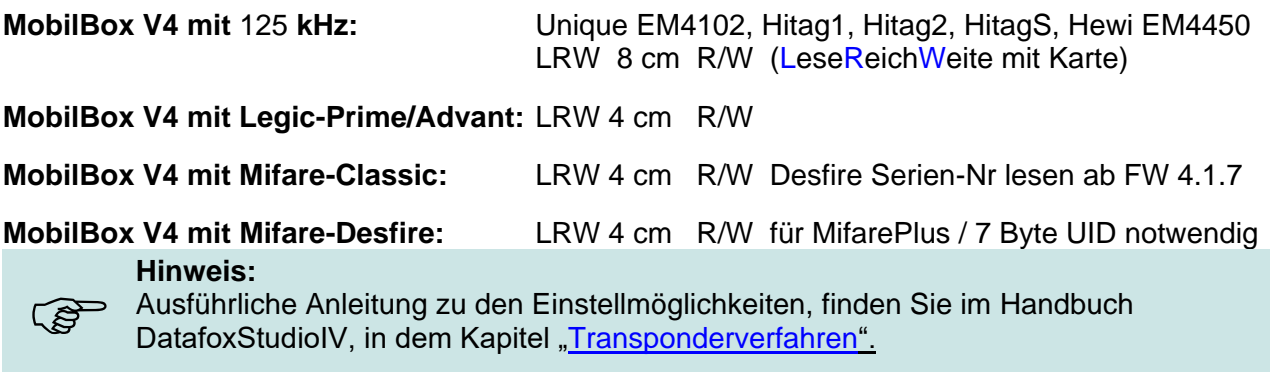

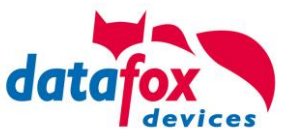

#### <span id="page-53-0"></span>**5.11. Barcode Leser für V4 Terminals**

Sie können alle Barcodeleser mit einem RS232-Anschluss an das MobilBox V4 anschließen. Beachten Sie dabei die nachfolgend aufgeführte Anschlussbelegung der RS232-Schnittstelle.

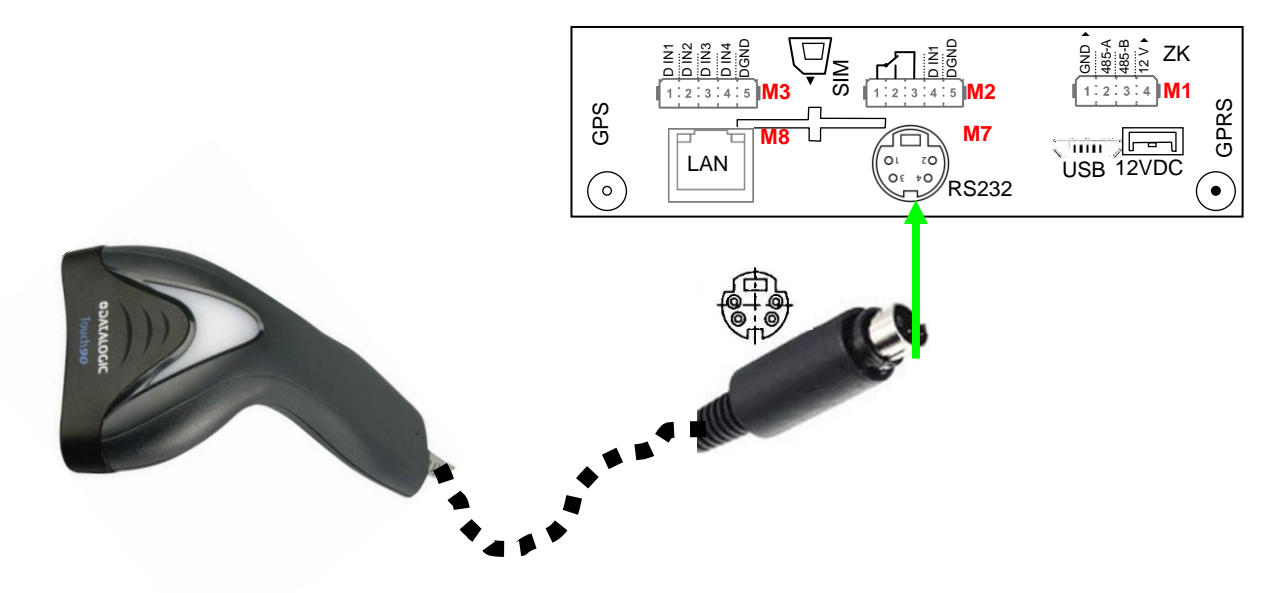

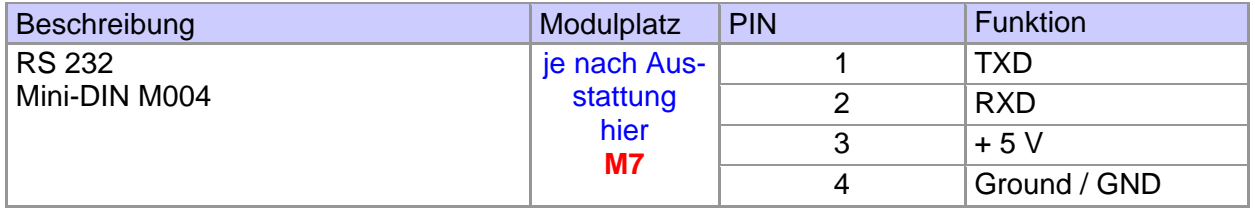

Barcodes die eingelesen werden, können bis zu 255 Zeichen lang sein. Dies wird durch die Feldfunktion "Normal (Wertübernahme von Transponder usw...)" unterstützt.

Alle (bis max. 255) Zeichen werden im Zwischenspeicher des Gerätes gehalten. Daraus können nun je nach Bedarf bis 60 Zeichen zusammenhängend ausgeschnitten werden und z.B. in einer GV gespeichert werden.

Mehr Informationen über das die Zuschneidefunktion finden Sie im Handbuch DatafoxStudioIV unter dem Kapitel "Feldfunktionen im Gerätesetup"-> "Normal (Wertübernahme von Transponder usw…)".

#### **Einstellung im DatafoxStudioIV**:

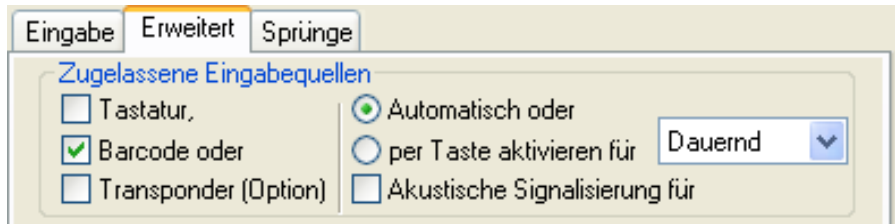

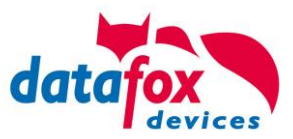

# <span id="page-54-0"></span>**6. Technische Daten IO-Box V4 / ZK-Box-V4**

## **IO-Box V4 / ZK-Box-V4 / Mobil-Box V4**

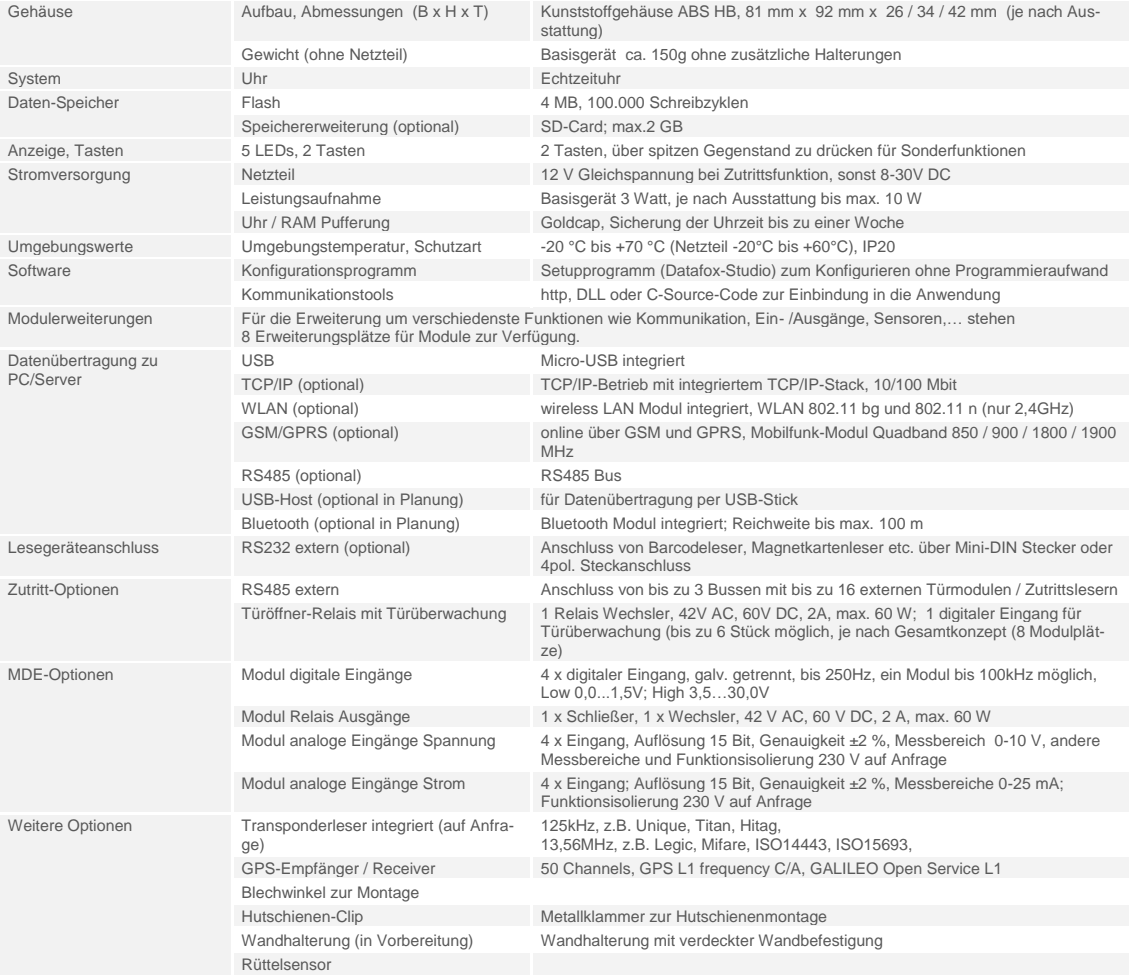

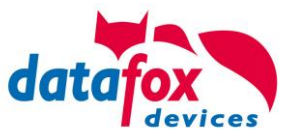

# <span id="page-55-0"></span>**6.1. Module Kommunikation**

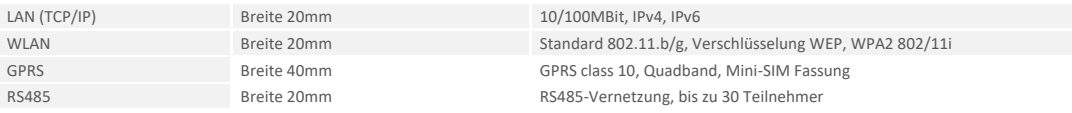

# <span id="page-55-1"></span>**6.2. Module Zutritt**

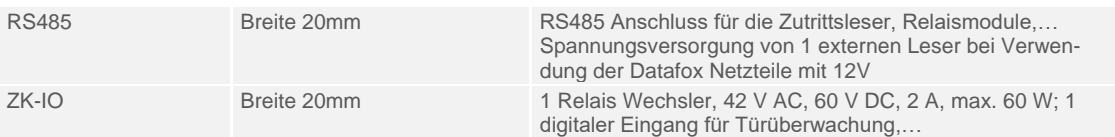

# <span id="page-55-2"></span>**6.3. Module I/O (MDE)**

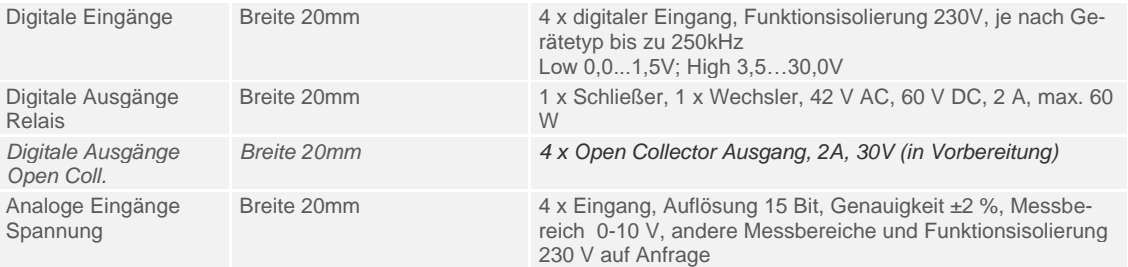

# <span id="page-55-3"></span>**7. FAQ**

Eine umfangreiche Sammlung von FAQ finden Sie auf unserer Homepage: <http://www.datafox.de/faq-de.html>

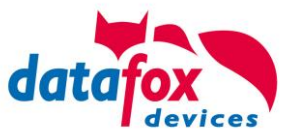

# <span id="page-56-0"></span>**8. Index**

# **A**

analoge Eingänge 19

# **B**

Bestimmungsgemäßer Gebrauch und Umweltschutz 5 Bios 40

# **D**

Digitale Eingänge 20, 45

# **E**

Einleitung 2

# **F**

FAQ 51

# **G**

Gerät 12 GPRS 33

# **K**

Kommunikation 22 Umschalten 22

# **M**

Mobilfunk Verbindung Status 34

#### **P**

Passwort 40 PIN 39, 47 PUK 47

# **R**

Relais 20

# **S**

SMS 29 Systemvoraussetzungen / Hardware 8

## **T**

Technische Daten IO-Box V4 / ZK-Box-V4 50

# **U**

USB 22

# **Z**

Zu Ihrer Sicherheit 1 Zutritt 21 Anschluss 21